*Smath Studio Руководство пользователя*

### Содержание

- 1. Что такое SMath Studio?
- 2. Начало работы с SMath Studio
	- 2.1 Рабочее пространство SMath Studio
	- 2.2 Области
	- 2.3 Простое вычисление
	- 2.4 Определения и переменные
	- 2.5 Ввод текста
	- 2.6 Итеративные вычисления
	- 2.7 Графики
	- 2.8 Сохранение, Печать и Выход
- 3. Онлайн ресурсы
- 4. Работа с математикой
	- 4.1 Вставка математики
	- 4.2 Составление выражений
	- 4.3 Редактирование выражений
- 5. Работа с текстом
	- 5.1 Вставка текста
- 6. Работа с графиками и прочими объектами
	- 6.1 Вставка изображений
- 7. Управление рабочим листом
	- 7.1 Рабочие листы и шаблоны
	- 7.2 Перестраивание рабочего листа
	- 7.3 Параметры страницы
	- 7.4 Работа со специальной областью на рабочем листе
	- 7.5 Печать
- 8. Вычисление в SMath Studio
	- 8.1 Определение переменных и присваивание им значений
	- 8.2 Определение функций и присваивание им значений
	- 8.3 Единицы измерения и размерности
	- 8.4 Работа с результатами
	- 8.5 Управление вычислениями
	- 8.6 Сообщение об ошибках
- 9. Операторы
	- 9.1 Работа с операторами
	- 9.2 Арифметические, логические и комплексные операторы
	- 9.3 Векторный и матричный операторы
	- 9.4 Суммы и произведения
- 9.5 Дифференцирование
- 9.6 Интегралы
- 10. Встроенные функции
	- 10.1 Вставка встроенных функций
	- 10.2 Базовые математические функции
	- 10.3 Векторные и матричные функции
	- 10.4 Функции решения уравнений
	- 10.5 Функции распределения вероятности и анализа данных
	- 10.6 Прочие функции
- 11. Векторы, матрицы и массивы данных
	- 11.1 Создание массивов
	- 11.2 Доступ к элементам матрицы
	- 11.3 Работа с массивами
	- 11 4 Вложенные массивы
- 12 Двумерные графики
	- 12.1 Краткий обзор двумерных графиков
	- 12.2 Построение графика функции
	- 12.3 Построение вектора данных
	- 12.4 Форматирование двумерного графика
- 13. Трехмерные графики
	- 13.1 Краткий обзор трехмерных графиков
	- 13.2 Создание трехмерного графика функции
	- 13.3 Создание трехмерного графика из матрицы данных
	- 13.4 Создание нескольких трехмерных графиков в одной системе координат
	- 13.5 Поворот и изменение масштаба трехмерного графика
- 14 Символьные вычисления
	- 14.1 Краткий обзор символьной математики
	- 14.2 Символьный знак равенства
	- 14.3 Примеры символьных вычислений

### 15. Программирование

- 15.1 Создание программы
- 15.2 Условные операторы
- 15.3 Циклы
- 15.4 Обработка ошибок
- 15.5 Программы внутри программ

### Приложения

Действия

Предопределенные переменные Функции SMath Studio в алфавитном порядке

## **Глава 1 Добро пожаловать в SMath Studio**

### *1 Что такое SMath Studio*

SMath Studio – это пакет математических вычислений, предназначенный для различных групп пользователей (инженеры, ученые, студенты). Данный пакет использует простой синтаксис записи выражений, подобный тому, который можно увидеть на доске. С его помощью вы сможете решить практически любую задачу в символьной или цифровой форме; поместить текст на любое место, чтобы описать вашу работу. Для иллюстрации вы можете использовать двумерные и трехмерные графики, а так же вставлять рисунки, созданные в других приложениях.

SMath Studio располагает собственной системой помощи, в которой дается описание функций пакета, а так же приведены ряд примеров, поясняющие работу тех или иных функций.

Комбинируя на одном листе вычисления, текст и графику, SMath Studio облегчает вычисления, давая возможность контролировать их. Возможность печати результатов позволяет получать твердую копию ваших расчетов.

## **Глава 2 Начало работы с SMath Studio**

## *2.1 Рабочее пространство SMath Studio*

После запуска SMath Studio вы увидите окно, показанное на рисунке 2.1. Рабочий лист будет иметь белый цвет.

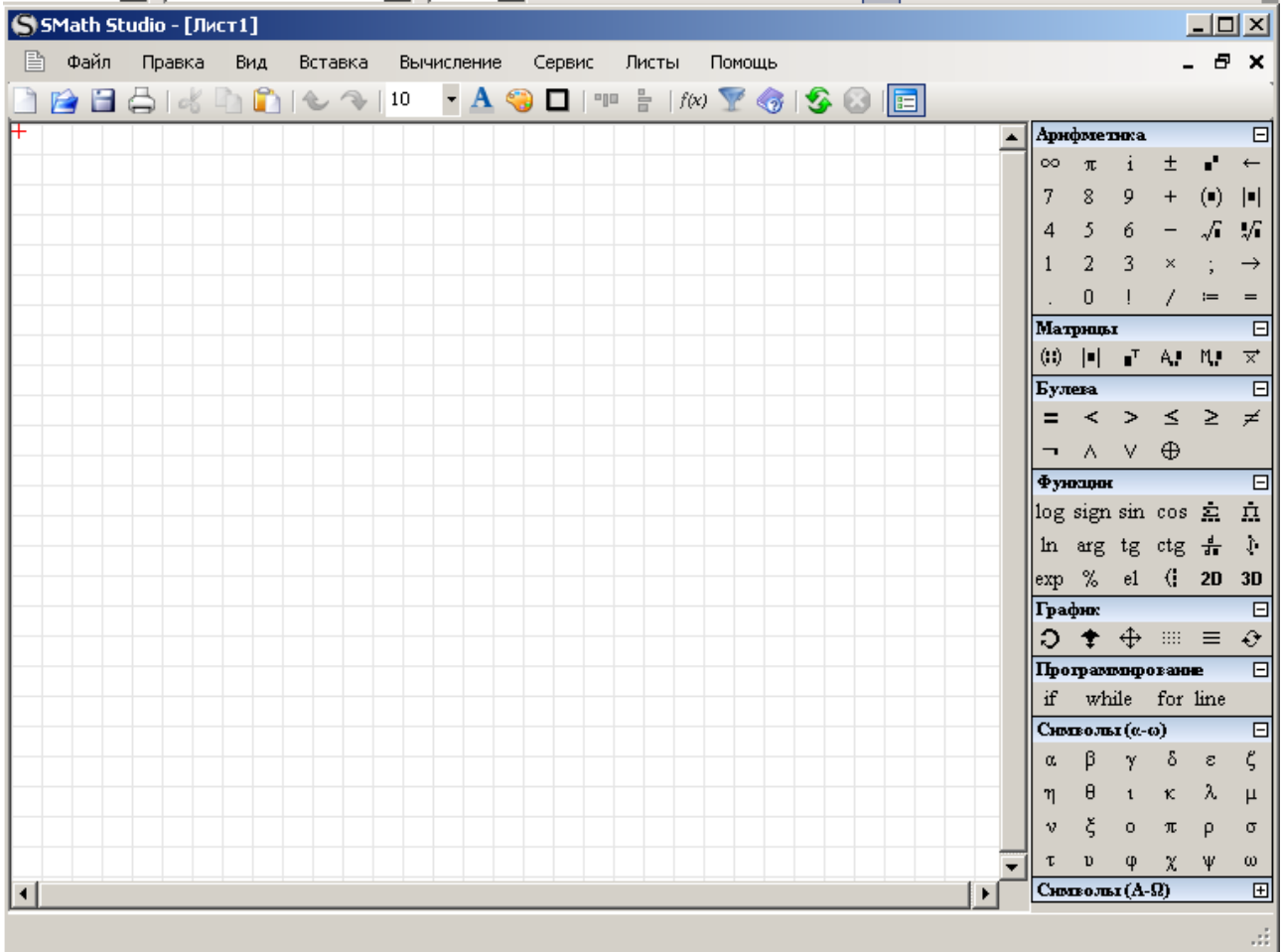

### Рисунок 2.1 Окно программы SMath Studio

Структура окна программы следующая. В верхней области располагается главное меню, под ней – панель инструментов. Помимо этих элементов, имеются дополнительные панели управления справа, которые позволяют вводить на рабочий лист различные операторы, а так же символы греческого алфавита. Ниже представлены описания кнопок, находящихся на панели инструментов

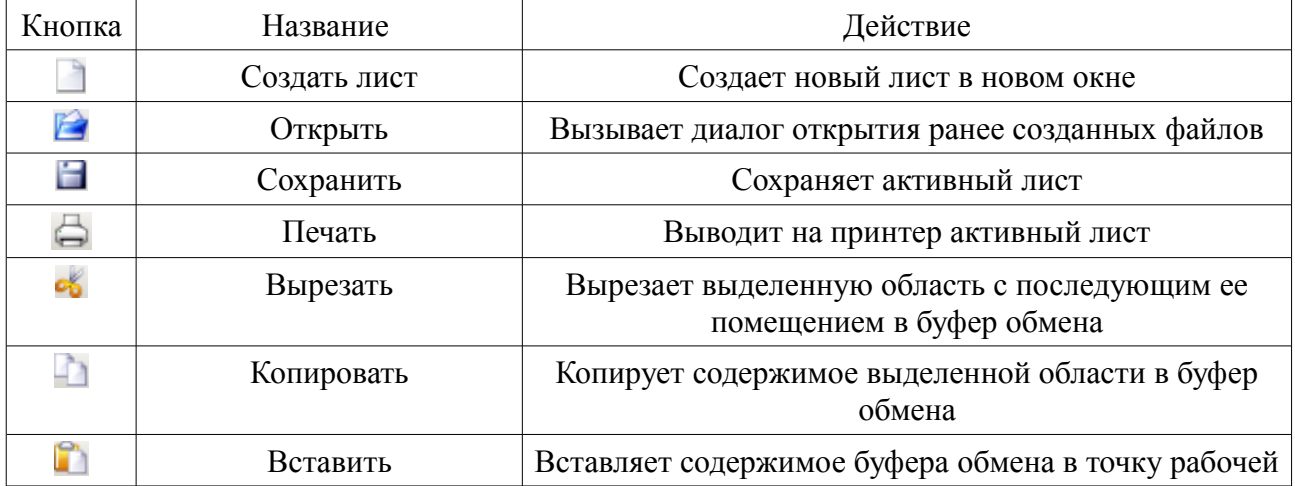

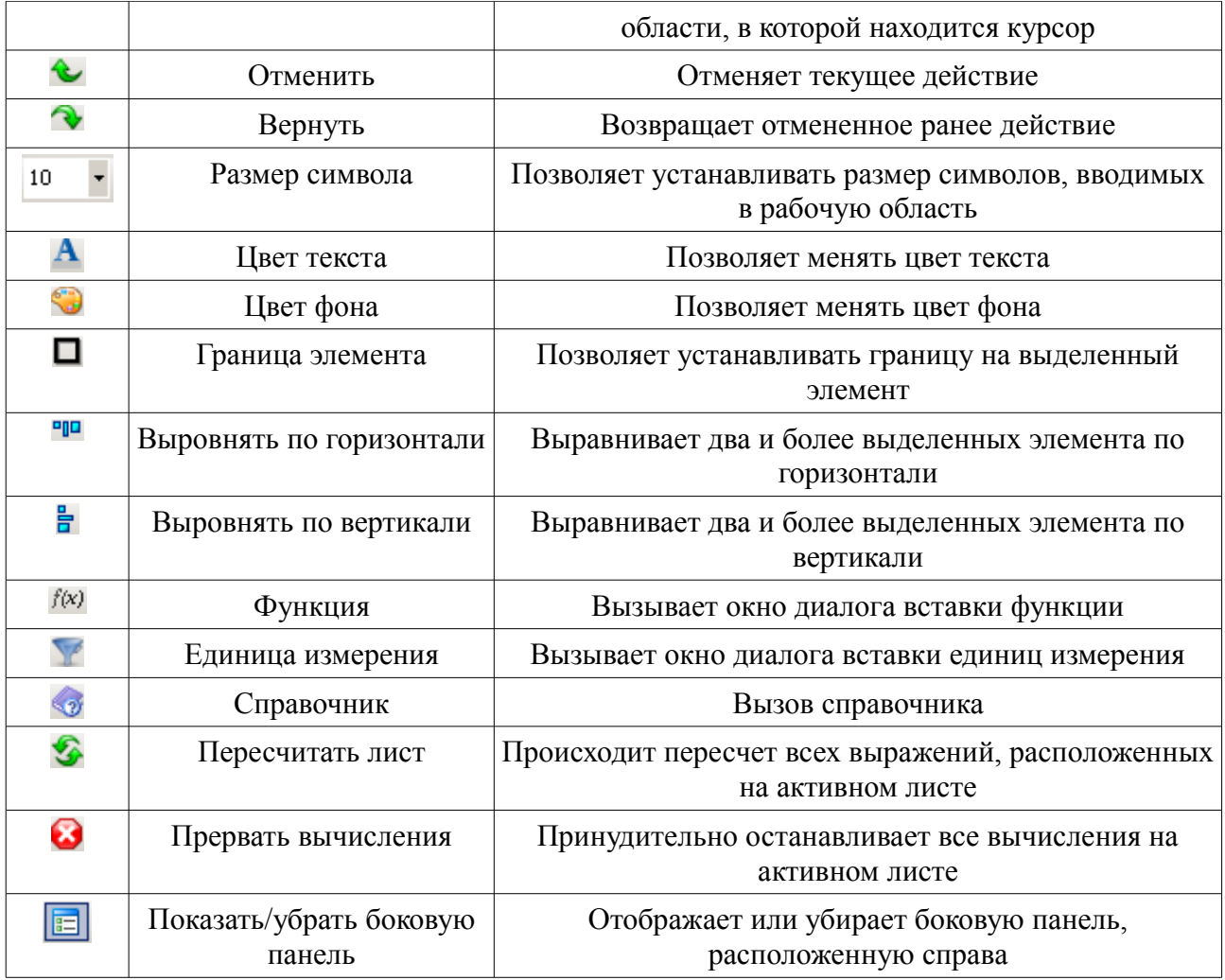

Для увеличения пространства экрана пользователь имеет возможность убирать боковую панель, расположенную в правой стороне рабочей области, с помощью соответствующей команды.

На рабочем листе отображается сетка, которая служит для облегчения выравнивания элементов, расположенных на рабочем листе. Если пользователь по какой-либо причине не хочет, чтобы производилось отображение сетки, он может отключить ее отображение посредством выбора команды меню.

При запуске SMath Studio, открывается окно рабочего листа. У вас может быть несколько окон с рабочими листами. Переключение между окнами производится с помощью команд главного меню. Вы так же можете изменять размер текущего окна таким образом, чтобы оно занимало весь экран либо его часть.

SMath Studio позволяет пользоваться комбинациями клавиш для выполнения тех или иных действий, например открытие файла (Ctrl+O), сохранить активный файл (Ctrl+S), печать (Ctrl+P), копирование (Ctrl+С), вставка (Ctrl+V) и т. д. Если действию ставится в соответствие комбинация клавиш, то ее можно увидеть в пунктах меню напротив этого действия.

### *2.2 Области*

SMath Studio позволяет Вам вводить уравнения и текст в любом месте на рабочего листа. Любое уравнение, часть текста, или другой элемент – это *область*. SMath Studio создает невидимый прямоугольник, чтобы содержать каждую область. Рабочий лист SMath Studio - коллекция таких областей. Создать новую область в SMath Studio можно следующими путями:

1. Щелкните где угодно в незаполненной области рабочего листа. Вы видите небольшое перекрестие. Любой символ, который Вы печатаете, появляется в перекрестии.

2. Если область, которую Вы хотите создать, является математической областью, просто начните печатать после того Вы поместите перекрестие где угодно. По умолчанию SMath Studio понимает то, что Вы печатаете математическое выражение. См. ниже раздел "Простое Вычисление" для примера.

3. Чтобы создать текстовую область, сначала выберите пункт **Текстовая область** из меню **Вставка** , либо нажмите комбинацию клавиш Shift+ " (двойные кавычки) (должна быть английская раскладка клавиатуры) и затем начните печатать. См. ниже раздел "Ввод текста" для примера.

Помимо уравнений и текста, SMath Studio поддерживает ряд графических областей. См. ниже пример "Графики" для вставки двумерного графика.

SMath Studio показывает границу вокруг любой области, в которой Вы в настоящее время работаете. Когда Вы щелкаете вне области, окружающая граница исчезает.

#### **Выделение областей**

Чтобы выбрать одну область, просто щелкните по ней. SMath Studio показывает прямоугольник вокруг области.

Для выбора нескольких областей одновременно нужно:

1. Нажмите и удержите левую кнопку мыши, чтобы зафиксировать первый угол прямоугольника выбора;

2. Не отпуская кнопки мыши, переместите мышь, чтобы охватить все, что Вы хотите выбрать, прямоугольником выбора;

3. Отпустите кнопку мыши. SMath Studio показывает цветные прямоугольники вокруг областей, которые Вы выбрали.

Вы можете также выбрать множество областей где угодно на рабочем листе, нажав и удерживая клавишу [Ctrl] и щелкая левой кнопкой мыши по нужной области.

### **Перенос и копирование областей**

Как только области выбраны, Вы можете переместить или скопировать их.

Вы можете переместить области, перемещая их с помощью мыши, либо используя команды **Вырезать** и **Вставить**.

Для перемещения областей с помощью мыши:

1. Выберите область, как описано в предыдущем разделе;

2. Поместите указатель в границы любой отобранной области. Указатель превращается в черное перекрестие;

3. Нажмите и удержите левую кнопку мыши;

4. Не отпуская кнопки, переместите мышь. Прямоугольные схемы отобранных областей следуют за указателем мыши.

Для перемещения областей с помощью команд **Вырезать** и **Вставить**:

1. Выберите область, как описано в предыдущем разделе;

2. Выберите **Вырезать** из меню **Правка** (можно так же использовать комбинацию клавиш Ctrl + X) либо нажмите  $\frac{1}{2}$  на панели инструментов. Выделенные области удалятся и будут помещены в буфер обмена;

3. Щелкните мышью в том месте, куда Вы хотите переместить области. Удостоверьтесь, что Вы щелкнули в пустом месте. Вы можете щелкнуть либо где-нибудь в Вашем рабочем листе, либо в другом рабочем листе, который открыт в программе. Вы должны видеть перекрестие;

4. Выберите **Вставить** из меню **Правка** (можно использовать комбинацию клавиш Ctrl+V) либо нажмите на панели инструментов.

Копирование областей вы можете провести с помощью команд **Копировать** и **Вставить**.

1. Выберите область, как описано в предыдущем разделе;

2. Выберите **Копировать** из меню **Правка** (можно так же использовать комбинацию клавиш Ctrl + C) либо нажмите **на панели инструментов. Копия выделенных** областей будут помещены в буфер обмена;

3. Щелкните мышью в том месте, куда Вы хотите переместить области. Удостоверьтесь, что Вы щелкнули в пустом месте. Вы можете щелкнуть либо где-нибудь в Вашем рабочем листе, либо в другом рабочем листе, который открыт в программе. Вы должны видеть перекрестие;

4. Выберите **Вставить** из меню **Правка** (можно использовать комбинацию клавиш **Ctrl+V**) либо нажмите на панели инструментов.

### **Удаление областей**

Для удаления одной или нескольких областей:

1. Выберите область, как описано в предыдущем разделе;

2. Выберите **Вырезать** из меню **Правка** (можно так же использовать комбинацию клавиш  $Ctrl + X$ ) либо нажмите  $\leq$ на панели инструментов

Выбор **Вырезать** удаляет отобранные области из Вашего рабочего листа и помещает их в буфер обмена. Если Вы не хотите нарушать содержание своего буфера обмена, или если Вы не хотите сохранить отобранные области, выбирайте **Удалить** из меню **Правка** (можно использовать клавишу **Del**).

### *2.3 Простое вычисление*

Хотя SMath Studio может выполнять сложную математику, Вы можете так же легко использовать его в качестве простого калькулятора. Чтобы попробовать Ваше первое вычисление, выполните следующие действия :

1. Щелкните где угодно на рабочем листе. Вы видите небольшое перекрестие. Все, что Вы печатаете, появляется в месте, где расположено перекрестие.

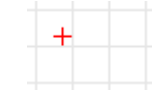

2. Наберите **15-8/104.5=** Когда Вы печатаете равный знак = или нажимаете на данный знак на панели инструментов **Арифметика**, SMath Studio вычисляет и показывает результат.

8  $15$ 14.92  $104.5$ 

Это вычисление демонстрирует способ, по которому работает SMath Studio:

- SMath Studio показывает уравнения, поскольку Вы могли бы видеть их в книге или на доске, написанные в двумерном пространстве. SMath Studio сортирует по величине дробные черты, скобки, и другие символы, чтобы показать уравнения тем же самым путем, Вы написали бы им на бумаге;
- SMath Studio понимает, какую операцию выполнить сначала. В этом примере SMath Studio знал, что нужно выполнить деление перед вычитанием и показал результат уравнения соответственно;
- Как только Вы печатаете знак равно или нажимаете его на панели инструментов **Арифметика**, SMath Studio возвращает результат. Если Вы не решаете иначе, SMath Studio обрабатывает каждое уравнение, поскольку Вы вводите его. Смотри раздел "Управление Вычислением" в Главе 8, чтобы понять, как изменить это;
- Поскольку Вы печатаете каждый оператор (в данном случае,  $-$  и  $/$ ), SMath Studio показывает небольшой прямоугольник, названный метка-заполнитель (placeholder). Метки-заполнители резервируют открытые пространства для еще не напечатанных

чисел или выражений. Как только Вы печатаете число, оно заменяет меткузаполнитель в выражении. Метка-заполнитель, которая появляется в конце выражения, используется для преобразований единицы. Его использование обсуждено в "Показе Единиц Результатов".

Как только уравнение появляется на экране, Вы можете отредактировать его, щелкая в соответствующем месте и печатая новые символы, цифры, или операторы. Вы можете напечатать много операторов и греческих букв, используя панель инструментов **Символы**. Глава 4 "Работа с Математикой," объясняет подробно, как отредактировать уравнения SMath Studio.

### *2.4 Определения и переменные*

Мощность и многосторонность SMath Studio быстро становятся очевидными, как только Вы начинаете использовать *переменные* и *функции*. Определяя переменные и функции, Вы можете связать уравнения и использовать промежуточные результаты в дальнейших вычислениях.

Следующие примеры показывают, как определить и использовать несколько переменных

#### **Определение переменных**

Для определения переменной t необходимо выполнить следующие действия:

1. Набрать **t** с последующим набором двоеточия **:** или нажмите  $\frac{1}{2}$ панель инструментов **Арифметика**. SMath Studio показывает двоеточие как символ определения **:=**.

2. Набрать **10** в пустой метке-заполнителе, чтобы завершить определение для *t*

Если Вы сделали ошибку, подводите курсор к уравнению, щелкаете левой кнопкой мыши и нажимаете стрелки управления курсором, пока нужный параметр не окажется слева от линии редактирования. Тогда удалите его, нажав клавишу **Возврат** (**Backspace**). См. Главу 4, "Работа с Математикой," для других способов исправить или отредактировать выражение.

Эти шаги показывают шаблон для того, чтобы напечатать любое определение:

1. Напечатайте имя переменной, которое будет определено;

2. Нажмите комбинацию клавишу **Shift** + *или* нажмите **H** на панели инструментов **Арифметика**, чтобы вставить символ определения. Примеры, которые следуют, поощряют Вас использовать комбинацию клавишу **Shift + :**, так как это обычно быстрее;

3. Напечатайте значение, которое будет назначено переменной. Значение может быть единственным числом, как в примере, показанном здесь, или более сложной комбинацией чисел и ранее определенных переменных.

Рабочие листы SMath Studio читаются сверху вниз и слева направо. Как только Вы определили переменную как t, Вы можете использовать его везде где угодно *ниже и правее* от уравнения, которое определяет его.

Теперь введем другое определение

1. Нажмите **Ввод**. Это переместит перекрестие ниже первого уравнения

2. Чтобы определить acc как -9.8, напечатайте: acc **Shift + :** -9.8. Тогда нажмите **Ввод** снова. SMath Studio показывает курсор перекрестия ниже последнего уравнения, которое Вы ввели.

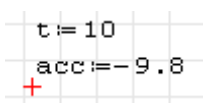

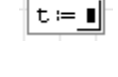

 $t = 10$ 

#### Вычисление результатов

Теперь, когда переменные асс и t определены, Вы можете использовать их в других выражениях.

1. Щелкните мышью несколькими линиями ниже этих двух определений.

2. Наберите асс/2 [Пробел] \*t^2. Символ знака вставки (^) определяет возведение в степень, звездочка (\*) является умножением, и косая черта (/) представляет деление.

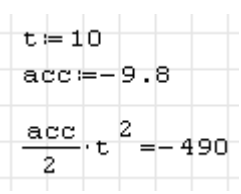

3. Нажмите клавишу =

Это уравнение вычисляет расстояние, пройденное падающим телом за время t с ускорением асс. Когда Вы входите в уравнение и нажимаете знак равенства (=), или нажимаете = на панели инструментов Арифметика, SMath Studio возвращает результат.

SMath Studio обновляет результаты, как только Вы производите изменения. Например, если Вы нажимаете на 10 на своем экране и изменяете его на некоторое другое число, SMath Studio изменяет результат, как только Вы шелкаете за пределами уравнения.

### 2.5 Ввод текста

SMath Studio обращается с текстом так же легко, как это делает с уравнениями, таким образом, Вы можете сделать примечания о вычислениях, которые Вы делаете.

Вот пример, как ввести некоторый текст:

1. Щелкните в пространстве справа от уравнений, которые Вы ввели. Вы будете видеть небольшое перекрестие.

2. Выберите Текстовая область из меню Вставка, или нажмите клавишу ", чтобы сказать SMath Studio, что Вы собираетесь ввести некоторый текст. SMath Studio изменяет перекрестие в вертикальную линию, названную точкой вставки. Цифры, которые Вы печатаете, появляются позади этой линии. Контур окружает точку вставки, указывая, что Вы находитесь теперь в текстовой области. Этот контур называют текстовым окном. Оно растет, поскольку Вы вводите текст.

3. Напечатайте Уравнения движения. SMath Studio показывает текст в рабочем листе, рядом с уравнениями.

Если Вы шелкаете в пустом месте в рабочем листе и начинаете печатать, чтобы математическую область, SMath Studio автоматически созлать преобразовывает математическую область в текстовую область, когда Вы нажимаете [Пробел].

Чтобы ввести вторую линию текста, только нажмите Shift + Ввод и продолжите печатать:

### 1. Нажмите  $Shift +$

### 2. Напечатайте для падающего тела под силой тяжести

3. Щелкните в свободной области в рабочем листе или нажмите  $[B_{B0}a]$ , чтобы переместиться  $\overline{u}$ текстовой области Текстовое окно исчезает, и курсор появляется как небольшое перекрестие.

### Уравнение движения для падающего тела под силой тяжести

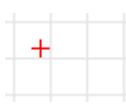

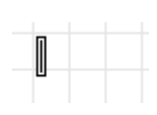

Уравнение движения

2.6 Итеративные вычисления

SMath Studio может сделать повторяющиеся или итерационные вычисления так же легко, как и отдельные вычисления. SMath Studio использует специальную переменную, названную *переменной диапазона*, чтобы выполнить итерации.

Переменные диапазона берут диапазон значений, таких как все целые числа от 0 до 10. Всякий раз, когда переменная диапазона появляется в уравнении SMath Studio, SMath Studio вычисляет уравнение не только один раз, но и каждый раз для каждого значения переменной диапазона.

Этот раздел описывает, как использовать переменные диапазона, чтобы сделать повторяющиеся вычисления.

#### **Создание переменной диапазона**

SMath Studio позволяет сформировать вектор с заданным диапазоном значений. Для формирования такого вектора сначала создайте переменную диапазона. В предложенном ниже примере Вы сможете сформировать вектор t для диапазона значений от 1 до 7 с шагом 2. Чтобы сделать так, выполните эти шаги:

1. Наберите на клавиатуре **t** с последующим набором двоеточия **:**

2. Наберите на клавиатуре **range** с последующим набором открывающейся скобки **(**

3. Наберите на клавиатуре **1**, затем **;** (точка с запятой), затем **7.** Если вам необходимо, чтобы величина изменялась с шагом 1, можно на этом закончить. Если нужен шаг, отличный от единицы, то

4. Наберите на клавиатуре **;** (точка с запятой), затем **3**.

5. Наберите на клавиатуре **t**, затем **=** для вывода результатов

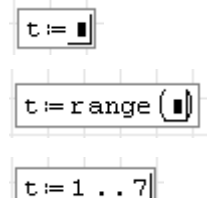

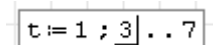

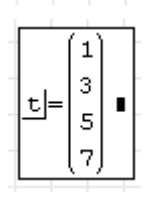

Полученный вектор t может быть использован в дальнейших расчетах.

#### **Определение функции**

Вы можете получить дополнительную гибкость, определяя функции. Ниже показано, как добавить определение функции к Вашему рабочему листу:

1. Определите функцию d (t), печатая **d (t):**

2. Закончите определение, печатая это выражение: 1600+acc/2[Space]\*t^2[Ввод]

3. Рассчитайте значение функции для частного значения аргумента,  $d(3.5)=1.54.10^{3}$ например 3.5, набрав на клавиатуре **d (3.5) =**. SMath Studio возвращает правильное значение как показано справа.

#### **Форматирование результатов**

Вы можете установить формат показа для любого числа, которое SMath Studio вычисляет и показывает. Это означает возможность изменять число показанных десятичных разрядов, изменять экспоненциальное представление чисел обычной десятичной системой обозначений, и так далее.

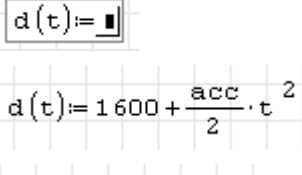

Например, в примере выше, результат вычислений  $d(3.5) = 1.54 \cdot 10^3$  дан в системе обозначений в виде показательной функции (степень 10). Ниже будет показано, как изменить результат так, чтобы число не было показано в экспоненциальном представлении чисел:

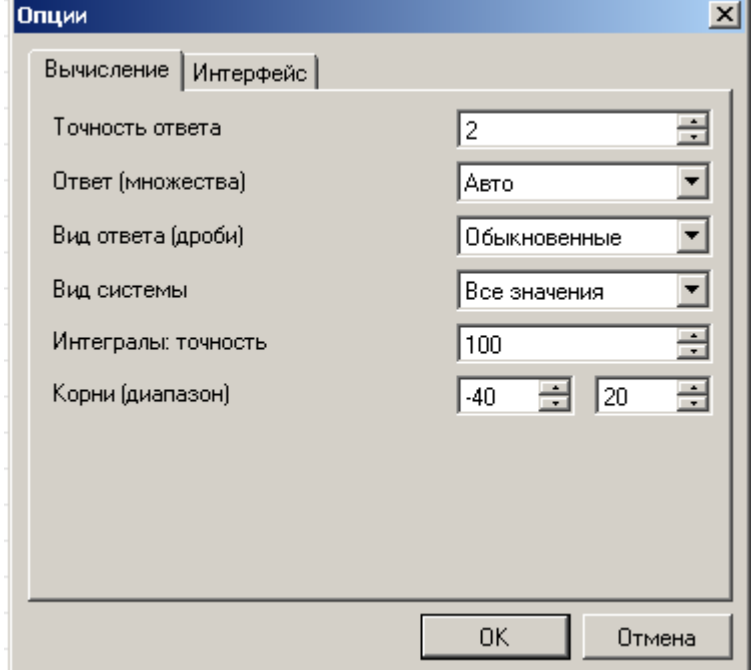

1. Выберите в меню Сервис пункт Опции. Вы видите диалоговое окно Опнии. Это окно содержит установки, которые регулируют показ результатов, включая число десятичных разрядов, и т.п.

2. Точность ответа по умолчанию равна 2, то есть будут показываться два знака после запятой. Щелкните стрелками справа от 2, чтобы увеличить Точность ответа до 4.  $a(3,5) = 1539.975$ 

3. Щелкните "ОК". Результаты изменяется, чтобы отразить новый формат.

## 2.7 Графики

SMath Studio может показать двумерные и трехмерные графики в декартовых координатах. Они все – примеры графических областей.

Этот раздел описывает, как создать простой двумерный график по имеющемуся набору точек.

### Создание графика

Чтобы создать двумерный график в SMath Studio, щелкните в пустом месте, где Вы хотите, чтобы график появился, и выберите **Вставка > График двумерный (2D)** из меню Вставка или нажмите [20] на панели инструментов Функции. Появится пустой график, с меткой-заполнителем внизу графика для выражения, по которому чертится график. Для примера ниже показано, как построить график функции d (t):

1. Определите функцию  $d(t) := 5 \cdot t + 2$ , набрав на клавиатуре d  $d(t) = 5 \cdot t + 2$ (t [Пробел]:  $5*t+2$ 

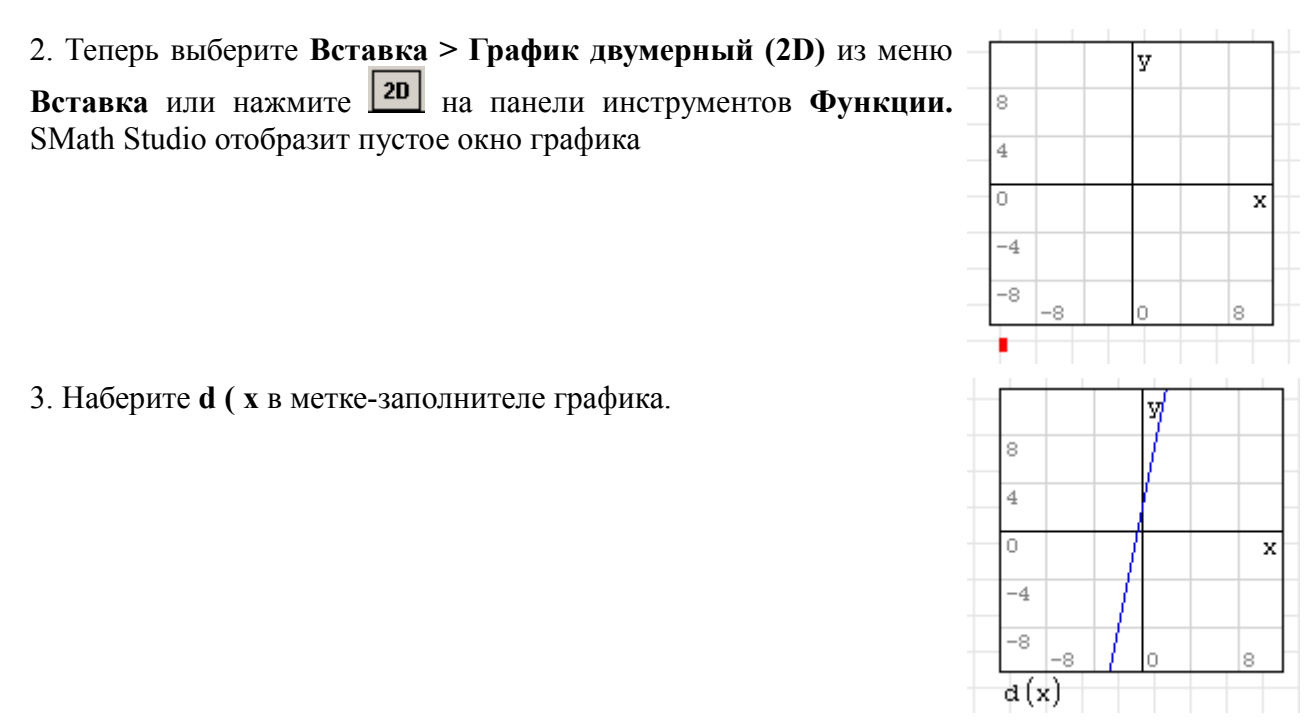

Для получения более полной информации о создании и форматировании графиков см. Главу 12, "Двумерные графики".

#### **Изменение размеров графика**

Чтобы изменить размеры графика, щелкните по нему для его выбора. На графике внизу, справа и справа внизу появятся небольшие черные квадраты. Подведите к ним курсор, который примет форму двунаправленной стрелки. После этого, щелкнув левой кнопкой мыши и удерживая ее, вы можете изменять размеры по вертикали, по горизонтали либо по обоим осям соответственно.

#### **Форматирование графиков**

Когда Вы сначала создаете график, у него есть характеристики *по умолчанию*: начало координат располагается строго посредине графика, точки соединяются отрезками линий. Вы можете изменить эти характеристики, *форматируя* диаграмму.

Кнопки, в помощью которых возможно форматирование графика, располагаются на панели инструментов **График**. С их помощью можно вращать, масштабировать, перемещать график, а так же задавать тип соединительных линий графика (точки или отрезки прямых линий). Более подробно об этих действиях будет рассказано в главе 12 "Двумерные графики".

### *2.8 Сохранение, Печать и Выход*

Как только Вы создали рабочий лист, Вы будете, вероятно, хотеть сохранить или напечатать его.

#### **Сохранение рабочего листа**

Для сохранения рабочего листа необходимо:

1. Выберите **Сохранить** в меню **Файл** (можно использовать нажатие клавиши: **[Ctrl] S**) или нажмете **на панели инструментов**. Если файл никогда не был сохранен прежде, появляется диалоговое окно **Сохранить как**. Иначе, SMath Studio сохранит файл без дальнейших вопросов.

2. Введите имя файла в появившемся текстовом окне. Чтобы сохранить файл в другой папке, определите местонахождение папки, используя диалоговое окно **Сохранить как**.

По умолчанию SMath Studio сохранил файл в формате SMath Studio (\*.sm), но у Вас есть выбор сохранения в других форматах. За дополнительной информацией, обратитесь к главе 7, "Управление рабочим листом".

### **Печать**

Чтобы напечатать, выберите **Печать** из меню **Файл** или нажмите на панели инструментов. Чтобы предварительно просмотреть печатаемую страницу, выберите **Предварительный просмотр** из меню **Файл**. Для получения дополнительной информации о печати, см. главу 7, "Управление рабочим листом".

#### **Выход из SMath Studio**

Когда Вы закончите использовать SMath Studio, выбираете **Выход** из меню **Файл**. SMath Studio закрывает все свои окна и возвращает Вас к Рабочему столу. Если Вы произвели какие-либо изменения в своих рабочих листах после последнего сохранения, появится диалоговое окно с вопросом, хотите ли Вы отказаться от изменений или сохранить Ваши изменения.

*Примечание* Чтобы закрыть отдельный особый рабочий лист, держа открытый SMath Studio, выберите **Закрыть лист** из меню **Файл**.

# **Глава 3 Онлайн ресурсы**

Загрузить SMath Studio, а так же задать на форуме интересующие вас вопросы вы можете, перейдя по ссылке<http://ru.smath.info/forum/>

## **Глава 4 Работа с математикой**

### *4.1 Вставка математики*

Вы можете поместить математические уравнения и выражения куда угодно, где Вы хотите, на рабочем листе SMath Studio. Все, что Вы должны сделать, щелкнуть в рабочем листе и начать печатать.

1. Щелкните где угодно в рабочем листе. Вы видите небольшое перекрестие. Все, что Вы печатаете, появляется в перекрестии.

2. Напечатайте числа, символы, и математические операторы, или вставьте их, щелкая кнопками на математических панелях инструментов SMath Studio, чтобы создать *математическую область*.

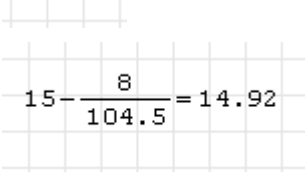

Вы заметите, что в отличие от текстового процессора, SMath Studio по умолчанию понимает что-либо, что Вы печатаете в курсоре перекрестия как математику. Если Вы хотите создать текстовую область вместо этого, следуйте за инструкциями, описанными в Главе 5, "Работа с текстом".

Вы можете также напечатать математические выражения в любой математической метке-заполнителе, которая появляется, когда Вы вводите определенные операторы. См. главу 9, "Операторы", для более подробного описания математических операторах SMath Studio и метках-заполнителях, которые появляются, когда Вы их вставляете.

Остальная часть этой главы представляет элементы математических выражений в SMath Studio и описывает методы, которые Вы используете, чтобы построить и отредактировать их. См. главы в разделе **Вычислительные Особенности** этого руководства пользователя для более полного описания числового и символического вычислений в SMath Studio.

### **Числа и Комплексные числа**

Этот раздел описывает различные типы чисел, которые использует SMath Studio, и их ввод в математические выражения. Одно число в SMath Studio называют *скаляром*. Для информации о вводе группы чисел в *массивы* см. "Векторы и Матрицы".

### **Типы чисел**

В математических областях SMath Studio интерпретирует что-либо начинающееся с одной из цифр 0-9 как число. Цифра может сопровождаться:

- следующей цифрой;
- десятичной точкой;
- цифрами после десятичной точки;
- символом i для мнимого числа.

#### **Мнимые и комплексные числа**

Чтобы задать комплексное число, поставьте за ним символ i, например 1i. SMath Studio задает комплексное число в виде  $a+b\mathbf{x}$  где a и b – обычные числа.

#### **Экспоненциальное представление чисел**

Чтобы ввести очень большие или очень небольшие числа в экспоненциальное

представление чисел, только умножьте число на 10 в нужной степеи. Например, чтобы представить число  $3.10^8$ , наберите  $3*10^8$ .

### Векторы и матрицы

Столбец чисел - это вектор, а прямоугольное множество чисел называют матрицей. Общий термин для вектора или матрицы - массив.

Есть много способов создать массив в SMath Studio. Один из самых простых, заполняя массив из пустых меток-заполнителей, как показано в этом разделе. Этот метод полезен для массивов, которые не являются слишком большими. См. Главу 11, "Векторы, Матрицы, и Массивы Данных," для дополнительных методов для того, чтобы создать массивы произвольного размера.

#### Создание вектора или матрицы

Для создания вектора или матрицы в SMath Studio необходимо сделать следующие действия:

1. Выберите Матрица из меню Вставка или нажмите (1) на панели инструментов Матрицы. Диалоговое окно, показанное справа, появляется.

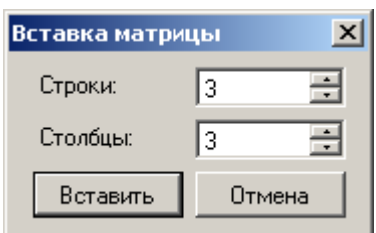

2. Ввелите число строк и число столбнов в соответствующих полях. В этом примере будут две строки и три столбца. После этого нажмите "OK". SMath Studio вставляет матрицу с пустыми метками-заполнителями.

3. Заполните метки-заполнители для формирования матрицы. Можно использовать клавиши горизонтального перемещения курсора для перехода от одной метки-заполнителя к другой

Вы можете использовать эту матрицу в уравнениях, так же, как если бы она была бы числом.

Вы можете менять число строк и столбцов в уже имеющейся матрице. См. раздел «Изменение размерности вектора или матрицы»

Всюду в этом Руководстве пользователя термин "вектор" относится к вектору-столбцу. Вектор-столбец - просто матрица с одним столбцом. Вы можете также создать вектор-строку. создавая матрицу с одной строкой и несколькими столбцами.

### Строки

Хотя в большинстве случаев математические выражения или переменные, с которыми Вы работаете в SMath Studio, являются числами или массивами, Вы можете также работать со строками (также назваемые строкой символов или строкой переменных). Ряды могут включать любую цифру, которую Вы можете напечатать в клавиатуре, включая символы, числа, пунктуацию, и пробел. Строки отличаются от имен переменной или чисел, потому что SMath Studio всегда показывает их между двойными кавычками. Вы можете назначить строку на имя переменной, использовать строку в качестве элемента вектора или матрицы, или использовать строку в качестве аргумента функции.

Для создания строки:

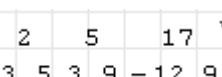

1. Нажмите на пустую математическую метку-заполнитель в математическом выражении, обычно на правой стороне определяемой переменной.

2. Напечатайте символ двойной кавычки ("). SMath Studio показывает пару кавычек и линию вставки между ними.

3. Напечатайте любую комбинацию символов, чисел, пунктуации, или пробелов. Щелкните вне выражения, когда Вы закончите.

У клавиши двойной кавычки (") есть несколько предназначений в SMath Studio, в зависимости от точного местоположения курсора в Вашем рабочем листе. Когда Вы хотите создать строку, у Вас должен всегда быть курсор в отобранной метке-заполнителе.

Правильно оформленные строки включают выражения, такие как "Дождь выпадает в Испании главным образом на равнине", "Неверный ввод: попробуйте число, меньше чем-5", и "Отвечают требованиям по напряжению". Строка в SMath Studio, в то время как имеет неограниченный размер, всегда появляется как одна линия текста в Вашем рабочем листе. Отметьте, что строка такая как "123," созданная путем, описанном выше, как понимает Mathcad, является строкой цифр, а не числом 123.

Строки особенно полезны для генерации сообщений об ошибке в программах, как описано в Главе 15, "Программирование". Другие функции обработки строки перечислены в разделе "Строковые функции". Используйте строки также, чтобы определить системные пути для аргументов некоторых встроенных в SMath Studio функций; см. "Функции Доступа к файлу".

### **Имена**

Имя в SMath Studio - просто последовательность цифр, которые Вы печатаете или вставляете в математическую область. Имя обычно обращается к переменной или функции, которую Вы используете в своих вычислениях. SMath Studio различает два вида имен:

- Встроенные имена, которые являются названиями переменных и функций, которые всегда доступны в SMath Studio, и которые Вы можете использовать свободно в создании математических выражений;
- Имена, определенные пользователем, которые являются названиями переменных и функций, которые Вы создаете в своих рабочих листах SMath Studio.

#### **Встроенные имена**

Поскольку SMath Studio - окружающая среда для числового и символического вычисления, большое количество имен встроены в программу для использования в математических выражениях. Эти встроенные имена включают встроенные *переменные* и встроенные *функции*.

- SMath Studio включает несколько переменных, которые, в отличие от обычных переменных, уже определены, когда Вы запускаете SMath Studio. Эти предопределенные или встроенные переменные так же имеет обычное значение, как (3.14159...) или e (2.71828...), или используется в качестве системных переменных, чтобы управлять вычислениями в SMath Studio. См. "Встроенные Переменные" для дополнительной информации;
- В дополнение к этим предопределенным переменным SMath Studio рассматривает названия всех встроенных единиц как предопределенные переменные. Например, SMath Studio опознает имя "A" как ампер, "m" как метр, "s" как секунда, и так далее. Выберите **Единица измерения** из меню **Вставка**, или нажмите **на панели**

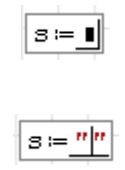

|s="Результат 5 верный.|"

инструментов, чтобы вставить одно из предопределенных единиц измерений SMath Studio. См. "Единицы и Измерения" для более подробной информации о встроенных единицах в SMath Studio;

 $\bullet$ SMath Studio включает большое количество встроенных функций, которые позволяют производить различные действия в большом диапазоне от простых вычислений до вычерчивания сложной эмпирической кривой, работы с матрицами и статистике. Чтобы получить доступ к одной из этих встроенных функций. Вы можете выбрать **Функция** из меню **Вставка** или нажать  $f(x)$  на панели инструментов, чтобы вставить одну из встроенных функций SMath Studio. См. Главу 10, "Встроенные Функции," для краткого обзора встроенных функций SMath Studio.

### Имена переменных и функций, определяемые пользователем

SMath Studio позволяет Вам использовать большое разнообразие выражений как имена переменной или имена функции.

Имена в SMath Studio могут содержать любой из следующих символов:

- большие или маленькие буквы;  $\bullet$
- цифры от 0 до 9;  $\bullet$
- $\bullet$ символ подчеркивания ( );
- главный символ ('). Отметьте, что это не то же самое как апостроф. Вы узнаете, что  $\bullet$ главный символ вставляется по нажатию клавиши тильда (~):
- $\bullet$ греческие буквы. Чтобы вставить греческую букву, выберите нужный символ на панели инструментов Символы. Раздел "греческие буквы" на странице даст более детальную информацию;
- символ бесконечности <sup>[60</sup>], который Вы вставляете, нажимая на панель инструментов  $\bullet$ Арифметика или печатая [Ctrl] [Shift] Z.

Следующие примеры имен - верные

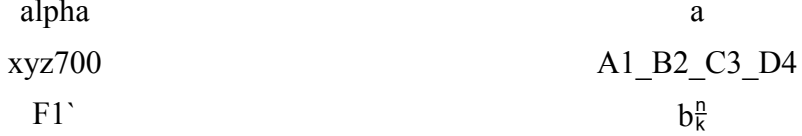

Следующие ограничения относятся к именам переменной:

- Имя не может начаться с одной из цифр 0 до 9. SMath Studio интерпретирует что-либо начинающееся с цифры или как комплексное число (2i);
- Символ бесконечности  $\frac{n}{k}$  не может быть первым символом в имени переменной;
- Любые цифры, которые Вы печатаете после нажатия (.), появляются как подстрочные.  $\bullet$ Это обсуждено в "Подстрочных символах";
- $\bullet$ SMath Studio не различает имена переменной и имена функции. Таким образом, если Вы определите  $f(x)$ , и позже Вы определяете переменную  $f$ , то Вы обнаружите, что не можете использовать  $f(x)$  нигде ниже определения для  $f$ .

SMath Studio различает прописные и строчные буквы. Например, *diam* — переменная, отличная от DIAM.

### Греческие символы

Есть два способа ввести греческое имя переменной в SMath Studio:

- Нажмите на соответствующий символ на панели инструментов Символы. Чтобы **вилеть эту панель инструментов, нажмите на кнопку**  $\boxed{E}$  **на панели инструментов:**
- $\bullet$ Напечатайте римский эквивалент греческого символа и затем нажмите [Ctrl] G. Например, чтобы войти в  $\frac{m}{\sqrt{2}}$  нажмите f [Ctrl] G. См. "греческие буквы" в приложениях

для таблицы греческих букв и их римских эквивалентов.

Хотя многие из заглавных греческих букв похожи на обычные заглавные буквы, они не одно и то же. SMath Studio различает греческие и римские символы, даже если они кажутся визуально эквивалентными.

#### **Подстрочные символы**

Если Вы включаете точку в имя переменной, SMath Studio показывает то, что следует за точкой, как подстрочное. Вы можете использовать эти *подстрочные символы*, чтобы создать переменные с именами как *velinit* и *uair*.

Для получения подстрочных символов необходимо выполнить следующие шаги:

1. Напечатайте часть имени, которое расположено перед подстрочными |veil символами

 $\sqrt{\text{vel}_{\text{init}}}$ 2. Напечатайте символ (.) перед частью имени, которая должна стать подстрочным символом.

Не путайте подстрочные символы приписки с индексами *массива*, которые получены нажатием левой скобки ([) или нажимая **| e1** на панели инструментов **Функции**. Хотя они отображаются подобно подстрочному символу – подстрочный символ появляется ниже линии, как индекс массива, но с небольшим пространством перед символом – они ведут себя вполне по-разному в вычислениях. Подстрочный символ – просто косметическая часть имени переменной. Индекс массива представляет ссылку на элемент массива. См. главу 11, "Векторы, Матрицы, и Массивы Данных," для описания того, как использовать индексы для массивов.

### **Операторы**

Как описано в предыдущем разделе, определенные символы, как буквы и цифры, составляют части имен и чисел. Другие символы, как \* и +, представляют "операторы ". Операторы – символы такие как" +" и "-", которые соединяют переменные и числа, чтобы сформировать выражения. Переменные и числа, соединенные операторами, называют *операндами*. Например, в выражении:

 $a^{x+y}$ 

операндами для "+" являются *x* и *y*. Операнды для оператора *показателя степени* - a и выражение  $x + y$ .

Вы печатаете общие арифметические операторы, используя стандартные нажатия клавиш, таких как \* и +, используемый в Вашей электронной таблице и других приложениях. Но все операторы SMath Studio могут быть введены с помощью нажатий клавиш или щелкая кнопками на панелях инструментов. Например, Вы вводите оператор квадратного корня в SMath Studio, печатая \ или нажимая  $\sqrt{ }$  на панели инструментов **Арифметика**. См. "Операторы" в Приложениях для полного списка операторов. Операторы SMath Studio также обсуждены подробно в Главе 9, "Операторы".

### *4.2 Составление выражений*

Вы можете создать много математических выражений, просто печатая набор цифр, или вводя соответствующие операторы с панелей инструментов.

Например, если вы наберете символы

$$
3/4 + 5^2 =
$$

$$
\frac{3}{4+5^2} = \underline{0.1034} \blacksquare
$$

вы получите результат, показанный справа

С первого взгляда, редактор уравнения SMath Studio очень походит на простой

редактор текста, но является большим, чем текстовый редактор. У математических выражений есть четкая структура, и редактор уравнения SMath Studio специально разработан, чтобы работать в пределах той структуры. В SMath Studio математические выражения строятся не так, как они напечатаны.

SMath Studio автоматически собирает различные части, которые составляют выражение, используя правила старшинства и некоторые дополнительные правила, которые упрощают вход в знаменатели, показатели степени, и подкоренные выражения. Например,

когда Вы при наборе выражения печатаете / или нажимаете  $\Box$  на панели инструментов **Арифметика**, чтобы создать дробь, SMath Studio остается в знаменателе, пока Вы не нажимаете [Пробел], чтобы выбрать все выражение.

### **Набор имен и чисел**

Когда Вы печатаете на имена или числа, SMath Studio ведет себя очень как стандартный текстовой процессор. Когда Вы печатаете, Вы видите, что цифры, которые Вы печатаете, появляются позади вертикальной *линии редактирования*. Левые и правые клавиши курсора перемещают эту вертикальную линию редактирования налево или направо на один символ за один раз, так же, как если бы они были бы в текстовом редакторе. Есть, однако, два важных различия:

1. Если вы перемещаете курсор направо, вертикальная линия редактирования оставляет позади след. Этот след - "горизонтальная линия редактирования." Ее значимость становится очевидной, когда Вы начинаете работать с операторами.

2. Если у уравнения, в котором Вы уже щелкнули, нет оператора, нажатие клавиши [**Пробел**] превращает математическую область в текстовую область. Невозможно вернуть текстовую область обратно в математическую область.

## **Набор операторов**

Ключ к работе с операторами состоит в умении определять, какая переменная или выражение должны стать *операндом*. Есть два способа сделать это:

- Вы можете напечатать оператор сначала и заполнить метки-заполнители с операндами, или
- Вы можете использовать линии редактирования, чтобы определить, какую переменную или выражение Вы хотите превратиться в операнд

Первый метод больше похож на то, что Вы строите скелет и заполняете детали позже. Этот метод может быть легко использовать, когда Вы строите очень сложные выражения, или когда Вы работаете с такими операторами как суммирование, которые требуют многих операндов, но не имеют естественного порядка печатания.

Второй метод больше напоминает прямое печатание и может быть намного быстрее, когда выражения просты. Практически, Вы можете переключиться назад и вперед, если возникает потребность.

Вот каким образом составляется выражение, используя первый метод:

1. Нажмите ^, чтобы создать оператор показателя степени, или нажмите  $\begin{array}{|c|c|}\hline \blacksquare\\ \hline \end{array}$ на панели инструментов **Арифметика**. Вы видите две метки-заполнителя. Линии редактирования "держат" метку-заполнитель основания.

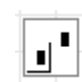

2. Наберите **а**, и щелкните левой кнопкой мыши в области символа **а**

3. Щелкните левой мыши в метку-заполнитель показателя степени

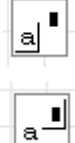

4. Наберите **+**

5. Щелкните левой кнопкой мыши перед знаком + и наберите *х*, затем щелкните левой кнопкой мыши в метку-заполнитель после + и наберите *у*

При использовании линий редактирования, чтобы создать выражение *xy* , выполните следующие действия:

1. Наберите **a**. Линии редактирования держат **а**, оно становится первым операндом любого оператора, который Вы затем печатаете.

2. Нажмите **^**, чтобы создать оператор показателя степени. Как обещалось, *а* становится первым операндом показателя степени. Линии редактирования теперь держат другую метку-заполнитель.

3. Наберите **х+у** в метке-заполнителе для завершения выражения

Отметьте, что в этом примере, Вы могли напечатать выражение тем же самым путем, как Вы говорите его вслух. Однако, даже этот простой пример уже содержит двусмысленность. Когда Вы говорите "x плюс y" нет никакого способа сказать, имеете ли Вы в виду  $a^{x+y}$  или  $a^x + y$  . Для более сложных выражений число двусмысленностей резко увеличивается.

Хотя Вы можете всегда решать проблему двусмысленности использованием круглых скобок, подобное решение могут быстро стать тяжелыми. Лучший путь состоит в том, чтобы использовать линии редактирования, чтобы определить операнды любого оператора, который Вы печатаете. Следующий пример иллюстрирует это, описывая, как создать выражение  $a^x + y$  вместо  $a^{x+y}$ .

1. Наберите **a ^ x**, как Вы сделали в предыдущем примере. Отметьте, как линии редактирования держат располагаются между x. Если бы Вы должны были напечатать + в этой точке, x стал бы первым операндом операции «плюс».

2. Нажмите [Пробел]. Линии редактирования теперь держат все выражение  $a^x$ .

3. Теперь напечатайте +. Независимо от того, что находилось между линиями редактирования, оно теперь становится первым операндом операции «плюс».

4. В появившейся метке-заполнителе наберите **y**.

### **Умножение**

Распространенный способ показать умножение между двумя переменными на листке бумаги состоит в том, чтобы разместить их друг рядом с другом. Например, выражения как *ax* или  $a(x + y)$ , как легко понимают, означают "*a* умножить на *x*" и "*a* умножить на *x* плюс *y*" соответственно. Это не может быть сделано с переменными SMath Studio по простой причине, что, когда Вы печатаете **ax**, у SMath Studio нет никакого способа знать, имеете ли Вы в виду "*a* умножить на *x*" или "переменную, названную *ax*." Точно так же, когда Вы набираете **a(x+y)**, не может сказать SMath Studio, имеете ли Вы в виду "*а* умножить на *x* плюс *y*", или имеете ли Вы в виду "функцию а с аргументом x+y".

Чтобы избежать двусмысленности в Вашей каждодневной работе, мы рекомендуем, чтобы Вы всегда нажимали \* явно, чтобы указать на умножение, как показано в следующем примере:

1. Напечатайте **a** сопровождаемое \*. SMath Studio вставляет небольшую точку после "*a*", чтобы указать на умножение.

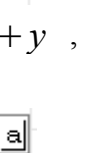

 $a^{\underline{x}}$ 

x  $\mathbf{a}$ 

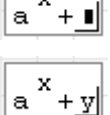

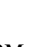

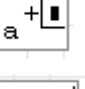

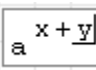

2. В появившейся метке-заполнителе наберите второй множитель х

В частном случае, когда Вы печатаете число, сопровождаемое немедленно именем переменной, например 4x, SMath Studio интерпретирует выражение, чтобы означать число,  $4 \cdot x$ . SMath Studio показывает точку между числом и умноженное на переменную: переменной, чтобы указать, что умножение полразумевается. Таким образом. Вы можете произвести математическую систему обозначений, которая близко аппроксимирует систему обозначений, которую Вы видите в учебниках и справочниках. Кроме того, SMath Studio резервирует определенные символы, такие как "i" для мнимой единицы, как суффикс для чисел, и если вы напишите 2i, то в этом случае увидите на экране  $2 \cdot i$ , хотя это не будет рассматриваться как умножение числа на переменную.

### Пример с описанием

Когда дело доходит до редактирования уравнений. знание того, как использовать линии редактирования, принимает значимость, подобную знанию, куда поместить мигающий вертикальный прямоугольник (точка вставки), который Вы видите в большинстве текстовых процессоров. Текстовой процессор может использовать простой вертикальный прямоугольник, потому что текст является всегда одномерным, как линия. Новые символы идут или слева или справа от старых. Уравнение, с другой стороны, действительно двумерно, однако его структура больше похожа на дерево с ветвями, чем подобный линии текст. В результате SMath Studio должен использовать двумерную версию того же самого вертикального прямоугольника. Именно поэтому есть две линии редактирования: вертикальная линия и горизонтальная линия.

Предположите, например, что Вы хотите напечатать немного более сложное выражение

$$
\frac{x-3\cdot a^2}{-4+\sqrt{y+1}+\pi}
$$

Наблюдайте то, что происходит с линиями редактирования в следующих шагах:

1. Напечатайте х-3\*а^2. Так как линии редактирования охватывают только цифру "2", только эта цифра "2" становится числителем, когда Вы нажимаете /. Так как мы хотим, чтобы целое выражение было числителем, мы должны заставить линии редактирования охватить все выражение.

2. Чтобы сделать так, нажмите [Пробел]. Каждый раз, когда Вы нажимаете Пробел], линии релактирования охватывают все большую часть выражения. Вы должны нажать [Пробел] три раза, чтобы охватить все выражение.

3. Теперь нажмите / чтобы создать дробную черту. Отметьте, что числитель - то, что было охвачено линиями редактирования, когда Вы нажали /.

4. Теперь набираем  $-4 + u$  нажимаем  $\sqrt{x}$  на панель инструментов Арифметика. Тогда набираем v+1 под корнем, чтобы закончить знаменатель

5. Чтобы прибавить что-то вне знака корня, нажмите [Пробел] дважды, чтобы заставить линии редактирования охватить корень. Например, чтобы прибавить число √к знаменателю, нажмите [Пробел] дважды.

6. Нажмите +. Так как линии редактирования охватывают весь корень, то весь корень становится первым операндом, когда Вы нажимаете +.

$$
\boxed{\mathbf{x} - 3 \cdot \mathbf{a}^2}
$$

$$
\begin{array}{|c|c|}\n\hline\nx-3 & a\n\end{array}
$$

$$
\left[\frac{\mathbf{x}-3\cdot\mathbf{a}^2}{\mathbf{I}}\right]
$$

$$
\left[\frac{x-3\cdot a^{2}}{-4+\sqrt{y+1}}\right]
$$

$$
\frac{\mathbf{x}-3\cdot\mathbf{a}^2}{-4+\sqrt{\mathbf{y}+1}}
$$

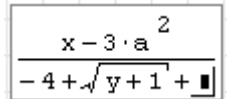

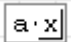

7. Нажмите <u>к</u> на панели инструментов Символы или нажмите [Ctrl] [Shift] P. Это - одна из встроенных переменных SMath Studio.

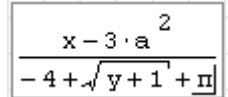

### *4.3 Редактирование выражений*

Этот раздел описывает, как произвести изменения в существующем выражении.

### **Изменение имени или числа**

Для редактирования имени или числа:

- 1. Нажмите на него мышью. Это помещает вертикальную линию редактирования, где Вы щелкали мышью.
- 2. Переместите вертикальную линию редактирования в случае необходимости, нажимая клавиши горизонтального перемещения курсора.
- 3. Если Вы печатаете цифру, она появляется только слева от вертикальной линии редактирования. Нажатие [**Backspace**] удаляет цифру слева от вертикальной линии редактирования. Нажатие [**Delete**], удаляет цифру справа от вертикальной линии редактирования.

### **Вставка оператора**

Легче всего ввести оператор между двумя символами в имени или двумя числами в постоянной. Например, вот как вставить плюс знак между двумя цифрами:

1. Поместите линии редактирования там, где Вы хотите, чтобы был знак плюс.

 $|\texttt{ab}|$ a+b|

2. Нажмите клавишу + или нажмите кнопку **+ на панели Арифметика** 

Вы никогда не должны вставлять пробел, печатая уравнение. Пробел вставляется SMath Studio автоматически вокруг операторов везде, где это необходимо. Если Вы действительно пытаетесь вставить пробел, SMath Studio предполагает, что Вы хотели печатать текст, а не математику и преобразовываете свою математическую область в текстовую область соответственно.

Операторы, такие как деление и возведение в степень приводят к более значительным изменениям форматирования. Например, когда Вы вставляете знак деления, SMath Studio перемещает все, что находится после знака деления в знаменатель. Вот то, как Вы вставляете знак деления:

1. Поместите линии редактирования туда, где Вы хотите, чтобы был знак деления.

2. Нажмите клавишу / или нажмите на панели инструментов **Арифметика**. SMath Studio переформатировал выражение, чтобы приспособить деление.

Некоторые операторы требуют только одного операнда. Примеры - квадратный корень, абсолютное значение (модуль), и операторы сопряженного комплексного числа. Чтобы вставить один из них, поместите линии редактирования по обе стороны от операнда и нажмите соответствующее нажатие клавиши. Многие из этих операторов доступны также на панели инструментов **Арифметика**. Например, чтобы преобразовать x в  $\sqrt{x}$  делают следующее:

1. Поместите линии редактирования рядом с "x", перед или после символа.

2. Нажмите \, чтобы ввести оператор квадратного корня, или нажмите  $\sqrt{1 - \sqrt{N}}$  на панели  $\sqrt{N}$ 

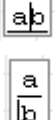

 $\| \mathrm{x} \|$ 

### Добавление оператора в выражение

Методы, описанные в предыдущей части раздела, наиболее очевидны, когда Вы хотите добавить оператор к переменной или числу. Если Вы хотите добавить оператор ко всему выражению, есть два способа для этого:

- Окружите то выражение круглыми скобками и продолжите двигаться как описано в предыдущем разделе, или
- Используйте линии редактирования, чтобы определить выражение, к которому Вы хотите применить оператор.

Хотя первый метод может быть более интуитивным, это медленнее, так как Вы должны напечатать пару круглых скобок. Более эффективный второй метод - предмет этого раздела. Разделы "Вставка круглых скобок" и "Удалении круглых скобок" описывают способы работать с круглыми скобками более эффективно.

Линии редактирования состоят из горизонтальной линии и вертикальной линии, которая перемещается слева направо вдоль горизонтальной линии. Чтобы вставить оператор в выражение, выберите выражение, помещая его между двумя линиями редактирования. Следующие примеры показывают, что результат печатания \*с даст абсолютно различных выражения в зависимости от того, что было выбрано.

- Здесь, две линии редактирования охватывают только числитель. Это означает, что любой оператор, который Вы печатаете, будет применим только к числителю.
- $\bullet$ Печатание \*с приводит к данному выражению. Отметьте, что выражение, которое находилось между линиями редактирования, стало первым операндом умножения.
- Здесь, линии редактирования охватывают все выражение. Это означает, что любой оператор, который Вы печатаете, будет относиться ко всему выражению.
- Печатание \* с приводит к данному выражению. Отметьте, как все, что было охвачено линиями редактирования стало первым операндом умножения.
- Здесь, линии редактирования охватывают все выражение, как они делали это в предыдущем примере. Однако, на сей раз вертикальная линия редактирования находится на левой стороне вместо правой стороны.
- Печатание \*с приводит к данному выражению. Отметьте, как выражение, охваченное линиями редактирования, стало вторым, а не первым операндом умножения. Это произошло, ПОТОМУ что вертикальная линия редактирования была на левой стороне, а не правой стороне.

### Управление линиями редактирования

Вы используете следующие методы, чтобы управлять тем, как располагаются линии редактирования:

Нажмите на оператор. В зависимости от того, где на операторе Вы щелкаете, Вы найдете вертикальную линию редактирования или слева или справа от оператора, с горизонтальной линией, выбирающей операнд оператора. Если Вы хотите переместить вертикальную линию редактирования от одной стороны до другого в

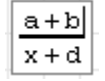

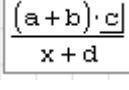

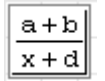

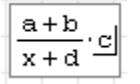

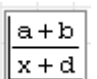

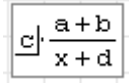

настоящее время отбираемого выражения, нажмите клавиши [Home] либо [End].

- Используйте клавиши горизонтального перемещения курсора, чтобы переместиться, вертикальное редактирование перемещается на один символ за один раз. Горизонтальная линия редактирования выбирает операнд самого близкого оператора. Если Ваше выражение содержит составные части, Вы можете также использовать клавиши вертикального перемещения курсора, чтобы переместить линии редактирования.
- Нажмите [**Пробел**], чтобы выбрать каждый раз все большие части выражения, которые будут охвачены линиями редактирования. Каждый раз, когда Вы нажимаете [**Пробел**], линии редактирования охватывают все большие части выражения, пока в конечном счете они не охватывают все выражение. Нажатие [**Пробел**] еще раз возвращает линии редактирования туда, где они были, когда Вы начали.

Следующий пример показывает вам короткий цикл посредством использования [**Пробел**]:

1. Это - стартовая позиция. Две линии редактирования охватывают только единственную переменную "d".

2. Нажатие [**Пробел**] заставляет линии редактирования измениться так, чтобы они теперь охватывают весь знаменатель.

3. Однократное нажатие [**Пробел**] заставляет линии редактирования измениться снова так, чтобы они теперь охватывали все выражение.

4. В этой точке линии редактирования не могут стать больше. Нажатие [**Пробел**] перемещает линии редактирования вверх.

Вы заметите, что в продвижении через предыдущий цикл никогда не было промежуточного шага, в котором линии редактирования держали только *a* или только *b* в числителе. Поэтому последовательность шагов, которые проходят линии редактирования, когда Вы нажимаете [**Пробел**], зависит от отправной точки цикла.

Чтобы установить отправную точку цикла, или нажмите на соответствующую часть выражения как описано ранее, или используют клавиши курсора, чтобы переместить выражение. Клавиши курсора перемещают линии редактирования через выражение в обозначенном направлении. Имейте в виду, однако, что нажатие клавиш "вверх" и "вниз" или "влево" и "вправо", возможно, не всегда приведут к очевидным результатам, особенно когда выражение становится очень сложным или если имеется возведение в степень, суммирование, интегралы, и другие достаточно сложные операторы.

Редактирование строк отличается от редактирования других математических выражений, потому что Вы должны использовать клавиши курсора или щелчок вне строки, чтобы выйти из строки. Нажатие [**Пробел**], которое может быть использовано в других выражениях, чтобы изменить положение линий редактирования, интерпретируется как только другой символ в строке.

### **Удаление операторов**

Чтобы удалить оператор, соединяющий два имени переменных или две константы:

1. Поместите вертикальную линию редактирования после оператора.

#### 2. Нажмите [**Backspace**] дважды

Теперь Вы можете легко ввести новый оператор, чтобы заменить тот, который Вы только что удалили, печатая этот оператор.

В вышеупомянутых примерах легко видеть, что "перед" и "после" условны, потому что выражения, возведенные в степень естественно, идут слева направо, по тому же самому

 $a + b$  $x + d$  $a + b$  $x + d$ 

 $a + b$ 

 $|ab|$ 

 $a + b$  $x + d$ 

 $a + b$  $x + d$  способ, которым мы их читаем. Дроби ведут себя точно так же. Так как мы обычно говорим "*а* разделить на *b*," для помещения линий редактирования "после" знака деления, нужно помещать их как раз перед *b*. Точно так же для помещения линий редактирования "перед" знаком деления, нужно помещать их сразу после *a*. Следующий пример иллюстрирует это:

1. Поместите вертикальные линии редактирования *после* знака деления.

### 2. Нажмите [**Backspace**] дважды

Удалить оператор, имеющий только один операнд (например  $\sqrt{x}$ , |*x*|, или *x !*) без удаления самого выражения, которое стоит в операторе, в SMath Studio невозможно.

### **Замена оператора**

Чтобы заменить оператор после удаления этого оператора, находящегося между двумя переменными или константами или рядом с одной переменной, как показано выше, просто печатают новый оператор после нажатия [**Backspace**].

Для замены оператора между двумя выражениями:

1. Поместите линии редактирования сразу после оператора.

2. Нажмите [**Backspace**]. Появляется метка-заполнитель для вставки оператора.

3. Введите новый оператор

### **Вставка знака минус**

Знак минус, который означает "отрицание", использует то же самое нажатие клавиши, которую используют для действия "вычитают". Для определения, что вставить, SMath Studio смотрит на то, где вертикальная линия редактирования. Если это слева, SMath Studio вставляет знак минус, обозначающий "отрицание". Если это справа, SMath Studio вставляет знак минус, обозначающий "вычитание".

Следующий пример показывает, как вставить минус знак перед "sin(*a*)".

1. Нажмите на sin(a). В случае необходимости, нажмите [**Пробел**], чтобы выбрать все выражение.

2. В случае необходимости, нажмите клавиши управления курсором, чтобы переместить вертикальную линию редактирования максимально налево.

3. Напечатайте - или нажмите на панели инструментов **Арифметика**, чтобы вставить знак минус.

Если Вы хотите перейти от sin(a) к 1-sin(a), введите другой оператор (например, "+"), как описано в разделе "Вставка Оператора". Затем замените оператор на знак минус как описано в разделе "Удаление Оператора".

Когда Вы заменяете оператор, и показана метка-заполнитель оператора, выберите выражение, а не единственную переменную, справа от метки-заполнителя оператора и нажмите - чтобы поместить знак минус вычитание в метку-заполнитель. Иначе SMath Studio вставляет знак отрицания.

### **Вставка круглых скобок**

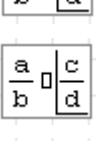

 $\frac{a}{\cdot}$  +  $\frac{c}{\cdot}$ 

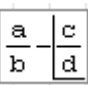

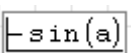

sin(a)

sin(a)

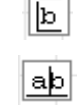

SMath Studio помещает круглые скобки автоматически из-за необходимости поддержать предшествующие операции. Могут быть случаи, однако, когда Вы хотите поместить круглые скобки, чтобы разъяснить выражение или изменить полную структуру выражения. Вы не можете вводить круглые скобки по одной, возможно ввести только пару круглых скобок. Это сделано для избежании возможности несовпадающих круглых скобок.

Для ввода круглых скобок в имеющееся выражение:

1. Выберите выражение и поместите его между линиями редактирования. Сделайте это, нажав на выражение и нажимая [**Пробел**] один или более раз.

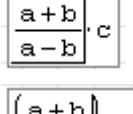

2. Нажмите (, или нажмите **[O]** на панели инструментов **Арифметика**. Отобранное выражение теперь заключено между круглыми скобками.

Удаление круглых скобок без удаления содержащегося в них выражения в SMath Studio невозможно.

### **Добавление функций в выражения**

Чтобы превратить выражение в аргумент функции, сделайте данные шаги:

1. Щелкните в выражении и нажимайте [**Пробел**], пока все выражение *w*⋅*t*−*k*⋅*z* не окажется между линиями редактирования.

2. Нажмите (, или нажмите на панели инструментов **Арифметика**. Отобранное выражение теперь заключено между круглыми скобками.

3. Нажмите [**Пробел**]. Линии редактирования теперь охватывают также и круглые скобки.

4. Используя клавиши управления курсором, сделайте так, чтобы вертикальная линия редактирования переместилась на левую сторону. Если вертикальная линия редактирования уже находится на левой стороне, пропустите этот шаг.

5. Теперь введите имя функции. Если функция, которую Вы хотите использовать, является встроенной функцией, Вы можете также выбрать **Функция** из меню **Вставка** или нажать  $f(x)$  на панели инструментов и

щелкнуть два раза по названию функции. Во втором случае SMath Studio cos ((wit-kiz)) автоматически добавит еще одни внешние скобки

### **Перемещение частей выражений**

Команды меню **Вырезать**, **Копировать** и **Вставить** из меню **Правка** полезны для редактирования сложных выражений. Они функционируют следующим образом:

- **Вырезать** ( на панели инструментов или **[Ctrl] X** на клавиатуре) удаляет то, что между линиями редактирования и копирует это в буфер обмена;
- **Копировать** ( **На панели инструментов или [Ctrl] С** на клавиатуре) берет то, что между линиями редактирования и копирует это в буфер обмена;
- **Вставить** ( $\Box$  на панели инструментов или **[Ctrl]** V на клавиатуре) берет то, что находится в буфере обмена и помещает его на Ваш рабочий лист, или в меткузаполнитель или в свободное место между другими областями.

Команды **Копировать** и **Вставить** используют буфер обмена, чтобы переместить выражения из одного места в другое.

fwrt – krz∥

 $\mathbf{w} \cdot \mathbf{t} - \mathbf{k} \cdot \mathbf{z}$ 

$$
\boxed{\big(\text{w}\cdot\text{t}-\text{k}\cdot\text{z}\big)}
$$

$$
\left[\!\left(\text{w}\cdot\text{t}-\text{k}\cdot\text{z}\right)\!\right]
$$

$$
\cos\left(\psi\cdot t\big| - k\cdot z\right)
$$

### **Удаление частей выражения**

Вы можете удалить часть выражения либо используя клавишу [**Delete**], либо используя клавиши [**Backspace**]. Если Вы используете этот метод, независимо от того, что Вы удаляете, не будет помещено в буфер обмена. Это полезно, когда Вы намереваетесь заменить то, что Вы удаляете, независимо от того, что в настоящее время находится в буфере обмена.

Чтобы удалить часть выражения, не помещая его в буфер обмена:

1. Выделите часть выражения (в данном случае числитель) так, чтобы оно было отображено на экране в инверсном цвете.

 $cos$ 

2. Нажмите [**Delete**] или [**Backspace**]. Это удалит числитель и оставляет на его месте метку-заполнитель.

Если Вы выбираете выражение с линиями редактирования вместо выделения как показано выше, Вы должны нажать [**Backspace**] несколько раз, чтобы удалить его. В этом случае, [**Backspace**] удаляет символы слева от линий редактирования.

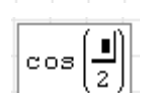

## **Глава 5 Работа с текстом**

### *5.1 Вставка текста*

Этот раздел описывает, как создать текстовые области в SMath Studio. Текстовые области полезны для вставки любого вида текста в Ваши рабочие листы и шаблоны: комментарии вокруг уравнений и графиков на Вашем рабочем листе, блоки пояснительного текста, фоновой информации, инструкций для использования рабочего листа, и так далее. SMath Studio игнорирует текст, когда он выполняет вычисления, но Вы можете вставить рабочие математические уравнения в текстовые области как описано в "Уравнениях в тексте".

### **Создание текстовой области**

Чтобы создать текстовую область, выполните эти шаги. Во-первых, щелкните в свободном месте в вашем рабочем листе, чтобы поместить перекрестие там, где Вы хотите, чтобы текстовая область появилась. Затем:

1. Выберите пункт **Текстовая область** из меню **Вставка** либо нажмите клавишу двойные кавычки (''). SMath Studio создаст текстовую область. Значок перекрестия сменится на вертикальную линию курсора, находящийся в точке вставки, и появится текстовое окно

2. Теперь начните набирать некоторый текст. SMath Studio показывает этот текст и окружает его текстовым окном. Когда вы набираете его, точка вставки перемещается и текстовое окно растет

3. Когда Вы закончите печатать текст, щелкните вне текстовой области. Текстовое окно исчезает.

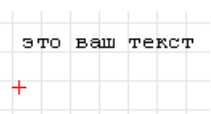

 $700$  Ball TercT

Примечание: Вы можете выйти из текстовой области, нажав клавишу **[Enter]**.

Чтобы вставить текст в существующую текстовую область, подведите курсор к тексту и щелкните левой клавишей мыши где угодно в текстовой области. Текстовое окно теперь окружает ваш текст. Все, что вы печатаете, будет вставлено в точке вставки (отмечена курсором).

Чтобы удалить текст из существующей текстовой области, подведите курсор к тексту, щелкните левой клавишей мыши где угодно в текстовой области и:

1. Нажмите [**Backspace**], чтобы удалить символ слева от точки вставки, или

2. Нажмите [**Delete**], чтобы удалить символ справа от точки вставки.

Для вставки текста с затиранием уже имеющегося:

1. Поместите точку вставки слева от первого символа, который вы хотите печатать по старому тексту.

2. Нажмите **[Insert]**, чтобы начать печатать в режиме затирания. Чтобы возвратиться к способу вставки по умолчанию, нажмите **[Insert]** снова.

Вы можете также печатать текст по старому тексту, предварительно выделив его (см. **"Выделение текста"**). Независимо от того, что Вы печатаете, эти символы заменяет те, что были вами предварительно выбраны.

*Совет* Чтобы разорвать строку или начать новую строку в текстовой области, нажмите комбинацию клавиш **[Shift]** + **[Enter]**. SMath Studio вставляет символ разрыва строки и перемещает точку вставки вниз в следующую строку.

### **Перемещение точки вставки**

В основном, вы перемещаете точку вставки в текстовых областях, щелкая с мышью везде, где вы хотите поместить точку вставки. Однако, вы можете также использовать клавиши курсора, чтобы переместить точку вставки.

Клавиши курсора перемещают точку вставки от символа к символу или от строки к строке в пределах текста. Нажатие комбинации клавиш **[Ctrl]** и клавиш курсора перемещает точку вставки на два слова. Эти и другие способы переместить точку вставки представлены ниже.

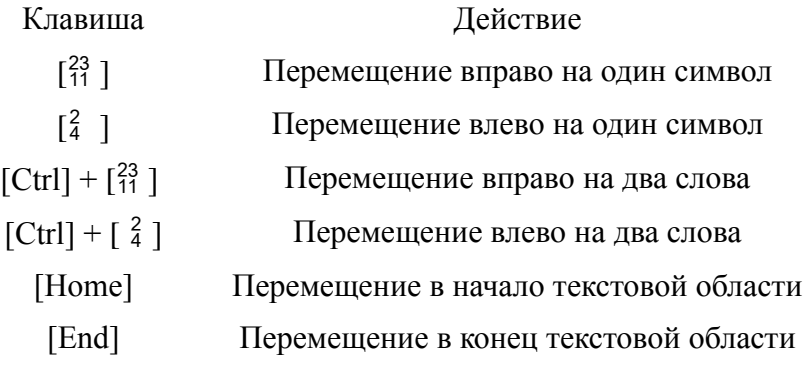

### **Выделение текста**

Один способ выбрать текст в текстовой области:

1. Щелкните в текстовой области так, чтобы текстовое окно появилось.

2. Тянитесь через текст, удерживающий кнопку мыши. SMath Studio выдвигает на первый план выделенный текст, включая полностью все строки между первыми и направительно полностью все строки между первыми и последними символами, которые вы выбрали

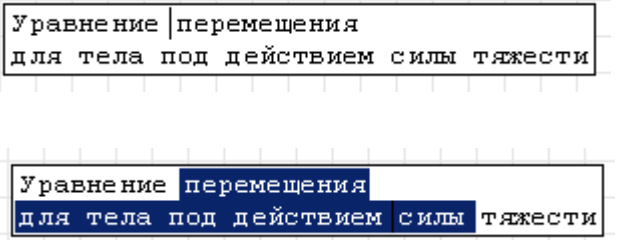

Как только текст выбран, вы можете удалить его, скопировать его, вырезать его.

*Совет* Как только вы вырезали или скопировали текст в буфер обмена, вы можете вставить его назад в любую текстовую область или в пустое место, чтобы создать новую текстовую область.

Чтобы выбрать и переместить всю текстовую область или группу областей, следуйте за теми же самыми шагами, которые вы использовали бы с математическими областями, описанными в разделе "Перемещение и копирование областей". Чтобы выполнить другие действия редактирования, выберите области, и затем выберите пункты **Вырезать**, **Удалить**, **Вставить** или **Копировать** из меню **Правка**, или щелкните на соответствующие кнопки на Стандартной панели инструментов.

### **Греческие символы в тексте**

Набрать греческие символы в текстовой области можно двумя способами:

- Нажать на соответствующий символ на греческой панели инструментов или
- Набрать *римский символ*, эквивалентный греческому символу, и нажать комбинацию клавиш **[Ctrl] + G**. Например, ввести символ можно, нажав клавишу **f** и затем комбинацию клавиш **[Ctrl] + G**. Список римских эквивалентов смотри в приложении.

### **Изменение ширины текстовой области**

Когда вы печатаете, текстовая область область начинает увеличиваться в размерах. Нажимайте комбинацию клавиш **[Shift]** + **[Enter]** всякий раз, когда хотите начать новую строку. Если набранная вами строка оказалась больше по длине, чем вы хотите, ее можно уменьшить, установив курсор в нужное место и нажав клавиш **[Shift]** + **[Enter]**. В этом случае часть длинной строки, находящаяся справа от курсора, перейдет на новую строку.

### **Свойства текста**

Вы можете задать размер и цвет текста, а так же цвет фона для текстовой области. Изменять данные параметры можно, используя выпадающий список **Размер символа** и кнопки **Цвет текста**, **Цвет фона** на панели управления.

При использовании выпадающего списка **Размер символа** вам необходимо выбрать нужный размер символов

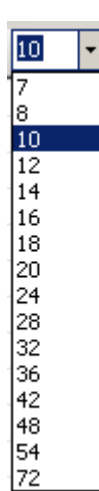

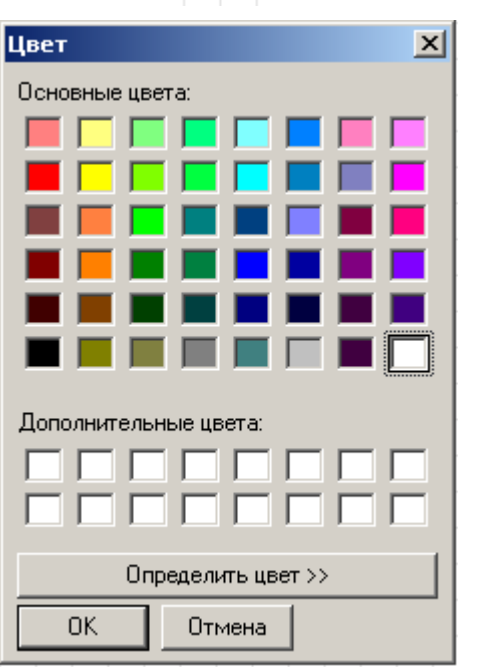

При использовании кнопок **Цвет текста**, **Цвет фона** вам будет предложено диалоговое окно, с помощью которого вы можете выбрать необходимые вам цвета символов или фона

Выбор размера и цвета символов, а также цвета фона текстовой области можно производить *только* перед набором символов! Редактировать атрибуты уже набранных символов программа не позволяет.

## Глава 6 Работа с графиками и прочими объектами

### Краткий обзор

Для визуального пояснения вычислений, производимых в SMath Studio, часто полезно добавлять диаграммы, картинки и другие объекты. Вы можете включать в свой рабочий лист SMath Studio следующие элементы:

- Двумерный график, включая декартову и полярную системы координат;
- Трехмерный график;
- Рисунки, основанные на имеющихся графических файлах;
- Рисунки, выполняемые с помощью встроенного графического редактора.

Для информации о создании двумерных графиком, см. главу 12, "Двумерные графики." Воспользуйтесь главой 13 "Трехмерные графики" для информации о создании трехмерных графиков.

Разлелы в этой главе описывают, как вставить рисунки в рабочий лист SMath Studio и отформатировать их. Последний раздел этой главы представляет процесс вставки графики, которая непосредственно связана с вашими вычислениями.

### 6.1 Вставка изображений

Этот раздел описывает методы для создания и форматирования картинок статических графических изображений – на вашем рабочем листе SMath Studio.

### Создание изображения по ссылке на графический файл

SMath Studio может создать картину непосредственно из внешнего графического файла. Чтобы сделать это, щелкните левой клавишей мыши на свободном месте вашего рабочего листа и затем выполните следующие действия:

1. Из меню Вставка выберите пункт Рисунок подпункт Из файла.

2. С помощью стандартного диалога открытия файла укажите путь к интересующему вас файлу.

3. Нажмите клавишу Открыть. Изображение, находящееся в файле, будет вставлено на рабочий лист

Замечание: Вставленное таким образом изображение нельзя будет масштабировать. При попытке изменения размера изображения его часть будет удаляться без возможности дальнейшего восстановления.

#### Создание изображения с помощью встроенного графического редактора

Имеющийся в встроенный графический редактор позволяет вам создавать изображения непосредственно в самой программе. Для этого вам необходимо щелкнуть левой клавишей мыши на свободном месте вашего рабочего листа и выполнить следующие лействия:

1. Из меню Вставка выберите пункт Рисунок подпункт Создать или нажмите комбинацию клавиш [Ctrl] + T.

2. Задать необходимые вам размеры для области рисования, растягивая ее до нужных пределов.

3. Установив в область рисования курсор и нажав левую клавишу мыши, рисовать нужное вам изображение.

*Замечание:* Нарисованное таким образом изображение нельзя будет масштабировать. При попытке изменения размера изображения его часть будет удаляться без возможности дальнейшего восстановления.

## **Глава 7 Управление рабочим листом**

### *7.1 Рабочие листы и шаблоны*

Поскольку Вы используете SMath Studio и сохраняете вашу работу для более позднего использования, Вы как правило создаете *рабочий лист*, который содержит свои текст, математику и графические области. SMath Studio использует .SM в качестве расширения файла по умолчанию для рабочих листов.

Помимо своего собственного формата, SMath Studio может также сохранять файлы в других форматах. Список доступных форматов представлен в выпадающем списке при выборе пункта меню *Сохранить как...* из меню *Файл* (см. рис. 7.1). Он включает в себя такие форматы, как сжатый файл SMath Studio (\*.smz), язык разметки гипертекста (\*.htm, \*.html), форматы файлов изображений (\*.png, \*.bmp, \*.gif, \*.jpg), а также формат записи файлов пакета Mathcad (\*.xmcd).

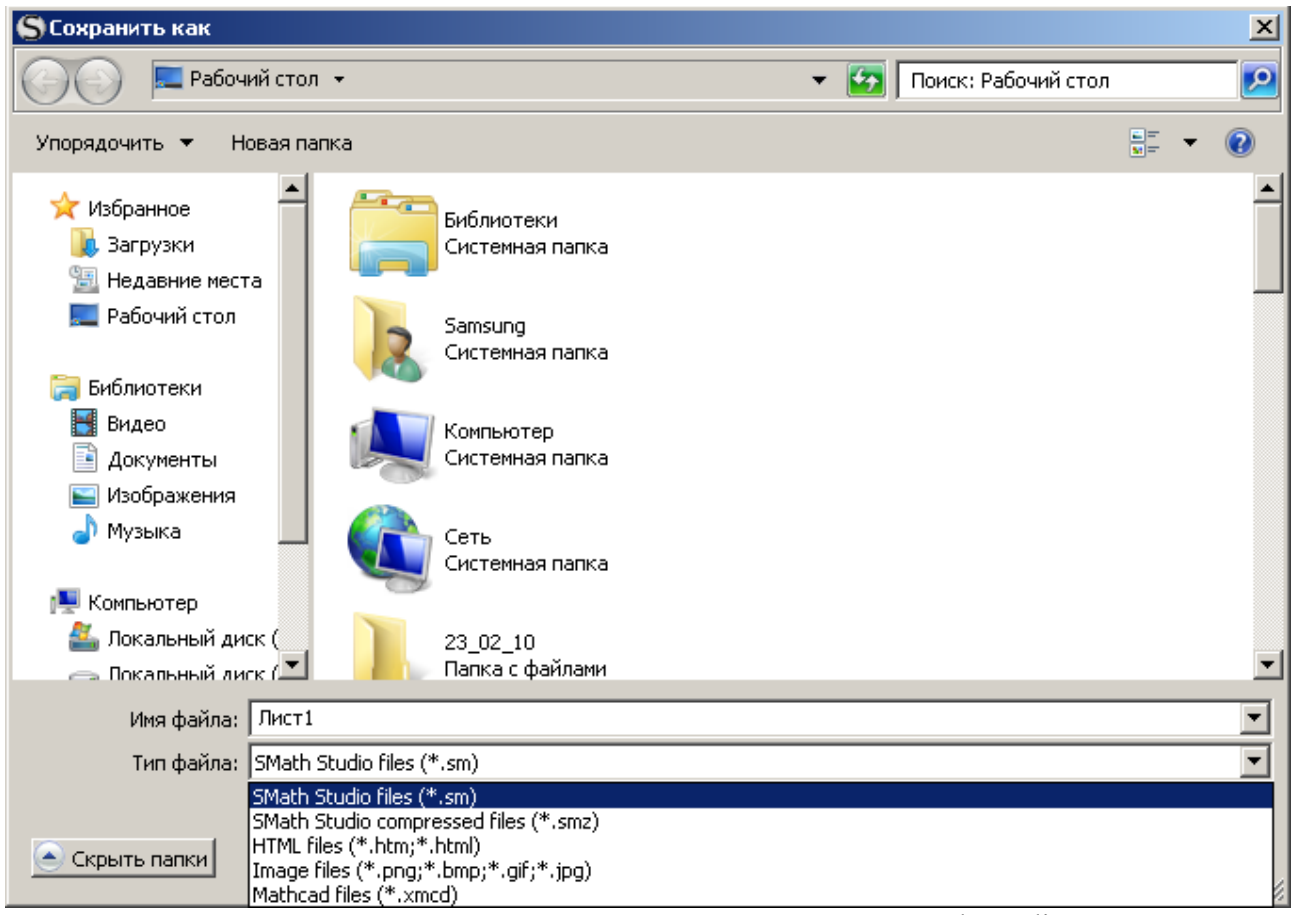

Рис. 7.1 Форматы сохранения, поддерживаемые SMath Studio

### **Создание нового рабочего листа**

Когда вы в первый раз открываете SMath Studio или нажимаете на значок  $\Box$  на панели инструментов, вы видите пустой рабочий лист. Для создания нового рабочего листа можно выбрать так же пункт *Создать лист* меню *Файл* либо нажать комбинацию клавиш **Ctrl+N**.

### **Сохранение рабочего листа**

Если вы хотите сохранить рабочий лист, выберите пункты *Сохранить* или *Сохранить как* меню *Файл* и в появившемся диалоговом окне введите имя файла. По
умолчанию файл будет иметь расширение \*.sm. При последующих сохранениях достаточно просто выбрать значок **на панели управления**.

Совет Чтобы работать с ранее сохраненным рабочим листом, выберите пункт *Открыть* из меню **Файл** либо нажмите значок **На панели управления.** Будет вызвано окно *Открыть*, в одном из полей которого необходимо ввести имя открываемого вами файла. Вы можете указать местонахождение файла так, как делали бы это в любом другом приложении Windows. В пункте *Последние файлы* меню *Файл* можно найти список последних десяти файлов, с которыми работал пользователь.

Сохранение рабочего листа в других форматах (\*.smz, \*.htm, \*.html, \*.png, \*.bmp, \*.gif, \*.jpg, \*.xmcd) производится аналогично, за исключением того, что при сохранении файла в графических форматах необходимо после имени файла указывать расширение в явном виде.

## *7.2 Перестраивание рабочего листа*

Данный раздел описывает, каким образом можно перестроить математические, графические и текстовые объекты, находящиеся на рабочем листе. Смотрите главу 2, раздел *Области*, где описано создание, выбор, копирование, перемещение и удаление областей.

## **Выравнивание областей**

Как только вы вставили области в свой рабочий лист, вы можете выровнять их вертикально или горизонтально используя направляющие рабочего листа либо соответствующие команды.

Для выравнивания областей по вертикали либо по горизонтали используйте следующую последовательность действий:

1. Выделите необходимые вам области (см. гл. 2);

2. Нажмите на значок на панели инструментов для выравнивания областей по горизонтали либо нажмите на значок  $\frac{1}{6}$  на панели инструментов для выравнивания объектов по вертикали.

*Замечание* При выравнивании областей по вертикали или по горизонтали возможно наложение областей друг на друга из-за неправильно выбранного действия. Если это произошло, то вы можете либо отменить команду, используя пункт *Отменить* меню *Правка* либо нажав комбинацию клавиш **Ctrl+Z**. Так же возможно произвести разделение наложенных областей вручную.

Выравнивание областей по направляющим рабочего стола производится непосредственно самим пользователем.

## **Задание цвета фона для областей**

SMath Studio позволяет Вам определять цвет фона для вновь создаваемых областей вашего рабочего листа. Выполните следующую последовательность действий:

1. Нажмите на значок на панели инструментов;

2. В появившемся диалоговом окне выберите нужный вам цвет фона (цветом фона по умолчанию является белый) и нажмите кнопку **Ok.**

Все вновь создаваемые объекты будут иметь указанный вами цвет фона. Изменять цвет фона для уже созданных объектов нельзя.

# *7.3 Параметры страницы*

Задание параметров страницы происходит путем выбора пункта *Параметры страницы* меню *Файл*. При выборе данного пункта появляется диалоговое окно *Параметры страницы* (см. рис. 7.2).

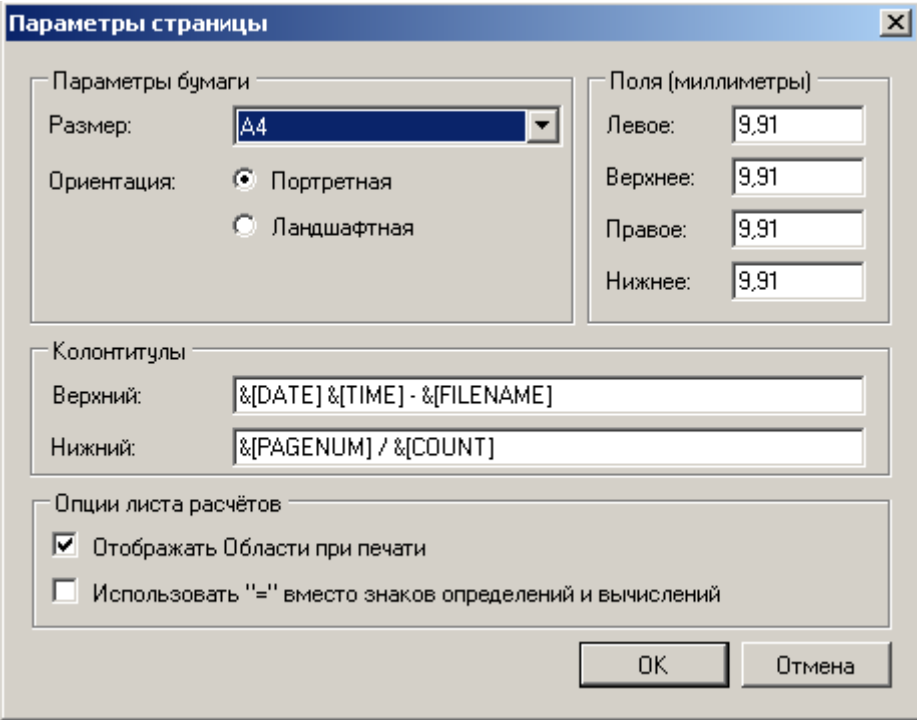

Рис. 7.2 Диалоговое окно *Параметры страницы*

В данном окне пользователь может выбрать размер бумаги и ее ориентацию, задать численные значения полей, определить колонтитулы, а также включить либо выключить ряд опций для расчетного листа. После задания или выбора необходимых параметров необходимо нажать клавишу **OK** для подтверждения внесенных изменений.

## *7.4 Работа со специальной областью на рабочем листе*

Иногда пользователю бывает необходимо визуально скрыть часть расчетов. В этом случае возможно использование объекта *специальная область*.

## **Вставка специальной области**

Для вставки специальной области необходимо выполнить следующие действия:

1. Выбрать пункт *Область* из меню *Вставка*. SMath Studio выводит на рабочий лист конструкцию, показанную на рис. 7.3

2. Выберите любую из этих границ, щелкая мышью на этой границе. Выбранная граница помещается в прямоугольник (на рис 7.3 выбрана верхняя граница).

3. Как только Вы выбрали границу, тяните ее вверх или вниз для того, чтобы переместить ее. При подведении к выбранной линии на конце стрелки мыши появляется крестик.

Рис. 7.3 Отображение специальной области на рабочем листе

После создания специальной области вы можете перемещать туда любые типы областей, которые были созданы ранее, либо создавать новые области внутри специальной области. Допускается создание вложенных одна в другую специальных областей.

Для развертывания или свертывания специальной области необходимо щелкнуть мышкой внутри квадрата, находящегося на правом конце верхней границы специальной области. Знак «+» в квадрате означает, что область свернута, знак «-» – что область развернута

## **Удаление специальной области**

Для удаления специальной области нужно выполнить следующие действия:

1. Выберите предназначенную для удаления специальную область.

2. Выберите пункт **Вырезать** в меню **Правка**, либо нажмите значок в на панели инструментов, либо используйте комбинацию клавиш **Ctrl+X**.

Замечание При удалении специальной области необходимо помнить о том, что все области, содержащиеся в ней, также *будут удалены!*

# *7.5 Печать*

Чтобы напечатать рабочий лист SMath Studio, выберите *Печать* из меню *Файл* или нажать значок на панели инструментов. Диалоговое окно *Печать* позволяет вам управлять, напечатать ли весь рабочий лист, отобранные страницы или отобранные области, на каком принтере напечатать, и число копий, которые вы хотите напечатать. Типичное диалоговое окно показано на рис. 7.4.

Рабочие листы SMath Studio могут быть более широкими чем стандартный лист бумаги, на который будет производится печать, так как вы можете размещать уравнения, текст и графику везде, где посчитаете нужным. В этом случае при вызове пункта *Предварительный просмотр* меню *Файл* вы увидите постраничное разбиение информации, находящейся на вашем рабочем листе.

## **Предварительный просмотр**

Чтобы проверить расположение вашего рабочего листа перед печатью, выберите Предварительный просмотр из меню Файл. Окно SMath Studio показывает текущий раздел вашего рабочего листа в миниатюре так, как он будет выглядеть после печати, с полосой управляющих элементов вверху окна (см. рис. 7.5):

Чтобы напечатать Ваш рабочий лист от этого экрана, щелкните "Печать". Щелкните на крестик в правом верхнем углу окна, чтобы вернуться к главному экрану рабочего листа. Остающиеся элементы дают вам больше контроля над предварительным просмотром.

Замечание Вы не можете отредактировать текущую страницу или изменить ее формат в экране *Предварительного просмотра*. Чтобы отредактировать страницу или изменить ее формат, возвратитесь к нормальному представлению рабочего листа, щелкая крестик в правом верхнем углу окна.

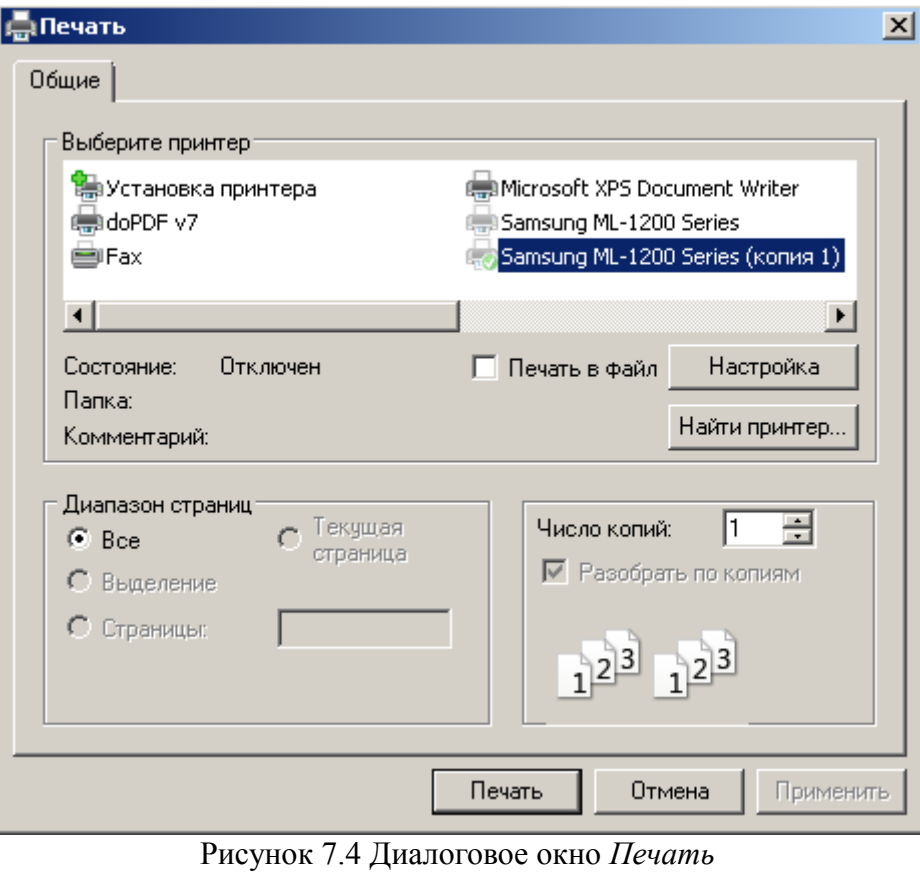

Чвеличение Auto Страница | 1 Печать  $\overline{\phantom{a}}$ 글

Рис. 7.5 Управляющие элементы окна *Предварительный просмотр* 

# Глава 8 Вычисление в SMath Studio

# 8.1 Определение переменных и присваивание им значений

Когда Вы печатаете выражение на рабочем листе, Вы обычно делаете одну из двух вешей:

- вы можете печатать имя переменной или имя функции и присвоить ей некоторое  $\bullet$ значение:
- вы можете печатать уравнение и просить, чтобы SMath Studio дал вам ответ.  $\bullet$

Мы представляем эти темы в этом и следующем разделе. См. "Численное значение выражения" для деталей о численном значении.

# Определение переменных

Определение переменной позволяет залать значение переменной в области рабочего листа, находящейся ниже и справа от места определения. Чтобы определить переменную, выполните три шага:

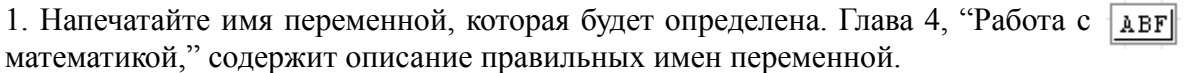

 $\begin{array}{c} \begin{array}{c} \hline \end{array} \\ \text{H2} \\ \end{array}$  панели  $ABF = \blacksquare$ 2. Нажмите клавишу двоеточие (:), или нажмите значок инструментов Арифметика. Появляется символ определения (: =) и метказаполнитель, расположенная справа от символа определения.

3. Напечатайте выражение, чтобы закончить определение. Это выражение [ABF = 3 4] может включать числа и любые ранее определенные переменные и функции.

Левая сторона ": = "может содержать любое следующее:

- Простое имя переменной как  $x$ .
- Имя переменной с полстрочным символом  $v_i$ .
- $\bullet$ Имя функции со списком параметров простых имен переменных. Например  $f(x, y, z)$ . Это описано далее в следующем разделе.

## Встроенные переменные

**SMath** Studio включает предопределенные или встроенные переменные. Предопределенные переменные могут иметь обычное значение, как √и е, или использоваться в качестве системных переменных, чтобы управлять работой SMath Studio. См. "Предопределенные переменные" в приложениях для списка встроенных переменных в SMath Studio

Замечание В дополнение к встроенным переменным, описанным здесь, SMath Studio рассматривает названия всех встроенных единии как предопределенные переменные. См. раздел "Единицы и измерения".

Хотя у предопределенных переменных SMath Studio уже есть значения, когда вы запускаете SMath Studio, вы можете изменить их значения. Например, если Вы хотите использовать переменную, названную е со значением отличным от того, которое предварительно задал SMath Studio, переопределите это значение. Переменная е будет иметь новое значение всюду в рабочем листе ниже и направо от места переопределения.

#### **Численное значение выражения**

Чтобы получить значение выражения в цифровой форме, выполните следующие действия:

1. Напечатайте выражение, содержащее любую верную комбинацию чисел, переменных, и функций. Все переменные или функции, входящие в это выражение, должны быть определены ранее в рабочем листе.

 $rac{1}{2}$ ·m·v

 $\frac{1}{2}$ ·m·v $\frac{2}{2}$ = 567.11 **I** 

2. Нажмите клавишу "=", или нажмите значок = на панели инструментов *Арифметика*. SMath Studio вычисляет значение выражения и показывает его после знака равенства.

Рисунок 8.1 показывает некоторые результаты, вычисленные из предварительно определенных переменных.

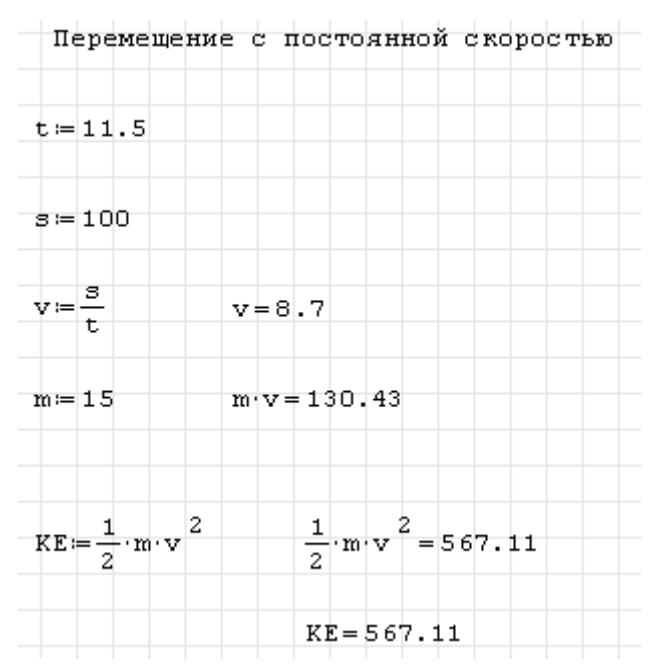

Рис. 8.1 : Вычисления, основанные на простых определенных переменных.

Совет Всякий раз, когда Вы вычисляете значение выражения, SMath Studio показывает финальную метку-заполнитель в конце уравнения. Вы можете использовать эту метку-заполнитель для задания размерности, как объяснено в пункте "Работа с результатами". Как только Вы щелкаете вне области, SMath Studio скрывает метку-заполнитель.

## **Проверка рабочего листа в SMath Studio**

SMath Studio просматривает рабочий лист также, как вы читаете его: слева направо и от начала до конца. Это означает что переменная или функция, определенная посредством команды ": =", будет действовать везде ниже и правее от места определения.

Рисунок 8-2 показывает примеры того, как размещение уравнений в рабочем листе влияет на вычисление результатов. В первом случае, когда вычисление суммы *x* и *y* выдвинуто на передний план, указано, что они не определены (SMath Studio показывает их

красным цветом на экране). Это произошло потому, что определения для *x* и *y* лежат ниже того места, где они используются. Поскольку SMath Studio просматривает сверху донизу, когда он добирается до первого уравнения, он не знает значения *x* и *y*.

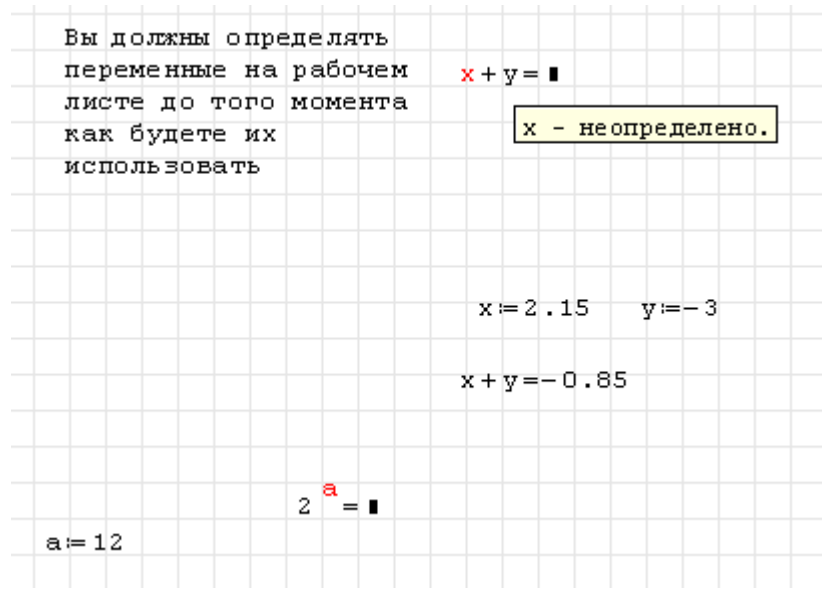

Рис. 8.2 SMath Studio оценивает уравнения сверху вниз на рабочем листе. Неопределенные переменные выдвинуты на первый план.

Замечание Вы можете определить переменную не раз в том же самом рабочем листе. SMath Studio просто использует первое определение для всех выражений ниже первого определения и выше второго. Для выражений ниже второго определения и выше третьего, SMath Studio использует второе определение, и так далее.

## **Переменные, изменяющиеся в диапазоне**

Итеративные процессы в рабочих листах SMath Studio зависят от переменных, изменяющихся в диапазоне. За исключением пути ее определения, переменная диапазона выглядит точно так же, как обычная переменная. Различие - то, что обычная переменная принимает только одно значение. Переменная, изменяющаяся в диапазоне, с другой стороны, берет диапазон значений, отделенных равномерными шагами. Например, вы можете определить переменную, изменяющуюся в диапазоне, чтобы пройти от -4 до 4 с шагом 2. Если вы теперь используете эту переменную, изменяющуюся в диапазоне в выражении, SMath Studio оценивает это выражение пять раз, каждый раз для каждого значения, взятого для переменной, изменяющейся в диапазоне.

Переменные, изменяющиеся в диапазоне, крайне важны для максимально полной эксплуатации способностей SMath Studio. Этот раздел показывает, как определить и использовать переменные, изменяющиеся в диапазоне, чтобы выполнить итерацию. Для описания более продвинутых повторяющихся операций, сделанных благодаря возможностям программных операторов в SMath Studio, обратитесь к главе 15, "Программирование".

#### **Определение и использование переменных, изменяющихся в диапазоне**

Чтобы определить переменную диапазона, напечатайте имя переменной, сопровождаемое диапазоном значений. Например, вот как определить переменную j в пределах от от 0 до 15 с шагом 1

1. Напечатайте *і* и затем нажмите клавишу

двоеточия (:), или нажмите значок панели инструментов Арифметика. Пустая метка-заполнитель указывает, что SMath Studio ожидает определение для *i*. В этой точке SMath Studio не знает, должна ли і быть переменной обычной ИЛИ переменной лиапазона

2. Нажмите *г*. В выпадающем окне выберите  $\boxed{\mathbf{i} = \mathbf{r}}$ строку range (2). Это говорит SMath Studio, что Вы определяете переменную диапазона.

3. Нажмите клавишу **Tab**. SMath Studio показывает метки-заполнителя, две разделенные символом "..".

 $\overline{4}$ . Закончите определение переменной диапазона, печатая 1 и 15 в первой и второй метке-заполнителе соответственно.

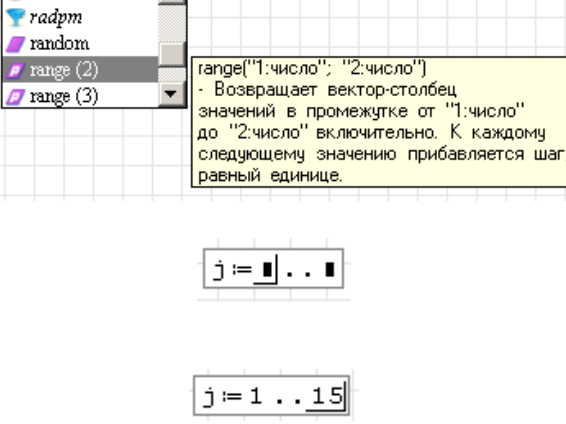

j≔ ∎∥

Это определение указывает, что і теперь берет значения 1,2,3..15. Чтобы определить переменную, изменяющуюся в диапазоне, которая изменяется с шагом отличным от 1, см. раздел "Типы диапазонов".

 $\overline{\blacktriangledown}$ rad

 $\blacktriangle$ 

Как только вы определяете переменную, изменяющуюся в диапазоне, она принимает свой полный спектр значений каждый раз, когда вы используете ее. Если Вы используете переменную, изменяющуюся в диапазоне, например в уравнении. SMath Studio оценивает это уравнение для каждого значения переменной диапазона.

Вы должны определить переменную, изменяющуюся в диапазоне точно как показано выше. Лолжны быть:

- $\bullet$ имя переменной слева;
- символ := посередине;
- $\bullet$ верный диапазон изменения справа.
- Замечание Вы можете определить другую переменную, используя переменную, изменяющуюся в диапазоне. Например, если определив ј как показано выше, вы теперь определяете *i*:=*j*+1. SMath Studio создаст изменяющуюся в диапазоне переменную *i*, прибавив 1 к каждому значению изменяющейся в диапазоне переменной *j*.

Чтобы понять, как SMath Studio вычисляет с использованием переменных, изменяющимися в диапазоне, имейте в виду этот основной принцип:

Если Вы используете переменную, изменяющуюся в диапазоне, в выражении, SMath Studio оценивает выражение каждый раз для каждого значения переменной диапазона.

Если Вы используете две или больше переменных, изменяющихся в диапазоне в

уравнении, SMath Studio оценивает уравнение каждый раз для каждого значения каждой переменной, изменяющейся в диапазоне.

Совет SMath Studio занимает много времени, чтобы вычислить уравнения с ранжированными выражениями, так как может быть много вычислений для каждого уравнения. В то время как SMath Studio производит вычисления, указатель мыши изменяет свою внешний вид. Чтобы изучить, как прервать происходящее вычисление, см. "Прерывания вычислений".

#### Типы диапазонов

Определение *j* в предыдущем разделе, в пределах от от 1 до 15, является примером самого простого типа определения диапазона. Но SMath Studio разрешает задавать переменные, изменяющиеся в диапазоне, со значениями в пределах от одного любого значения к любому другому значению, используя любое постоянное приращение или декремент.

Чтобы определить переменную, изменяющуюся в диапазоне с величиной шага, отличной от 1, проделайте следующие действия:

1. Напечатайте і и затем нажмите клавишу

двоеточия (:), или нажмите значок на. панели инструментов Арифметика. Пустая метка-заполнитель указывает, что SMath Studio ожидает определение для *j*. В этой точке SMath Studio не знает, должна ли *і* быть ИЛИ обычной переменной переменной диапазона

2. Нажмите г. В выпадающем окне выберите [j=r] строку range (3). Это говорит SMath Studio, что Вы определяете переменную диапазона.

3. Нажмите клавишу Tab. SMath Studio показывает три метки-заполнителя, первая и вторая разделены ";", вторая и третья разделенные символом "..".

переменной  $\overline{4}$ Закончите определение диапазона, печатая 1, 1.1 и 2 в первой, второй и третьей метке-заполнителе соответственно.

В этом определении диапазона:

- Переменная і является непосредственно названием переменной, изменяющейся в лиапазоне:
- Число 1 первое значение, присваиваемое переменной, изменяющейся в диапазоне  $i$ ;
- Число  $1.1$  второе значение в диапазоне. Отметьте, что это не размер шага. Размер шага в этом примере 0.1, различие между 1.1 и 1;
- Число 2 последнее значение в диапазоне. В этом примере постоянно увеличиваются  $\bullet$

 $j = \blacksquare$ 

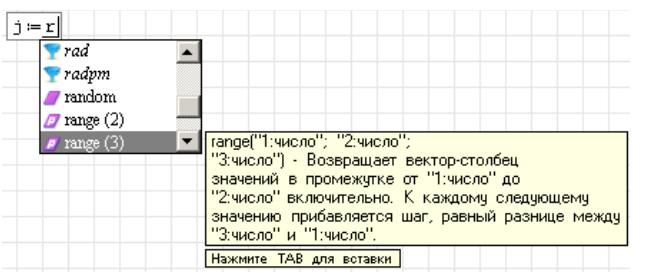

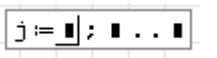

 $j = 1; 1 \ldots 2$ 

значения диапазона. Если бы вместо этого Вы определили  $i = 10..1$ , то *і* считал бы в обратном порядке от 10 до 1. Если третье число в определении диапазона не будет четным числом приращений от начального значения, то диапазон не будет определен вне этой границы. Например, если Вы определяете  $i:=10:20...65$  тогда *і* принимает значения 10, 20, 30..., 60.

Замечание  $B<sub>bl</sub>$ можете использовать произвольные скалярные выражения при определении диапазона. Однако, эти значения должны всегда быть вещественными числами. Также отметьте, что, если вы используете дробное приращение для переменной диапазона, вы не сможете использовать эту переменную, изменяющуюся в лиапазоне, в качестве индекас, потому что инлексы лолжны быть нелыми числами.

#### 8.2 Определение функций и присваивание им значений

Как описано в главе 10, "Встроенные Функции," у SMath Studio есть обширное встроенное множество функции. Вы можете расширить диапазон, добавив к встроенным функциям SMath Studio ваши собственные функции, определенные вами.

Вы определяете функцию почти таким же способом, которым вы определяете переменную. Имя функции слева, символ определения идет в середине, и выражение идет справа. Основное различие - то, что имя включает список параметров. Пример ниже показывает, как определить функцию, названную  $dist(x, y)$ , который возвращает расстояние между точкой с координатами  $(x, y)$  и началом координат.

Напечатайте такую функцию:

1. Напечатайте имя функции:

2. Напечатайте левую круглую скобку, сопровождаемую одним или более именами, отделенными символом ';'. Закончите этот список параметров, печатая правую круглую скобку

Замечание Это не имеет никакого значения, были ли имена в списке параметров определены или использовались в другом месте в рабочем листе. Все, что важно, - эти аргументы должны быть именами. Они не могут быть более сложными выражениями.

3. Нажмите клавишу двоеточия (:) или нажмите значок панели инструментов Арифметика. Вы увидите символ разделения (:=)

4. Напечатайте выражение, чтобы определить функцию. В этом примере выражение возводит в степень только имена из списка параметров. Вообще, выражение может содержать также любые dist  $(x, y) = \sqrt{x^2 + y}$ ранее определенные функции и переменные.

Как только вы определили функцию, вы можете использовать ее где угодно ниже и направо от определения, как вы использовали бы переменную.

Когда вы вычисляете выражение, содержащее функцию, как показано в рисунке 8.3, **SMath Studio:** 

- 1. вычисляет аргументы, которые вы помещаете между круглыми скобками;
- 2. заменяет фиктивные аргументы в определении функции, которые вы помещаете между круглыми скобками, фактическими аргументами;
- 3. производит все арифметические действия для определенной пользователем функции;
- 4. возвращает результат как значение функции.

dist $(x : y)$ 

dist|

dist  $(x : y) = 1$ 

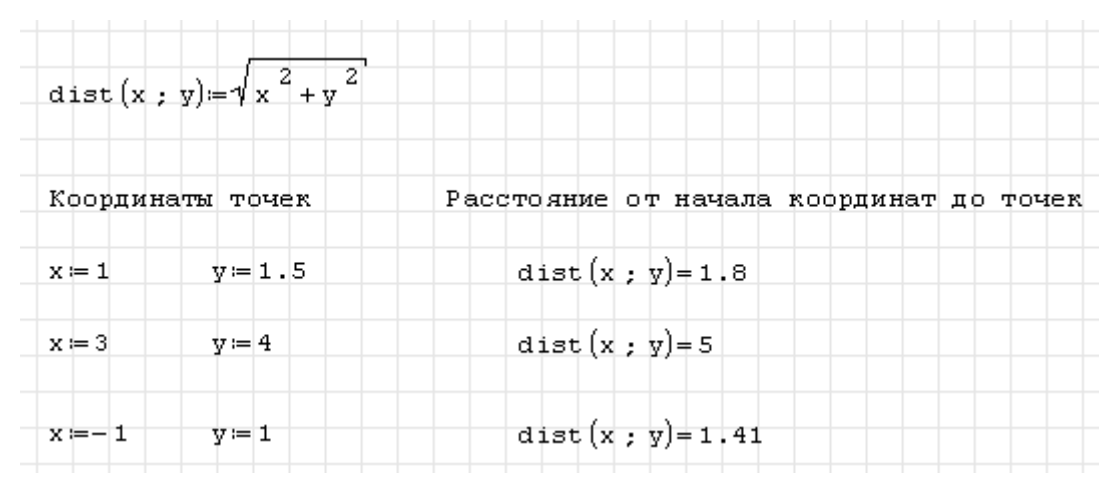

Рисунок 8.3 Функция, определенная пользователем, для вычисления расстояния от начала координат до заданной точки

- Замечание В SMath Studio аргументы функции должны быть обязательно определены предварительно, в противном случае будет выдана ошибка
- Замечание Определенные пользователем имена функции учитывают регистр. Функция f(x) отличается от функции F(x). Встроенные функции SMath Studio так же чувствительны к регистру, т. е. запись SIN(x) не будет интерпретирована как вызов встроенной функции определения синуса sin(x).

## **Переменные в функциях, определенных пользователем**

Когда Вы определяете функцию, SMath Studio не должен даже знать типы аргументов - являются ли аргументы скалярами, векторами, матрицами, и так далее. Только, когда SMath Studio вычисляет значение функции, он должен знать типы аргумента.

Однако, если в определении функции Вы используете имя переменной, которое *не находится* в списке параметров, Вы должны определить это имя переменной выше определения функции. Значение этой переменной в то время, когда вы вычисляете значение функции, тогда, становится постоянной частью функции. Это иллюстрировано на рис. 8.4.

Если Вы хотите, чтобы функция зависела от значения переменной, Вы должны включать ту переменную как аргумент. В противном случае SMath Studio использует только постоянное значение переменной в той точке в рабочем листе, где функция определена.

#### *8.3 Единицы измерения и размерности*

Когда Вы запускаете SMath Studio, полная система единиц измерения доступна для ваших вычислений. Вы можете рассматривать эти единицы точно так же как встроенные переменные. Чтобы назначить единицы измерения на число или выражение, только умножьте эту переменную на эту единицу измерения.

SMath Studio обозначает большинство единиц их общими сокращениями. SMath Studio использует единицы от системы единицы СИ (также известный как Международная система Единиц) в результатах любых вычислений, но вы можете использовать любые поддерживаемые единицы, которые вы желаете, в создании ваших выражений. Смотрите "Отображение единиц измерений в результатах" для получения дополнительной информации.

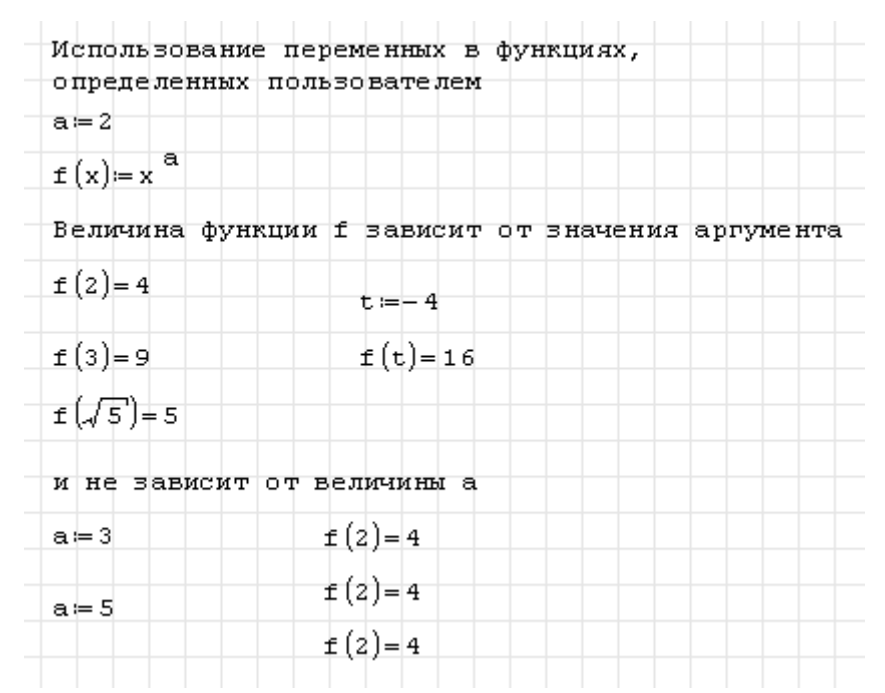

Рис. 8.4 Значение пользовательской функции зависит от ее аргументов

Для примера, напечатайте следующие выражения (здесь "Tab" – нажатие клавиши Tab):

```
mass:75*kg "Tab"
acc:100*m "Tab" /s "Tab" ^2
accg:9.8*m "Tab" /s "Tab" ^2
F:mass*(acc+accg)
F=
```
Рисунок 8.5 показывает, как эти уравнения появляются в рабочем листе.

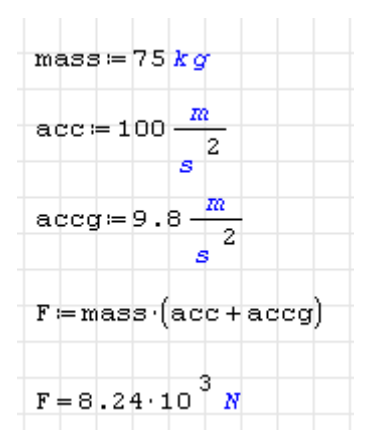

Рис. 8.5 Выражения с использованием единиц измерения

Совет Если Вы определяете переменную, которая состоит из числа, сопровождаемого немедленно единицей измерения, вы можете опустить символ умножения; SMath Studio вставляет очень небольшой пробел и рассматривает умножение как подразумевающееся.

Вы можете также использовать диалоговое окно *Вставить единицу измерения*, чтобы вставить одну из встроенных единиц измерений отделений SMath Studio в любую меткузаполнитель. Для использования диалогового окна *Вставить единицу измерения*:

1. Щелкните в пустой метке-заполнителе и выберите **Единица измерения** из меню **Вставка**, или нажмите значок **на панели инструментов.** SMath Studio открывает диалоговое окно *Вставить единицу измерения*.

2. Список справа показывает единицы измерения, встроенные в SMath Studio. Когда в колонке "Размерность" выбран пункт "Все", список всех доступных встроенных единиц измерения представлен в колонке "Единица измерения".

3. В случае необходимости, используйте колонку "Размерность", чтобы выбрать только те единицы, соответствующие нужному физическому свойству. Это облегчает нахождение единицы измерения или видеть, какой выбор является соответствующим. Можно так же воспользоваться полем "Быстрый поиск"

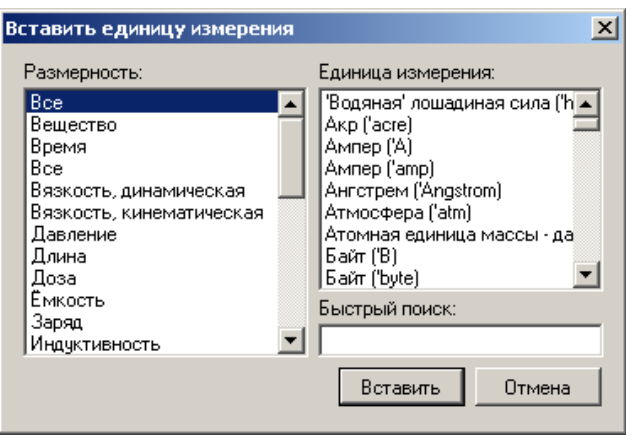

4. В правом списке, щелкните два раза по единице измерения, которую вы хотите вставить, или щелкните по единице измерения, которую вы хотите вставить и затем щелкаете "Вставить". SMath Studio вставляет эту единицу измерения в пустую метку-заполнитель.

Замечание SMath Studio выполняет некоторый размерный анализ, пытаясь сопоставить единицы измерения, отобранные вами, с одним из общих физических свойств в колонке "Размерность". Если он найдет соответствие, то Вы будете видеть, что все встроенные соответствующие физическому свойству единицы измерения, будут выдвинуты на первый план в правом списке. Если ничто не соответствует, SMath Studio просто перечисляет все доступные встроенные единицы измерения.

# **Проверка размерностей**

Всякий раз, когда вы входите в выражение, содержащее единицы измерения, SMath Studio проверяет его на соответствие размерностей. Если вы прибавляете или вычитаете значения с несовместимыми единицами, или нарушаете другие принципы размерного анализа, SMath Studio показывает соответствующее сообщение об ошибке.

Например, предположите, что вы определили *acc* 100⋅*m*/*s* вместо 100⋅*m*/*s* 2 . Тогда *acc* находится в единицах измерения скорости, а *accg* находится в единицах измерения ускорения и неуместно сложить их значения. Когда вы пытаетесь сделать так, SMath Studio показывает сообщение об ошибке (см. рис.8.6).

Другие ошибки в единицах измерения обычно вызваны следующим:

- Неправильное преобразование единицы измерения;
- Переменная с неправильными единицами измерения;
- Единицы измерения в показателях степени или нижних индексах;
- Единицы измерения как несоответствующие аргументы функций.

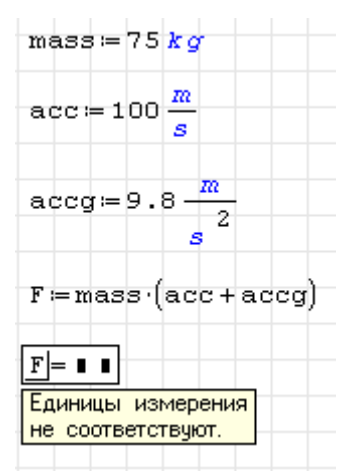

Рис. 8.6 Результат проверки размерностей

## *8.4 Работа с результатами*

## **Форматирование результата**

Способ, которым SMath Studio показывает числа (число десятичных разрядов, или использовать i или j для комплексных чисел, и так далее) называют *форматом результата*. Вы можете установить формат результата для всего рабочего листа.

#### **Диалоговое окно** *Опции*

Диалоговое окно *Опции* вызывается при выборе пункта **Опции** меню **Сервис**. Внешний вид окна показан на рис. 8.7. Данное диалоговое окно содержит ряд элементов, использующихся для форматирования результатов.

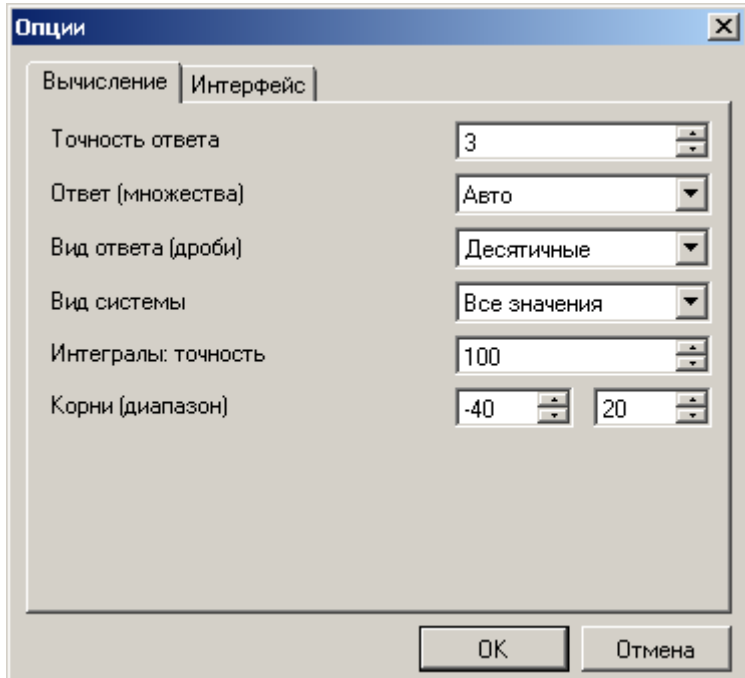

Рис. 8.7 Диалоговое окно Опции

- Элемент *Точность ответа* позволяет задать число десятичных знаков в ответе после запятой;
- Элемент *Ответ(множества)* позволяет произвести выбор вида ответа в том случае,

если ответом являются множества. Можно выбрать множества из альтернатив Комплексные, Действительные, Мнимые, Авто и Стандарт;

- Элемент Вид ответа (дроби) позволяет выбрать, в каком виде будет представлен ответ  $\bullet$ при операциями с дробями. Возможные альтернативы для выбора: Десятичные, Обыкновенные, Авто;
- Элемент Вид системы
- Элемент Интегралы: точность позволяет задать число интервалов, на который разбивается отрезок интегрирования. Минимальное число интервалов 50, число интервалов можно увеличивать с шагом 50;
- Элемент Корни (диапазон) позволяет задать диапазон значений, в котором будут искаться корни решаемых на листе уравнений.

#### Комплексные результаты

Комплексные числа могут возникнуть в результатах, если вы вводите выражение, которое содержит комплексное число. Даже у выражения SMath Studio, которое возводит в степень только вешественные числа, может быть комплексное значение. Например, если вы напишете  $\sqrt{-1}$ , то SMath Studio вернет вам i.

Замечание Когда доступны комплексные числа, много функций и операторов, о которых мы думаем, что они возвращают единственный результат, становятся многозначными. Вообще, когда функция или оператор многозначны, SMath Studio возвращает основное значение: значение, имеющий наименьший положительный угол относительно положительной действительной оси в  $(-1)^{1/3}$ комплексной плоскости. Например, когда рассчитываем  $\mathbf{M}$  B диалоговом окне Опция для элемента Ответ(множества) выбрана опция *Стандарт*, SMath Studio возвращает  $0.5+0.866i$  несмотря на то, что мы обычно думаем, что кубический корень из -1 равен -1. Это происходит потому, имеет угол только 60 градусов относительно что число  $0.5+0.866i$ положительной действительной оси. Число -1, с другой стороны, имеет угол 180 градусов относительно положительной действительной оси. Если в диалоговом окне Опция для элемента Ответ(множества) выбрана опция Aвто, то SMath Studio возвращает -1.

## Копирование и вставка числовых результатов

Вы можете скопировать числовой результат и вставить его в другом месте вашего рабочего листа или в другое приложение.

Чтобы скопировать единственное число, находящееся справа от знака равенства, нужно:

- 1. Нажмите на результат справа от знака равенства. Это помещает курсор в результате.
- 2. Выделите выбранный результат.
- 3. Выберите пункт Копировать из меню Правка или нажмите значок В на панели инструментов.
- 4. Щелкните мышью там, где вы хотите вставить результат. Если вы вставляете в другое приложение, выбираете Вставить из меню Правка этого приложения. Если вы вставляете на рабочий лист SMath Studio, выбираете Вставить из меню Правка SMath Studio или щелкаете на значок  $\blacksquare$  на панели инструментов.

Когда вы вставляете числовой результат в рабочий лист SMath Studio, это появляется

- Математическая область, состоящая из числа, если вы вставляете его в пустое место.
- Число, если Вы вставляете его в метку-заполнитель в математической области.

## *8.5 Управление вычислениями*

SMath Studio имеет автоматический способ вычислений. Это означает, что SMath Studio обновляет результаты в окне рабочего листа автоматически при каких-либо изменениях на рабочем листе.

## **Вычисление в автоматическом режиме**

Вот то, как SMath Studio работает в автоматическом способе:

- Как только вы нажимаете на знак равенства, SMath Studio показывает результат.
- Как только вы щелкаете за пределами уравнения, имеющего ": =", SMath Studio выполняет все вычисления, необходимые, чтобы рассчитать оператор присваивания.

Вот что происходит, когда вы обрабатываете определение в автоматическом способе, щелкая вне области уравнения:

- SMath Studio рассчитывает выражение на правой стороне определения и назначает эту величину имени, находящемуся слева.
- SMath Studio затем принимает во внимание все другие уравнения в рабочем листе, которые в любом случае затронуты присваиванием, которое вы только что сделали.
- Наконец, SMath Studio обновляет любое из затронутых уравнений, которые в настоящее время видимы в окне рабочего листа.

Всякий раз, когда SMath Studio требуется время, чтобы закончить вычисления, указатель мыши изменяет свою внешность, и слово "Вычисление" появляется на линии сообщения. Это может произойти, когда Вы входите или вычисляете уравнение.

Если SMath Studio вычисляет выражение, он окружает его зеленым прямоугольником. Это облегчает наблюдение за продвижением вычисления.

Чтобы вынудить SMath Studio повторно вычислить все уравнения всюду по рабочему листу, выберите **Пересчитать лист** из меню **Вычисление**.

# **Прерывание вычислений**

Чтобы прерывать происходящее вычисление:

1. Нажмите Esc. Появится диалоговое окно, показанное справа.

**SMath Studio**  $x$ Прервать вычисление OК. Отмена

2. Нажмите ОК для прерывания вычислений или Отмена для продолжения вычислений

Если Вы щелкаете "ОК", а затем щелкните на уравнение, которое обрабатывалось, когда Вы нажали [Esc], то будет выдано сообщение о том, что вычисление было прервано. Чтобы возобновить прерванное вычисление, выберите **Пересчитать лист** из меню **Вычисление**.

## **Блокирование выражений**

Вы можете *блокировать* уравнение так, чтобы оно больше не вычислялось наряду с другими областями в Вашем рабочем листе. Блокировка уравнения не затрагивает редактирование уравнения SMath Studio, форматирование, и показывает способности.

Чтобы блокировать вычисление для одного уравнения в Вашем рабочем листе, выполните следующие шаги:

1. Нажмите на уравнение, которое вы хотите блокировать.

#### 2. Выберите **Запретить вычисление** в меню **Вычисление**

3. SMath Studio показывает небольшой прямоугольник справа сверху после  $\frac{1}{c} = a + b$ уравнения, чтобы указать, что это блокировано. Пример показан справа.

Совет Легкий короткий путь для блокирования выражения – щелкнуть правой кнопкой мыши на уравнении, и выбрать *Запретить вычисление* из всплывающего меню.

Чтобы повторно позволить вычисление для блокированного уравнения:

- 1. Щелкните по выражению мышью для его выделения;
- 2. Выберите **Разрешить вычисление** из меню **Вычисление**.

SMath Studio удаляет небольшой прямоугольник около уравнения, и вычисление позволено повторно.

## *8.6 Сообщение об ошибках*

Если SMath Studio сталкивается с ошибкой, оценивая выражение, он отмечает выражение с сообщением об ошибке и выдвигает на первый план неверное имя или оператор. Сообщение об ошибке видимо только, когда Вы нажимаете на присоединенное выражение, содержащее ошибку (см. рис. 8.8).

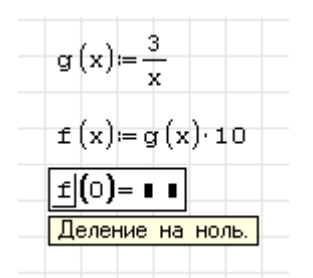

Рис. 8.8 Пример сообщения об ошибке

SMath Studio не может обработать выражение, содержащее ошибку. Если выражение определение, переменная или функция, то оно остается неопределенным. Это может быть причиной неопределенности любых выражений, которые ссылаются на неопределенные выражения.

#### **Исправление ошибок**

Как только вы определили, какое выражение вызвало ошибку, отредактируйте это выражение, чтобы исправить ошибку или изменить переменные определения, которые привели к ошибке. Когда Вы щелкаете в выражении и начинаете редактировать, SMath Studio удаляет сообщение об ошибке. Когда вы щелкаете вне уравнения, SMath Studio повторно вычисляет выражение. Как только Вы устранили ошибку, SMath Studio тогда повторно вычисляет другие выражения, затронутые выражением, которое Вы изменили.

Замечание Когда Вы определяете функцию, SMath Studio не пытается оценить ее, пока Вы

впоследствии не используете ее в рабочем листе. Если есть ошибка, использование функции отмечено как ошибка, даже при том, что настоящая проблема может лежать непосредственно в определении функции, возможно намного ранее на рабочем листе.

# **Глава 9 Операторы**

# *9.1 Работа с операторами*

## **Вставка оператора**

Вы вводите общие арифметические операторы в математические выражения в SMath Studio, используя стандартные нажатия клавиши, как \* и +, которые вы используете в электронной таблице и других приложениях. Дополнительно, все операторы SMath Studio могут быть введены в математические выражения путем нажатия кнопок на панелях инструментов. Например, вы вводите оператор дифференцирования SMath Studio, нажимая на панели инструментов *Функции*, или печатая?.См. "Операторы" в Приложениях для полного списка операторов, нажатий клавиш для их ввода, и описаний.

Совет Вы можете узнать клавишу быстрого вызова для того, чтобы ввести оператор, подводя указатель мыши к кнопке оператора в одной из математических панелей инструментов и читая всплывающую подсказку.

Как представлено в главе 4 "Работа с математикой", когда вы вводите оператор SMath Studio в пустое место на вашем рабочем листе, математический символ с пустыми меткамизаполнителями появляется на рабочем листе. Метки-заполнители необходимы вам, чтобы войти в выражения, которые являются *операндами* оператора. Число пустых метокзаполнителей меняется в зависимости от оператора: у некоторых операторов как оператор факториала, есть только единственная метка-заполнитель, в то время как у других, таких как определенный интеграл есть несколько. Вы должны ввести верное математическое выражение в каждую метку-заполнитель оператора, чтобы вычислить результат.

Вот очень простой оператор сложения SMath Studio, использованный в качестве примера:

|3∥

 $3 + 5$ 

1. Щелкните в пустом месте на вашем рабочем листе и наберите любое число (например, 3).

2. Нажмите + на клавиатуре либо щелкните на значок + на панели  $3 + 1$ инструментов *Арифметика*. Справа от первого числа появится символ **+** и пустая метка-заполнитель

3. В пустой метке-заполнителе введите число 5

4. Нажмите = на клавиатуре либо щелкните значок = на панели инструментов  $\frac{1}{3+5=8}$ *Арифметика*. Справа появится результат вычисления

## **Дополнительные операторы**

Эта глава сосредотачивается на тех операторах SMath Studio, которые вы можете использовать, чтобы вычислить числовые ответы. Дополнительные операторы в SMath Studio включают:

- Символьные операторы, которые могут только использоваться, чтобы произвести другие математические выражения или точные числовые ответы. Как описано в главе 14, "Символьное вычисление," символьный процессор SMath Studio понимает фактически любое выражение SMath Studio. Ряд выражений могут быть оценены символически, например выражение с использованием производной;
- Программные операторы, которые вы используете, чтобы связать множественные выражения SMath Studio посредством условия ветвления, оператора цикла,

локального описания переменных и другие особенностей традиционных языков программирования. Эти операторы представлены в главе 15 "Программирование".

## 9.2 Арифметические, логические и комплексные операторы

## Арифметические операторы

Вы можете свободно объединить все типы чисел арифметическими операторами, к которым вы получаете доступ на панели инструментов Арифметика. Рисунок 9-1 показывает примеры таких операторов.

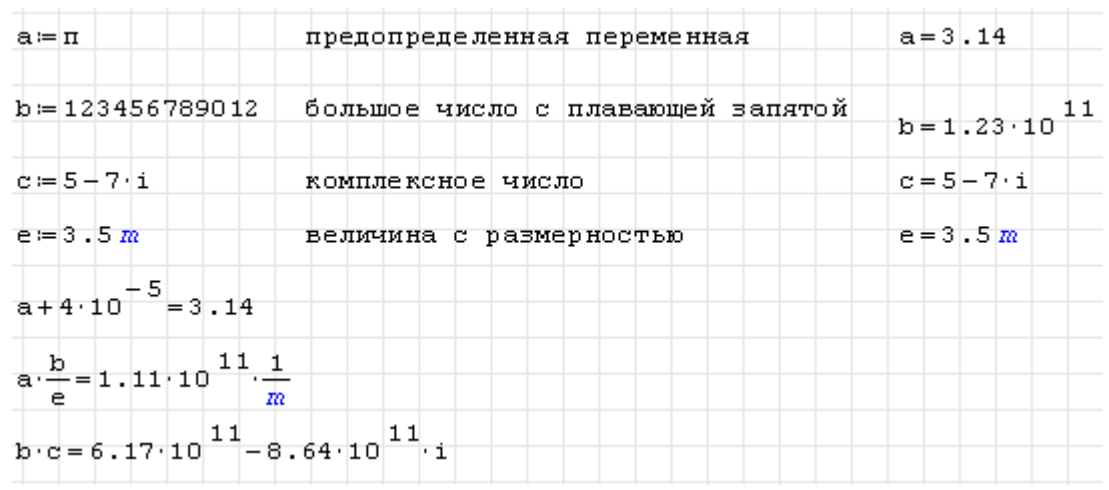

Рис. 9.1 Комбинация различных типов чисел с арифметическими операторами

## Логические операторы

SMath Studio включает логические или Булевы операторы на Булевой панели инструментов. В отличие от других операторов, Булевы операторы могут возвратить только ноль или один. Несмотря на это, они могут быть очень полезными, чтобы выполнить тесты по вашим выражениям. Примеры логических операторов показаны на рис. 9.2.

Следующая таблица приводит Булевы операторы, доступные на Булевой панели инструментов и их значение. Отметьте, что оператор "Равно к" (жирный знак равенства) отличается от простого знака равенства, который Вы вставляете, печатая =.

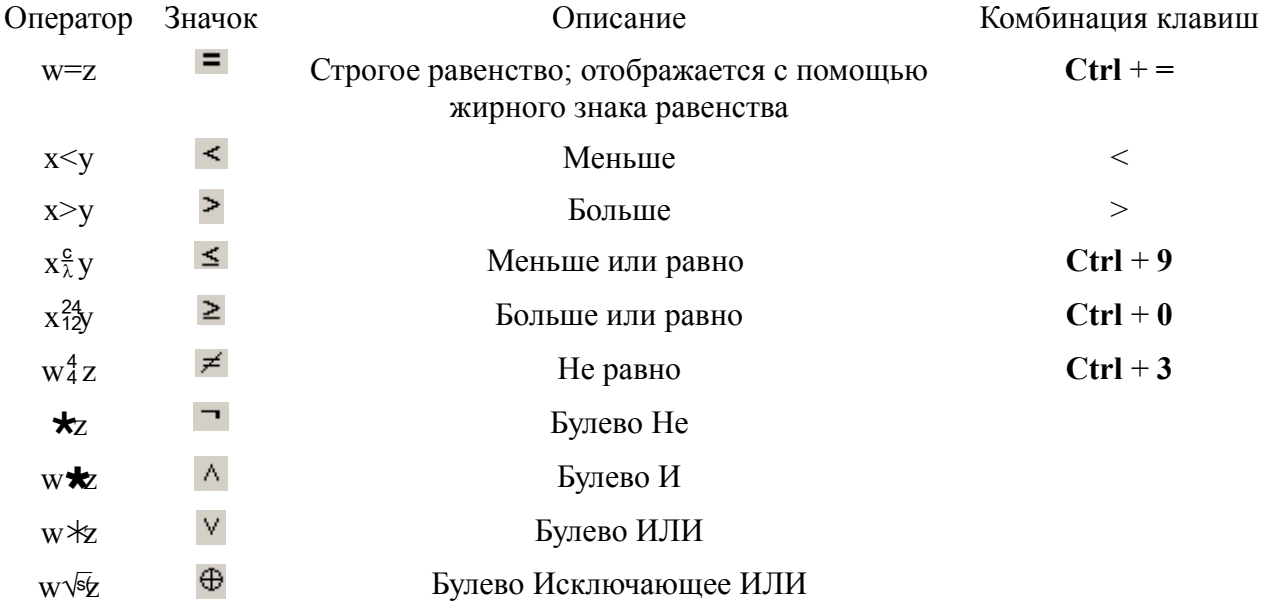

Булевы операторы возвращаются 1, если выражение верно, 0 иначе. Эти Замечание четыре оператора <, >,  $\frac{c}{\lambda}$ ,  $\frac{24}{12}$  не могут быть применены к комплексным числм, потому что понятие больших чем и меньше чем теряет свое значение в комплексной плоскости.

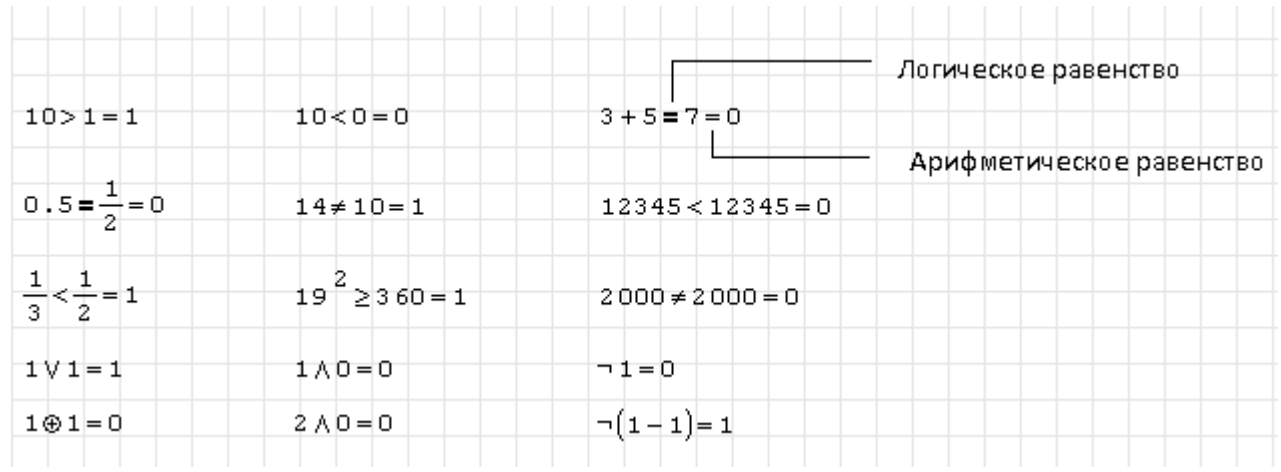

Рис. 9.2 Использование логических операторов

Сравнительные булевы операторы такой как <и> могут также использоваться, чтобы Совет сравнить строки. SMath Studio сравнивает два строковых символов, определяя коды ASCII символов. Например, строка "Euler" предшествует строке "Мах" в порядке ASCII и таким образом, выражение ("Euler" <"Max") оценивает как 1. Чтобы определить код цифры, используемое SMath Studio в сравнении строк, см. "коды ASCII" в приложениях.

#### Комплексные операторы

У SMath Studio есть один арифметический оператор для того, чтобы работать с комплексными числами:

Оператор Значок Описание

 $8\overline{28}$  $\vert \bullet \vert$ Модуль комплексного числа z

Данный оператор так же может быть вызван через диалог вставки функции. Для этого нужно выбрать пункт меню Вставка-Функция, и в появившемся окне выбрать функцию abs. Функция взятия модуля может работать не только с комплексными числами, но и с обычными вешественными.

Рисунок 9.3 показывает некоторые примеры того, как использовать комплексные числа **B** SMath Studio.

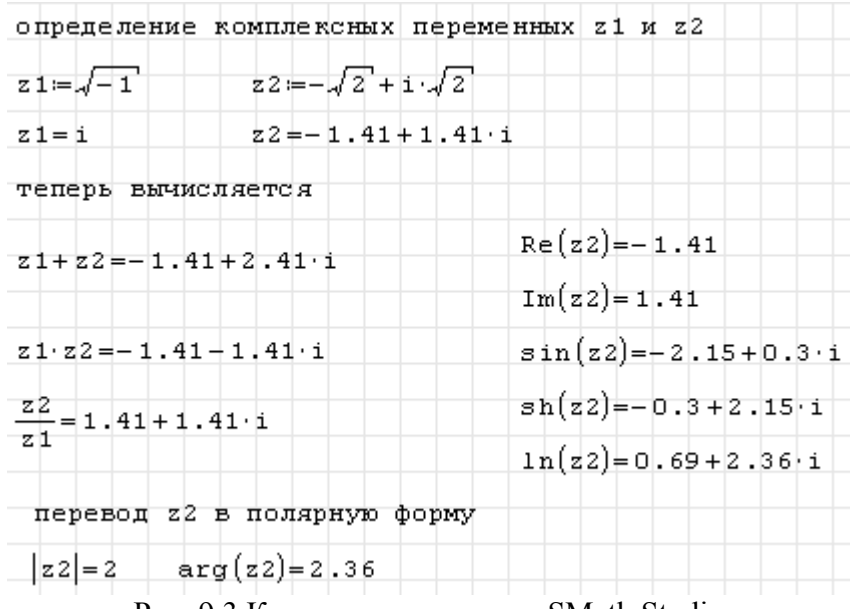

Рис. 9.3 Комплексные числа в SMath Studio

## *9.3 Векторный и матричный операторы*

Все операторы на панели инструментов *Матрицы* предназначены для операций с векторами и матрицами. Если вы используете оператор сложения, чтобы сложить два множества одного и того же размера, SMath Studio выполняет стандарт поэлементно сложение. SMath Studio также использует среди прочих обычные арифметические операторы для матричного вычитания, умножения матриц, целочисленного возведения в степень целого числа и вычисления определителей.

Приведенная ниже таблица описывает операции над матрицами и векторами в SMath Studio. Операторы, не перечисленные в этой таблице, не работают с векторами и матрицами. Рисунок 9.4 показывает некоторые способы использования векторных и матричных операторов.

| Матрица М                                                                                                    | Beкторы v и w                                                                                                    |                                                                                                    |
|----------------------------------------------------------------------------------------------------|----------------------------------------------------------------------------------------------------|----------------------------------------------------------------------------------------------------|
| $M := \begin{bmatrix} 0 & 1 & 2 \\ 3 & 0 & 2 \\ 5 & 3 & 1 \end{bmatrix}$                                     |                                                                                                    | $V = \begin{pmatrix} 10+3 \\ 1-4 \\ 5 \cdot 10 \end{pmatrix}$ $V = \begin{pmatrix} 13 \\ -3 \\ 50 \end{pmatrix}$ $W = 2 \cdot V$ $W = \begin{pmatrix} 26 \\ -6 \\ 100 \end{pmatrix}$ |
| Определитель                                                                                                 |                                                                                                    | Скалярное и векторное произведения                                                                                                    |
| $ M =25$                                                                                                    | $\mathbf{v} \cdot \mathbf{w} = 5.36 \cdot 10^{3}$ $\mathbf{v} \times \mathbf{w} = \begin{pmatrix} 0 \\ 0 \\ 0 \end{pmatrix}$ |                                                                                                    |
| Обратная матрица                                                                                             |                                                                                                    | Транспонирование                                                                                                    |
| $M^{-1} = \begin{bmatrix} -0.24 & 0.2 & 8.10^{-2} \\ 0.28 & -0.4 & 0.24 \\ 0.36 & 0.2 & +0.12 \end{bmatrix}$ |                                                                                                    | $\mathbf{w}^T = (26 - 6)100$                                                                                                    |
|                                                                                                    |                                                                                                    | Решение системы линейных уравнений                                                                                                    |
| $M \cdot M^{-1} = \begin{bmatrix} 1 & 0 & 0 \\ 0 & 1 & 0 \\ 0 & 0 & 1 \end{bmatrix}$                         |                                                                                                    | $x = M^{-1}$ v                                                                                                    |
|                                                                                                    |                                                                                                    |                                                                                                    |
|                                                                                                    |                                                                                                    | $x = \begin{bmatrix} 0.28 \\ 16.84 \\ -1.92 \end{bmatrix}$ $M \cdot x = \begin{bmatrix} 13 \\ -3 \\ 50 \end{bmatrix}$                                                                |

Рис. 9.4 Операции с векторами и матрицами

В данной таблице:

- **A** и **B** обозначают векторы или матрицы;
- **u** и **v** обозначают векторы;
- **M** обозначает квадратную матрицу;
- $u_i$  и  $v_i$  обозначают элементы векторов;
- *z* обозначает скаляр;
- *m* и *n* обозначают целые числа

## Операция Кнопка Описание

- **A***z* Скалярное умножение. Умножает каждый элемент **A** на скаляр *z* (панель инструментов *Арифметика*).
- **<sup>u</sup><sup>v</sup>** Скалярное произведение. Возвращает скаляр: ∑〈*ui*⋅*v<sup>i</sup>* 〉 . У векторов должна быть одинаковая длина (панель инструментов *Арифметика*).
- **A**Β Умножение матриц. Возвращает матричное произведение **A** и **B**. Число столбцов в **A** соответствует числу строк в **B** (панель инструментов *Арифметика*).
- Α**v** Умножение матрицы на вектор. Возвращает произведение **A** и **v**. Число столбцов в **A** соответствует числу строк в **v** (панель инструментов *Арифметика*).

| Ζ                                    | Ż                         | Скалярное деление. Делит каждый элемент множества А на скаляр z<br>(панель инструментов Арифметика).                                                                                                    |
|--------------------------------------|---------------------------|----------------------------------------------------------------------------------------------------|
| $A + B$                              | $+$                       | Сложение векторов и матриц. Складывает соответствующие элементы<br>А и В. У множеств А и В должно быть одинаковое число строк и<br>столбцов (панель инструментов Арифметика).                                                                                                    |
| $A + z$                              | $+$                       | Скалярное сложение. Прибавляет z к каждому элементу А (панель<br>инструментов Арифметика).                                                                                                    |
| $A-B$                                | $\overline{\phantom{a}}$  | Вычитание векторов и матриц. Вычитает соответствующие элементы А<br>и В. У множеств А и В должно быть одинаковое число строк и<br>столбцов (панель инструментов Арифметика).                                                                                                    |
| $A-z$                                |                           | Скалярное вычитание. Вычитает <i>z</i> из каждого элемента <b>A</b> (панель<br>инструментов Арифметика).                                                                                                    |
| -A                                   |                           | Инверсия вектора или матрицы. Возвращает множество, элементы<br>которого – отрицательные значения элементов $A$ (панель инструментов<br>Арифметика).                                                                                                    |
| $\mathbf{M}^n$                       | a.                        | Возведение в степень <i>п</i> квадратной матрицы М (используется<br>умножение матриц). <i>п</i> должно быть целым числом. М <sup>-1</sup> представляет<br>обратную матрицу М. Другие возведения в отрицательную степень -<br>возведение в степень обратной матрицы. Возвращает матрицу (панель<br>инструментов Арифметика). |
|                                      | $\vert \bullet \vert$     | Модуль вектора (применим только<br>чисел).<br>для комплексных<br>Возвращает<br>$\sqrt{\mathcal{V} \cdot \overline{\mathcal{V}}}$ , где<br>$\bar{v}$ сопряженное<br>число<br>комплексное<br>(панель инструментов Арифметика).                                                                                                |
| $M+$                                 | $\vert \bullet \vert$     | Определитель. М должна быть квадратной матрицей<br>(панель<br>инструментов Матрицы).                                                                                                    |
| $A^T$                                | $\mathbf{r}^{\mathsf{T}}$ | Траспонирование. Обмен местами строк и столбцов А (панель<br>инструментов Матрицы).                                                                                                    |
| $u_2^3v$                             | л.                        | Векторное произведение. и и у должны быть векторами с тремя<br>элементами; результат - другой вектор с тремя элементами (панель<br>инструментов Матрицы).                                                                                                    |
| $M_{i,j}$                            | Μ.                        | Минор. Определитель матрицы, которая образуется удалением из<br>исходной матрицы <i>і</i> -ой строки и <i>ј</i> -го столбца (панель инструментов<br>Матрицы).                                                                                                    |
| $A_{i,j}$                            | Ą,                        | Алгебраическое<br>дополнение.<br>Вычисляется<br>формуле<br>по<br>$A_{i,j} = (-1)^{i+j} M_{i,j}$ (панель инструментов <i>Матрицы</i> ).                                                                                                    |
| $V_n$                                | e1                        | Векторный подстрочный индекс. <i>п</i> -ый элемент вектора (панель<br>инструментов Функции).                                                                                                    |
| $\mathbf{A}_{\mathbf{m},\mathbf{n}}$ | e1                        | Матричные подстрочные индексы. т, п-ый элемент матрицы (панель<br>инструментов Функции).                                                                                                    |

Совет Операторы и функции, которые ожидают векторы, всегда ожидают векторыстолбцы. Они не могут быть применены к векторам-строкам. Чтобы изменить вектор-строку в вектор-столбец, используйте оператор транспонирования, нажимая на на панели инструментов *Матрицы*.

# *9.4 Суммы и произведения*

Оператор суммы суммирует выражение по всем значениям индекса. Оператор произведения работает почти по такому же пути. Он вычисляет произведение выражения по всем значениям индекса.

Чтобы создать оператор суммы в вашем рабочем листе:

1. Щелкните на пустом месте. После этого нажмите значок **.** на панели инструментов *Функции* либо вставьте стандартную функцию **sum** путем выбора Вставка-Функция. Появляется знак суммы с четырьмя меткамизаполнителями.

2. Напечатайте имя переменной в метке-заполнителе налево от знака равенства. Эта переменная - индекс суммы. Она определена только в пределах оператора суммы и поэтому не имеет никакого эффекта на переменные, определенные вне оператора суммы.

3. Напечатайте целые числа, или любые выражения, результатам которых будут целые числа, в метках-заполнителях справа от знака равенства и выше оператора суммы.

4. Напечатайте выражение, которое вы хотите суммировать, в оставшейся метке-заполнителе. Обычно, это выражение возводит в степень индекс суммы. Если у этого выражения есть несколько членов, сначала напечатайте левую круглую скобку '(', чтобы создать круглые скобки вокруг метки-заполнителя.

Оператор произведения подобен оператору суммы. Только нажмите значок **П** на панели инструментов *Функции* либо вызовите стандартную функцию **product** и заполните метки-заполнители как описано ранее.

Рисунок 9.5 показывает некоторые примеры того, как использовать операторы произведения и суммы. Чтобы оценить множественное суммирование, поместите другую сумму в метку-заполнитель, стоящую под знаком первой суммы. Пример показан внизу рисунка 9.5.

## **Переменный верхний предел суммы**

Вы можете также использовать операторы суммы и произведения, чтобы вычислить суммы и произведения с переменным верхним пределом, но следует помнить, что верхний предел в этих операторах должен быть целым числом. Пример вычисления суммы с переменным верхним пределом приведен на рис. 9.6.

 $2\lceil$ 

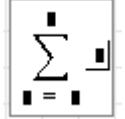

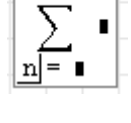

1이

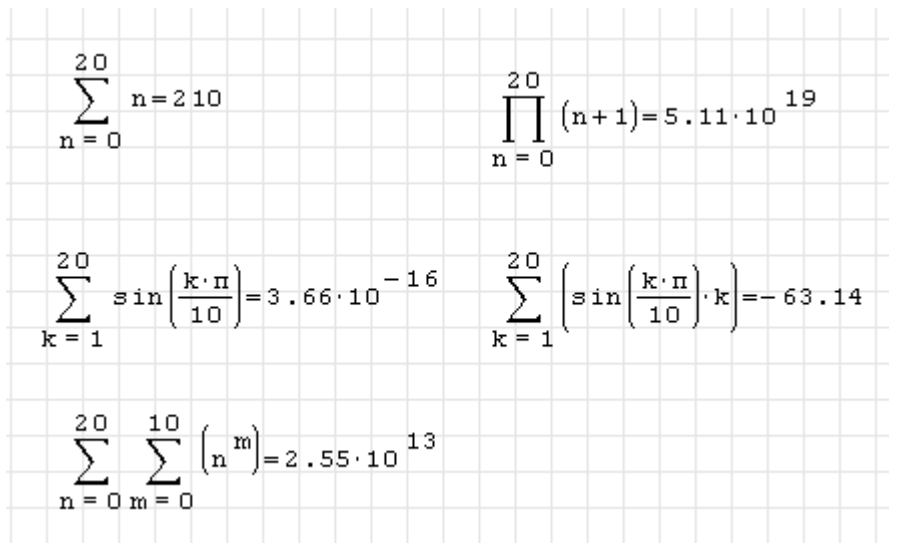

Рис. 9.5 Вычисление сумм и произведений

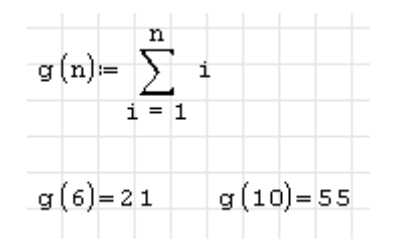

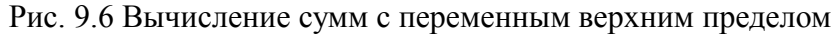

## 9.5 Дифференцирование

Вы можете использовать операторы взятия производных SMath Studio, чтобы оценить производные функции первого или высшего порядка в особой точке.

Как пример, определение первой производной функции  $x^3$  относительно x в точке  $x=2$ .

1. Сначала определите точку, в которой вы хотите определить  $\sqrt{x} = 2$ производную. Самый быстрый путь набрать х:2.

2. Щелкните ниже определения переменной х. Затем нажмите значок  $\frac{1}{n}$  на панели инструментов Функции, либо выберите стандартную функцию используя меню Вставка-Функция. Появляется  $diff(2)$ , оператор производной с двумя метками-заполнителями.

3. Напечатайте х в метке-заполнителе в основании. Вы будете дифференцировать относительно этой переменной. В метке-заполнителе

 $\frac{d}{dx}$ , введите х<sup>л</sup>3. Это выражение, которое будет  $\overline{or}$ справа дифференцировано.

4. Нажмите = для получения результата

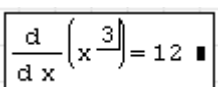

На рис. 9.7 представлен пример вычисления производных в SMath Studio.

С алгоритмом вычисления производных в SMath Studio вы можете ожидать, что первая производная будет вычислена с точностью до 7 или 8 значащих разрядов, при условии, что значение, в котором вы оцениваете производную, не слишком близко к особой точке функции. Точность этого алгоритма имеет тенденцию уменьшаться на один значащий

$$
\begin{array}{|c|c|}\n\hline\n\text{d} & \text{d} \\
\hline\n\text{d} & \text{d}\n\end{array}
$$

разряд для каждого увеличения порядка производной (см. "Производные Высшего порядка").

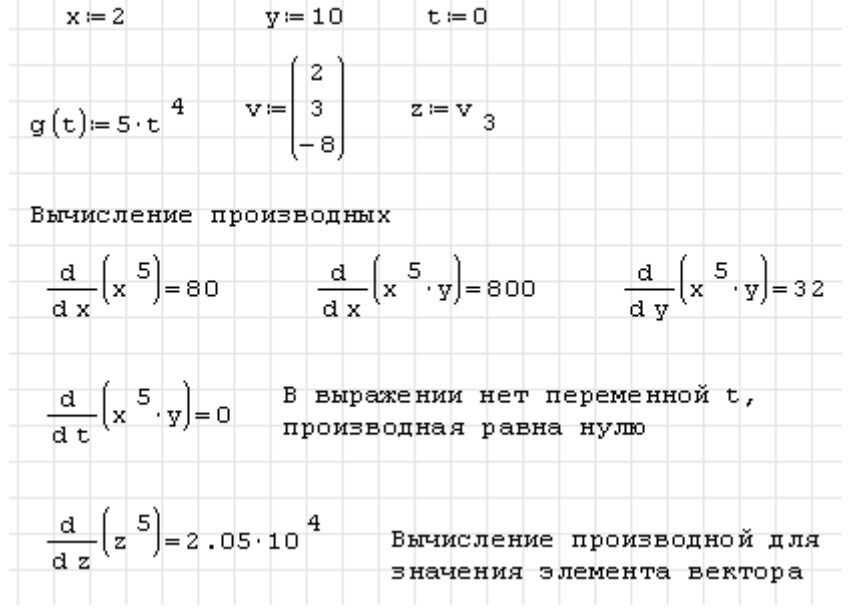

Рис. 9.7 Пример вычисления производных в SMath Studio

Замечание Имейте в виду, что результат числового дифференцирования не функция, а единственное число: вычисленная производная при указанном значении переменной дифференцирования. В предыдущем примере производная от функции  $x^3$  не является выражением  $3x^2$ , но равна значению  $3x^2$  в  $x=2$ . Чтобы оценить производные символьно, см. Главу 14. точке "Символьное вычисление."

Хотя дифференцирование возвращает только одно число. Вы можете все еще определить одну функцию как производную другого. Например:

$$
f(x) := \frac{d}{dx} g(x)
$$

Величина  $f(x)$  возвращает в цифровой форме вычисленную производную функции  $g(x)$ в точке  $x$ .

Вы можете использовать этот метод, чтобы вычислить производную функции во многих точках. Пример этого показывают на рис. 9.8.

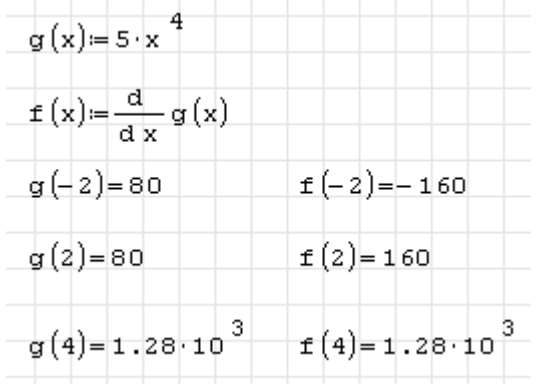

Рис. 9.8 Вычисления производных функций в нескольких точках

Есть некоторые важные вещи о дифференцировании в SMath Studio, которые нужно помнить:

Выражение, которое будет дифференцировано, может быть или действительным или комплексным;

Переменная дифференцирования должна быть единичной переменной. Если Вы хотите оценить производную для нескольких различных значений, сохраненных в векторе, вы должны вычислить производную в каждом отдельном векторном элементе

## Производные высоких порядков

Чтобы определить производную высокого порядка, введите оператор производной n-го порядка, использующий шаги, подобные тем для того, чтобы ввести оператор производной, описанный выше.

Как пример, вот как оценить третью производную  $x^9$ относительно х в точке  $x=2$ . После определения х как 2:

1. Щелкните ниже определения х. Вставьте функцию diff(3), вызвав лиалоговое окно Вставка-Функция путем выбора пункта Функция меню Вставка. Появляется оператор производной с четырьмя метками-заполнителями.

2. Нажмите на самую нижнюю метку-заполнитель и напечатайте х.

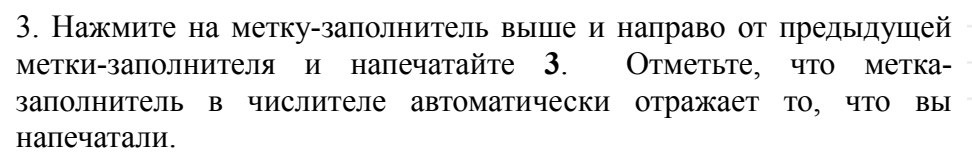

4. Нажмите на правую метку-заполнитель и напечатайте х^9. Это выражение, которое будет дифференцировано.

5. Нажмите = чтобы увидеть результат

## 9.6 Интегралы

Вы можете использовать оператор интегрирования в SMath Studio, чтобы в цифровой форме оценить определенный интеграл функции на некотором интервале. В качестве примера представлено, как вычислить определенный интеграл от функции  $\sin^2(x)$  на  $\sin^2(x)$  $\sin(x)^2$ ). интервале от 0 до  $\pi/4$  (B SMath Studio вы напишите как Выполните следующие шаги:

1. Щелкните на пустом месте и нажмите значок  $\ddot{\cdot}$  на панели инструментов Функции, или вызовите стандартную функцию int из меню Вставка-Функция. Появляется символ интеграла, с меткамизаполнителями для подынтегрального выражения, пределов интегрирования и переменной интегрирования.

2. Нажмите на метку-заполнитель в основании и напечатайте 0. верхнюю метку-заполнитель и Нажмите на напечатайте p [Ctrl] G/4. Это верхние и нижние пределы интегрирования.

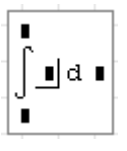

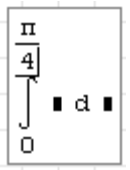

3 d. 3 d x

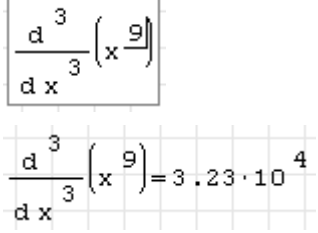

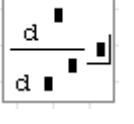

d x

3. Нажмите на метку-заполнитель между знаком интеграла и "d". Тогда напечатайте sin(x)^2. Это выражение, которое будет интегрировано.

4. Нажмите на оставшуюся метку-заполнитель и напечатайте х. Это переменная интегрирования. Затем нажмите = чтобы видеть результат.

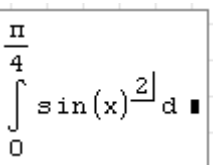

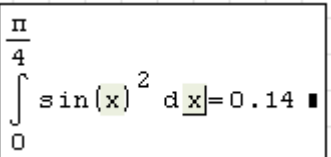

Замечание Некоторые особенности, которые нужно иметь в виду, когда вы вычисляете интегралы в SMath Studio: 1) пределы интегрирования должны быть действительными. Выражение, которое будет интегрировано, может, однако, быть или действительным или комплексным. 2) За исключением переменной интегрирования, все переменные в подынтегральном выражении должны быть определены ранее в рабочем листе. 3) переменная интегрирования должна быть единственным именем переменной. 4). Если переменная интегрирования имеет единицы измерения, у верхних и нижних пределов интегрирования должны быть те же самые единицы.

## Переменные пределы интегрирования

Хотя результат интегрирования - одно число, вы можете всегда использовать интеграл с переменным диапазоном интегрирования, чтобы получить результаты для многих чисел сразу. Вы могли бы сделать это, например, когда вы используете переменный предел интегрирования. Рисунок 9.9 показывает, как сделать это.

Имейте в виду, что вычисления, такие как показанные в рисунке 9.9 требуют неоднократного вычисления интеграла. Это может занять большое количество времени в зависимости от сложности интегралов, длины интервала, и числа участков интегрирования (см. ниже).

| $f(x) = x^2 + 3 \cdot x + 2$ |                      |
|------------------------------|----------------------|
| а<br>$g(a) = \int f(x) dx$   | $g1(a)=\int f(x) dx$ |
| $g(1) = 3.83$                | $gt(-1)=0.83$        |
| $g(2)=12.67$                 | $g1(-2)=0.67$        |
| $g(3)=28.5$                  | $gt(-3)=1.5$         |
| $g(4) = 53.33$               | $g1(-4)=5.33$        |
| $g(5) = 89.17$               | $g1(-5)=14.17$       |

Рис. 9.9 Переменные пределы интегрирования

## Погрешность для интегралов

При численном вычислении интегралов возникает погрешность в результате вычисления, вызванная тем, что интервал интегрирования разбивается на ряд участков. Увеличивая либо уменьшая число данных участков, можно увеличивать либо уменьшать точность вычисления интегралов.

Изменить число разбиений интервала можно, выбрав пункт Опции меню Сервис. В

появляющемся диалоговом окне для поля *Интегралы:точность* можно задать необходимое число разбиений. Шаг изменения числа разбиений равен 50.

## **Интегралы по контуру**

Вы можете использовать SMath Studio, чтобы оценить комплексные криволинейные интегралы. Чтобы сделать так, сначала параметризуйте контур и затем интегрируйте по параметру. Если параметр является чем-то другим, чем длина дуги, вы должны также включать производную параметризации как поправочный коэффициент. Рисунок 9.10 показывает пример. Отметьте, что мнимая единица *i*, которую используют в определении контура, должна быть напечатана как **1i**.

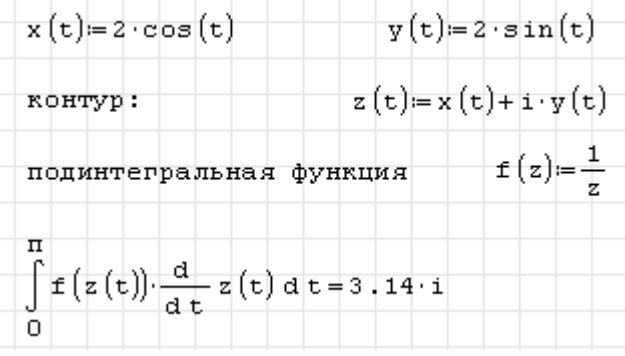

Рис. 9.10 Интеграл по комплексному контуру

# Глава 10 Встроенные функции

# 10.1 Вставка встроенных функций

# Особенности вставки функций

Чтобы видеть список встроенных функций, доступных в SMath Studio, расположенных в алфавитном порядке или по категориям, или вставить функцию вместе с метками-заполнителями для ее аргументов, используют диалоговое окно Вставка-Функция:

 $1.$ Шелкните в незаполненной вставка - Функция области вашего рабочего листа или на метке-заполнителе

2. Выберите пункт Функция из меню Вставка или нажмите на значок *f*(x) на панели инструментов. SMath Studio открывает диалоговое окно Вставка-Функция.

3. Щелкните на нужную категорию функции или щелкните "Все", доступные чтобы **RCC** вилеть функции, отсортированные  $\mathbf{R}$ алфавитном порядке.

4. Щелкните два раза по названию функции, которую **ВЫ** хотите вставить из правого списка, или щелкните "Вставить". Функция и метки-заполнители ЛЛЯ ee аргументов будут вставлены в рабочий лист.

5 Заполните метки-заполнители

Категория Имя функции **Bce** abs  $\blacktriangle$ Матрицы и векторы ainterp alo Комплексные числа Тригонометрические arccos Гиперболические arccosec Программирование arceta Строки arch.  $\overline{\phantom{a}}$ ∥Файлы arcsec Пример  $|-1|=1$ Описание abs("комплексноеЧисло") - Абсолютное значение (модуль).  $\blacktriangle$  $\overline{\mathcal{F}}$ Вставить Отмена

 $\vert \cdot \vert$ 

-0.5

 $\vert x \vert$ 

Чтобы применить функцию к выражению, в которое вы уже вошли, помещаете выражение между двумя линиями редактирования и следуете за шагами, данными выше. См. главу 4, "Работа с математикой," для информации об использовании линий редактирования.

Вы можете также просто ввести имя встроенной функции непосредственно в меткузаполнитель или в математическую область.

Совет Имена встроенных функций учитывают регистр. Если вы не используете диалоговое окно Вставка-Функция, чтобы вставить имя функции, вы должны ввести имя встроенной функции в математической области точно так же, как это появляется в таблицах всюду по этой главе: прописные буквы, строчные буквы, или смешанные, как обозначено

## **Помощь для использования встроенных функций**

Вызов диалогового окна Вставка-Функция дает вам удобный способ искать функцию по категориям, видеть аргументы, требуемые, и видеть краткое описание функции. Быстрые примеры, которые позволяют полнее понять применение функции, на данный момент в SMath Studio отсутствуют.

# *10.2 Базовые математические функции*

# **Тригонометрические функции**

- $\arccos(z)$  Возвращает угол (в радианах), чей косинус z.
- $\arccosec(z)$  Возвращает угол (в радианах), чей косеканс z.
- $arccte(z)$  Возвращает угол (в радианах), чей котангенс z.
- $\arcsc(z)$  Возвращает угол (в радианах), чей секанс z.
- $arcsin(z)$  Возвращает угол (в радианах), чей синус z.
- $\arctg(z)$  Возвращает угол (в радианах), чей тангенс z.
- cos(z) Возвращает косинус z. В прямоугольном треугольнике это отношение длины прилежащего катета к длине гипотенузы.
- $cosec(z)$  Возвращает  $1/\sin(z)$ , косеканс *z*.
- ctg(z) Возвращает котангенс z.
- sec(z) **Bo**sspamaer  $1/\cos(z)$  , ce and z.
- sin(z) Возвращает синус z. В прямоугольном треугольнике это отношение длины противолежащего катета к длине гипотенузы.
- tg(z) Возвращает тангенс z. В прямоугольном треугольнике это отношение длины стороны противолежащего катета к длине стороны прилежащего катета.

Тригонометрические функции SMath Studio и обратные им функции принимают любой скалярный аргумент: действительный, комплексный, или мнимый. Они также возвращают комплексные числа везде, где это необходимо.

Замечание Тригонометрические функции ожидают свои аргументы в радианах. Чтобы передать аргумент в градусах, используйте встроенную единицу *deg* (градус). Например, чтобы вычислить синус 45 градусов, напечатайте **sin (45\*deg)**.

# **Гиперболические функции**

- arch(z) Возвращает число, гиперболический косинус которого z.
- arcth(z) Возвращает число, гиперболический котангенс которого z.
- arsh(z) Возвращает число, гиперболический синус которого z.

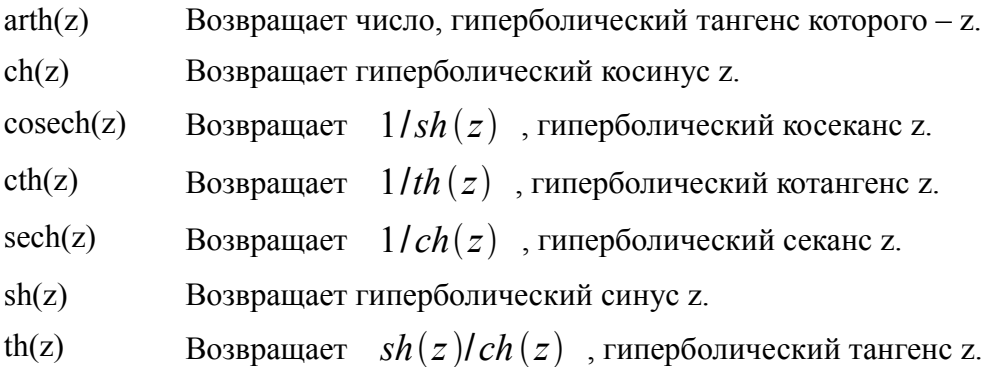

## **Логарифмические и экспоненциальные функции**

Данные типы функций в SMath Studio не выделены в отдельную категорию, их необходимо искать в категории "Все"

- exp(z) Возвращает величину *e*, возведенную в степень z.
- ln(z) Возвращает натуральный логарифм z.
- lg(z) Возвращает десятичный логарифм z.
- log(a;b) Возвращает логарифм от *a* по основанию *b*.

Экспоненциальные и логарифмические функции SMath Studio могут принять и возвратить комплексные аргументы.

#### **Комплексные числа**

- arg(z) Возвращает угол в комплексной плоскости от действительной оси до z. Результат между - √и √радианами.
- Im(z) Возвращает мнимую часть числа z
- pol2xy(a;b) Функция перевода координат точки с координатами (a;b) из полярной системы в прямоугольную.
- Re(z) Возвращает вещественную часть числа z
- xy2pol(a;b) Функция перевода координат точки с координатами (a;b) из прямоугольной системы в полярную.

## **Кусочно-непрерывные функции**

Данные типы функций в SMath Studio не выделены в отдельную категорию, их необходимо искать в категории "Все"

sign(z) Возвращает 0, если  $z = 0$ , 1, если  $z > 0$  и -1, если  $z < 0$ 

#### **Функции округления, усекания и вычисления остатка**

Данные типы функций в SMath Studio не выделены в отдельную категорию, их необходимо искать в категории "Все"

- $mod(x:n)$ Возвращает остаток от деления вещественного числа х на целое число n
- round $(x;n)$ Вещественное число х округляется до n знаков после запятой. Если n=0, х возвращается, округленный к ближайшему целому числу
- $trunc(x)$ Возвращает целую часть вещественного числа х, удаляя дробную часть.

#### Функции возведения в степень

- $sart(x)$ Возвращает значение квадратного корня из числа х
- $nthroot(n; x)$  Возвращает корень степени n из числа х

#### Специальные функции

Данные типы функций в SMath Studio не выделены в отдельную категорию, их необходимо искать в категории "Все"

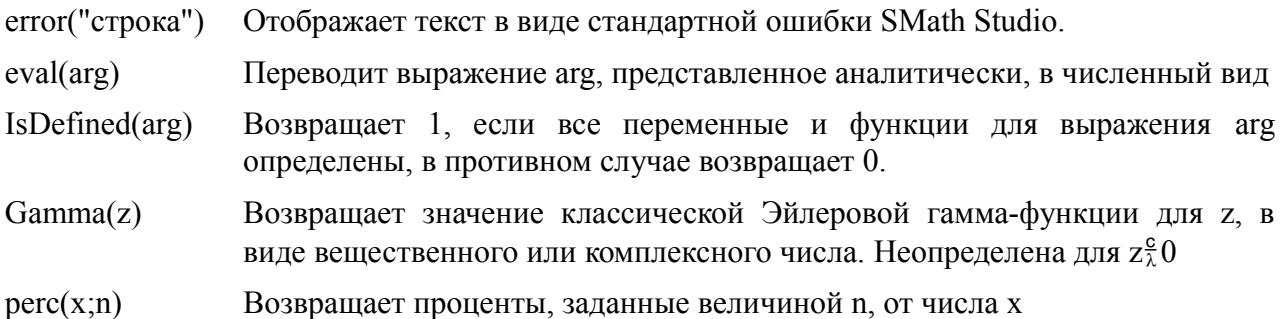

## 10.3 Векторные и матричные функции

Отметьте, что данные функции ожидают, что векторы всегда будут векторы-столбцы, а не векторы-строки. Чтобы преобразовать вектор-строку в вектор-столбец, используйте оператор транспонирования.

## Размер и область действия матриц

- $\mathrm{cols}(A)$ Возвращает число столбцов в матрице А. Если А скаляр, выдает ошибку.
- $length(A)$ Возвращает общее количество элементов вектора или матрицы А.
- $max(A)$ Возвращает максимальный элемент заданного вектора или матрицы. Если встречается комплексный элемент, функция возвращает комплексное число, составленное из максимальной встретившейся действительной части плюс максимальной встретившейся мнимой части.
- $min(A)$ Возвращает минимальный элемент заданного вектора или матрицы. Если встречается комплексный элемент, функция возвращает комплексное число, составленное из минимальной встретившейся действительной части плюс минимальной встретившейся мнимой части.
- $rows(A)$ Возвращает число строк в матрице А. Если А скаляр, выдает ошибку.

#### Специальные типы матриц

- diag(v) Возвращает матрицу на главной диагонали которой элементы вектора **v**.
- identity(n) Возвращает единичную матрицу указанного порядка **n**.

## **Специальные характеристики матриц**

- alg(A;n;m) Возвращает алгебраическое дополнение матрицы А (минор матрицы, взятый со знаком, зависящим от номера строки n и столбца m)
- det(A) Возвращает определитель матрицы (детерминант).
- minor(A;n;m) Возвращает минор матрицы А (определитель n-1-го порядка, полученный из матрицы А вычеркиванием n-ой строки и m-го столбца)
- norm1(A) Возвращает норму матрицы в пространстве L1.
- norme(A) Возвращает евклидову норму матрицы.
- normi(A) Возвращает равномерную норму матрицы.
- rank(A) Ранг матрицы
- tr(A) След матрицы.

#### **Формирование новых матриц**

- augment(A;B;C...) Функция возвращает массив образованный последовательным размещением аргументов друг рядом с другом (слева направо). Аргументы могут быть скалярами, векторами или матрицами с одинаковым количеством столбцов.
- Jacob(A;B) Функция возвращает квадратную матрицу частных производных функций нескольких переменных, являющихся элементами вектора А по переменным, являющимися элементами вектора B. Пример использования приведен на рис. 10.1
- invert(A) Определение обратного значения матрицы A
- matrix(n;m) Возвращает нулевую матрицу размером  $n_2^3$ m.
- stack(A;B;C...) Функция возвращает массив образованный последовательным размещением аргументов друг под другом. Аргументы могут быть скалярами, векторами или матрицами с одинаковым количеством столбцов.
- $submatrix(A;ir;ir;ic;ic)$  Возвращает субматрицу A, состоящего из всех элементов, содержавшихся в строках от ir до jr и столбцах от ic до jc.
- transpose(A) Функция производит транспонирование матрицы или вектора.
- wminor(A;n;m) Функция возвращает матрицу, сформированную путем исключения строки n и столбца m из матрицы А.

Рисунки 10.1 и 10.2 показывает примеры использования функций Jacob, stack и augment.

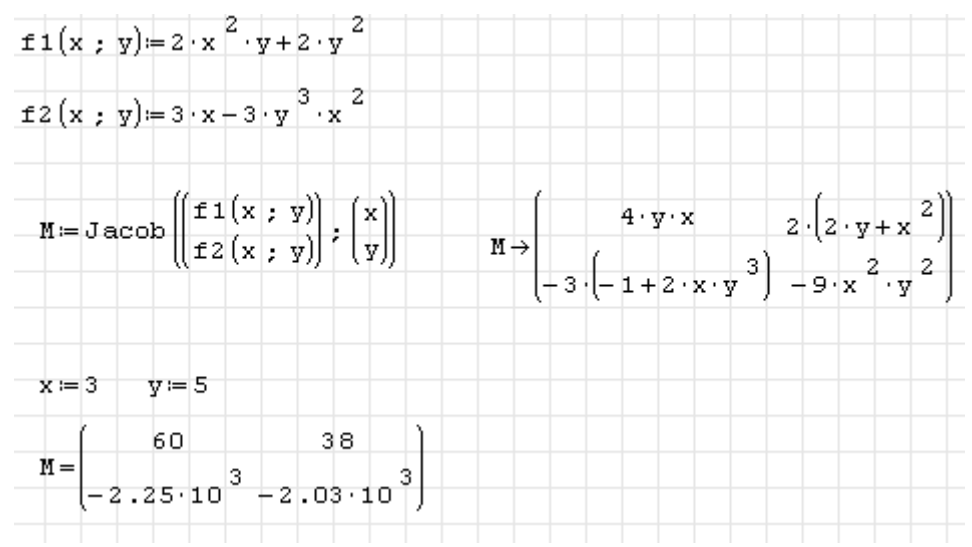

Рис. 10.1 Использование функции Jacob

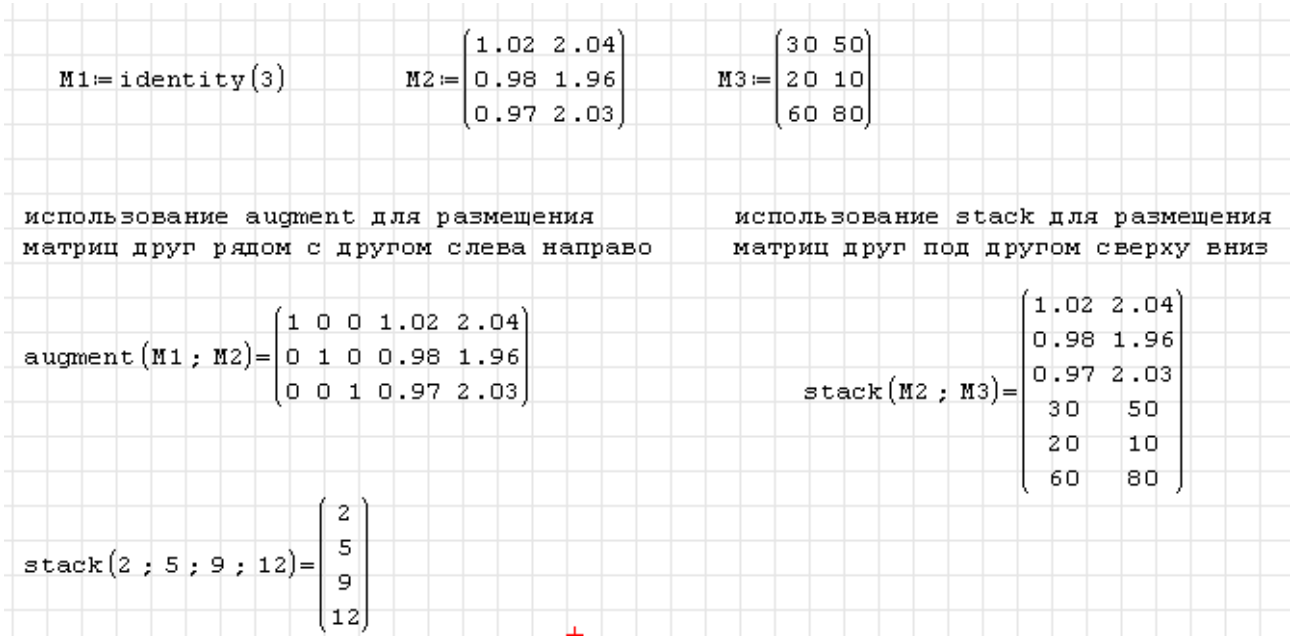

Рис. 10.2 Соединение матриц с использованием функций stack и augment

## **Функции операций с частями матриц или векторов**

- col(A;n) Возвращает n-ый столбец матрицы или вектора A.
- el(A;n) Возвращает n-ый элемент вектора A.
- el(A;n;m) Возвращает элемент матрицы А по указанной строке n и столбцу m.
- row(A;m) Возвращает m-ую строку матрицы или вектора А.

## **Функции сортировки**

- csort(A;n) Возвращает матрицу/вектор с элементами, отсортированными по указанному столбцу **n** в порядке возрастания.
- reverse(A) Изменяет порядок строк матрицы или элементов вектора на противоположный.
- rsort(A;n) Возвращает матрицу/вектор с элементами, отсортированными по указанной
строке в порядке возрастания.

 $sort(A)$ Возвращает вектор с элементами, отсортированными в порядке возрастания.

## 10.4 Функции решения уравнений

Этот раздел описывает, как решить уравнения в диапазоне от единственного уравнения с одним неизвестным до больших системам со множеством неизвестными. Методы, описанные здесь, производят численные решения. Глава 14 "Символьное вычисление" описывает множество методов для того, чтобы решить уравнения символически

## Нахождение корней

- Возвращает корни полинома, заданного вектором его коэффициентов.  $polyroots(v)$
- $solve(f(z); z)$  $f(z)$  относительно Возвращает действительные корни уравнения указанной переменной z.
- Возвращает действительные корни уравнения f(z) внутри промежутка  $solve(f(z); z; a; b)$ между а и b относительно указанной переменной z.

Функция solve решает одно уравнение с одним неизвестным. Уравнение может быть как линейным, так и нелинейным. Для данной функции возможно задание диапазона, в котором следует искать корни уравнения.

Совет Вы можете изменить диапазон, в котором SMath Studio будет искать корни при решении систем уравнений. Для этого нужно вызвать диалоговое окно Опции, выбирая пункт Опции из меню Сервис, и задать требуемый диапазон корней.

Чтобы найти корни многочлена или выражения, имеющего форму:

$$
v_n x^n + ... + v_2 x^2 + v_1 x^1 + v_0
$$

вы можете использовать функцию *polyroots*. Эта функция не требует начального приближения и возвращает корни сразу, действительные или комплексные. Рисунок 10.3 показывает примеры использования функций solve и polyroots.

### Решение линейных/нелинейных систем уравнений

SMath Studio включает числовые функции решения, которые могут решать задачи следующих типов:

- Линейные системы уравнений;
- Нелинейные системы уравнений;

Для решения вышеперечисленных задач можно использовать функцию *roots*. Примеры использования данной функции для решения систем уравнений приведены на рис. 10.4.

- $roots(f(z);z)$ Нахождение корней системы нелинейных уравнений. Возвращает значения в векторе z, при которых функции вектора f(z) равны нулям.
- Нахождение корней системы нелинейных уравнений с учётом указанных roots $(f(z); z; z_0)$ приближений в векторе z<sub>0</sub>. Возвращает значения в векторе z, при которых функции вектора f(z) равны нулям.

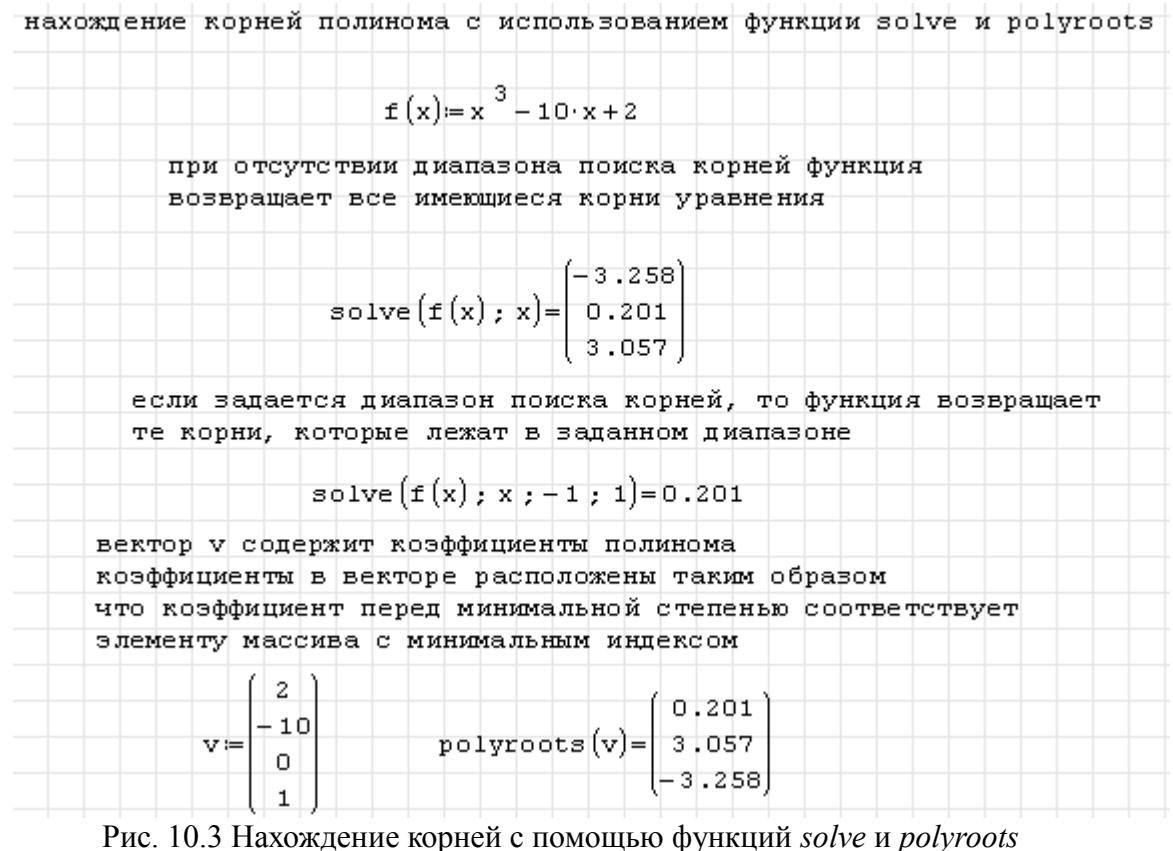

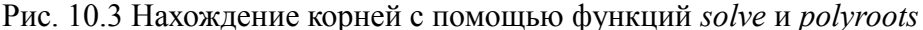

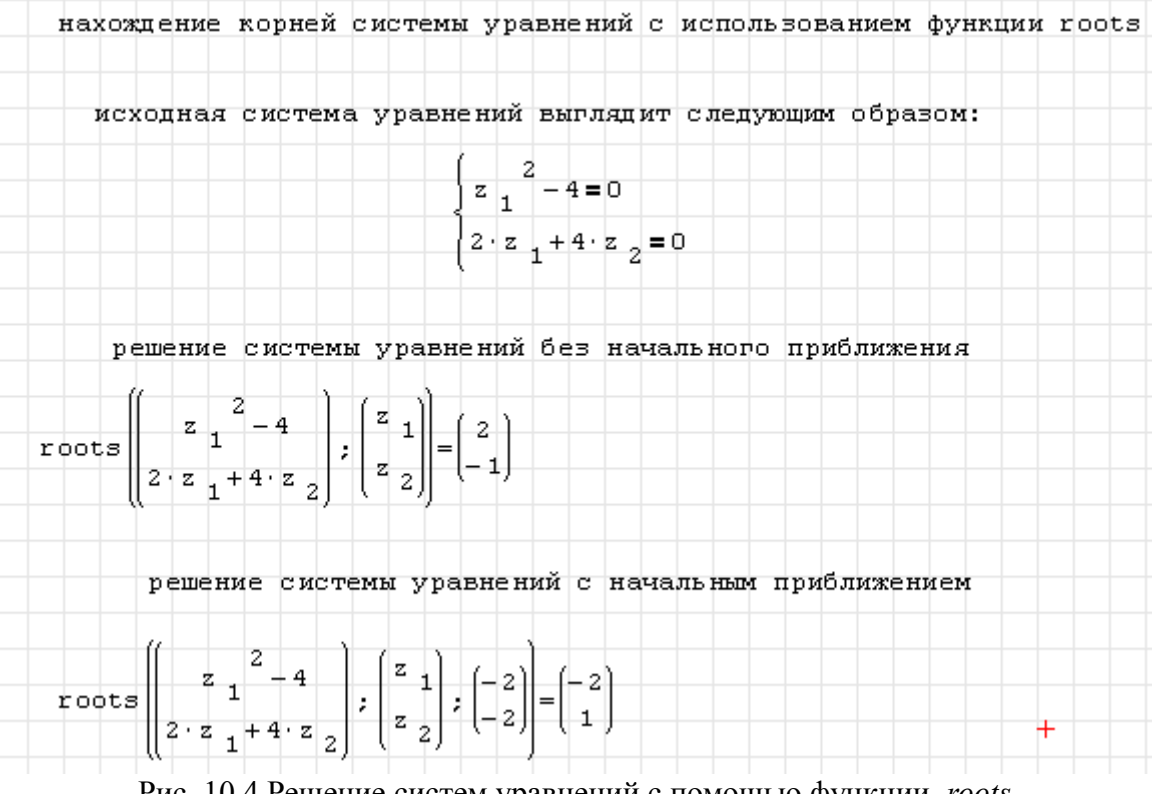

Рис. 10.4 Решение систем уравнений с помощью функции *roots*

Так же как и в предыдущем разделе, для решения систем уравнений можно задавать диапазоны, в которых находятся корни.

## *10.5 Функции распределения вероятности и анализа данных*

#### Распределение вероятности

B SMath Studio входит одна из функций распределения вероятности - генератор случайных чисел. Его описание дано ниже.

 $random(n)$ Возвращает случайно выбранное число в диапазоне от 0 до n.

#### Функции интерполяции

- Замечание Всякий раз, когда вы используете векторы или матрицы в любой из функций, описанных в этом разделе, убедитесь, что каждый элемент вектора или матрицы содержит значение данных. SMath Studio назначает 0 на любые элементы, которые вы явно не назначили.
- ainterp(vx;vy;x) Возвращает интерполированное сплайном Акимы значение для значения x, используя данные из вектора аргумента vx и вектора функций vy. Вектора должны иметь одинаковые размеры.
- cinterp(vx;vy;x) Возвращает интерполированное кубическим сплайном значение для значения х, используя данные из вектора аргумента vx и вектора функций vy. Вектора должны иметь одинаковые размеры.
- linterp(vx;vy;x) Возвращает линейно интерполированное значение для значения x, используя данные из вектора аргумента vx и вектора функций vy. Вектора должны иметь одинаковые размеры.

Интерполяция использует существующие частные значения, чтобы предсказать значения между этими частными значениями. SMath Studio позволяет вам соединять частные значения либо отрезками прямых (линейная интерполяция), либо отрезками кубического многочлена (кубическая интерполяция сплайна). Эти функции интерполяции возвращают кривую, которая должна пройти через точки, которые вы определяете.

Интерполяция кубическим сплайном представляет кривую через ряд точек таким способом, при которым первые и вторые производные кривой непрерывны в любой исходной точке. Эта кривая получена взятием трех смежных точек и построением кубического многочлена, проходящего через эти точки. Эти кубические многочлены собраны вместе, чтобы сформировать законченную кривую.

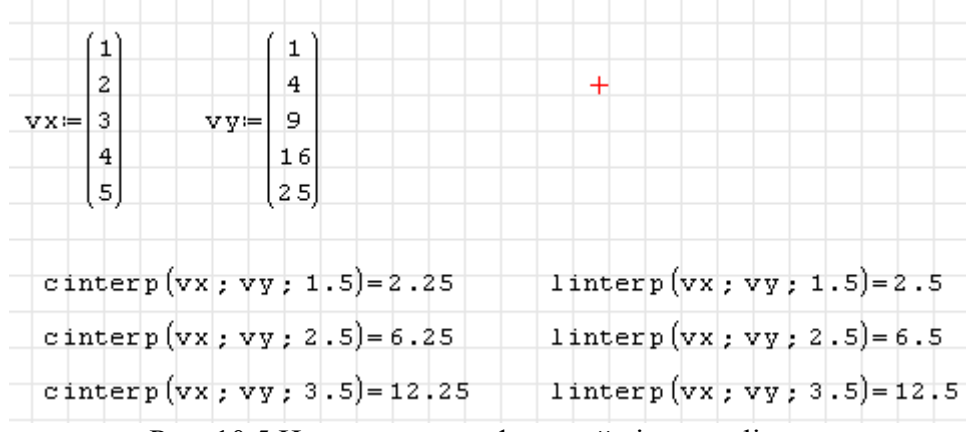

Пример использования функций cinterp и linterp показан на рис. 10.5.

Рис. 10.5 Использование функций cinterp и linterp

# *10.6 Прочие функции*

# **Функции работы со строками**

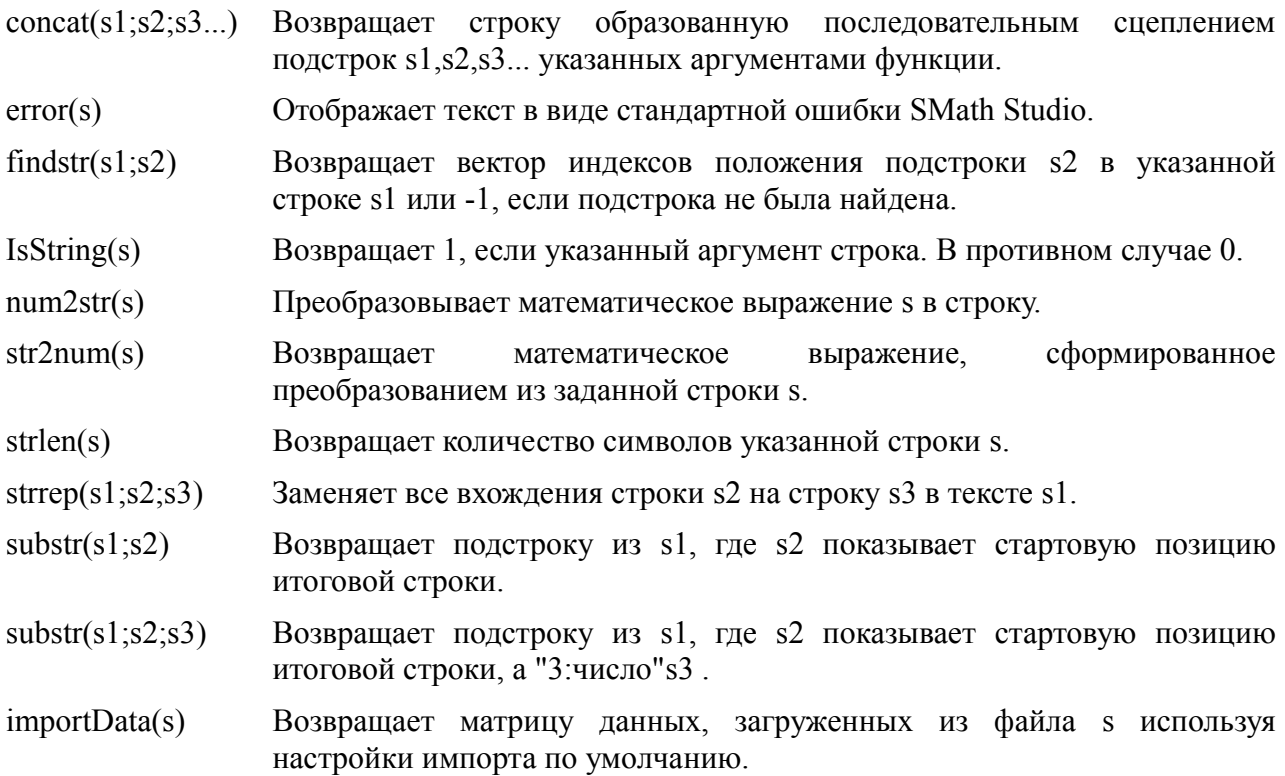

Строки, используются и возвращаются в результате использования большинства этих функций, печатаются в математической метке-заполнителе, нажимая клавишу кавычек (") и вводя любую комбинацию символов, чисел, или других цифр ASCII. SMath Studio автоматически помещает двойные кавычки вокруг строкового выражения и показывает кавычки вокруг строки, возвращенной в результате работы функции.

Замечание Вызывая функции findstr и substr, SMath Studio предполагает, что первый символ в строке имеет порядковый номер 1.

## **Функции доступа к файлам**

Аргумент файла, который вы подставляете в функцию доступа к файлу SMath Studio, является строкой или переменной, которой назначена строка, и может быть любым из:

- имя файла данных или файла изображения в папке рабочего листа SMath Studio, с которым вы в настоящее время продолжаете работать;
- полный или относительный путь к файлу данным, расположенному в другом месте на местной файловой системе или файловой системе сети.

# **Чтение ASCII файла данных**

importData(s) Возвращает матрицу данных, загруженных из файла s используя настройки импорта по умолчанию.

 $import Data(9)$ Возвращает матрицу данных, загруженных из файла. Функция может быть использована с любым количеством аргументов в диапазоне 1-9. Цифра 0 (ноль) может быть использована в аргументах (кроме первого 'имяФайла') для применения значений поумолчанию.

Файлы в простом формате ASCII состоят только из чисел, отделенных запятыми, пробелами, или переводами строк. Числа в файлах с данными могут быть целыми числами как 3 или -1, числами с плавающей точкой как 2.54 или числами с мантиссой как 4.51E-4.

## Операции с файлами

- $dfile(s)$ Безвозвратно удаляет файл с именем s, который содержит в себе математическое выражение, если таковой существует. Если операция прошла удачно, то функция возвращает '1', иначе '0'.
- $rfile(s)$ Возвращает прочитанное математическое выражение из файла s, если такой существует.
- $rfile(s1;s)$ Записывает в файл s выражение s1. Если файл с указанным названием уже существует, функция перепишет его новым значением. Если операция прошла удачно, будет возвращено '1', в противном же случае '0'.

# **Глава 11 Векторы, матрицы и массивы данных**

## *11.1 Создание массивов*

Как отмечено во "Вставке математики", один метод создания массива должен использовать команду **Матрица** из меню **Вставка**, чтобы создать массив из пустых метокзаполнителей и затем ввести выражения непосредственно в метки-заполнители. Этот метод может использоваться только для небольших массивов, но он может использоваться, чтобы создать массив из любого вида выражения SMath Studio, не только чисел. Этот раздел описывает этот метод и другие подходы для того, чтобы создать массивы произвольного размера:

- Используя функцию importData, чтобы импортировать данные из внешних файлов во множестве форматов;
- Вход чисел вручную во входную таблицу.

В отличие от команды Вставка матрицы, эти процедуры могут использоваться только для того, чтобы создать множества чисел, в противоположность произвольным математическим выражениям.

## **Команда Вставка матрицы**

Чтобы вставить вектор или матрицу в SMath Studio, выполните эти шаги:

1. Щелкните или на пустом месте, или на математической метке-заполнителе.

2. Выберите **Матрица** из меню **Вставка**, или нажмите на значок на панели инструментов **Матрицы**. Появляется диалоговое окно, как показано справа.

3. Введите соответствующие значения элементов в текстовые окна "Строки" и "Столбцы". Например, чтобы создать вектор с тремя элементами, введите 3 и 1.

4. Массив с пустыми метками-заполнителями появляется в вашем рабочем листе.

Затем, заполните элементы массива. Вы можете ввести любое выражение SMath Studio в метки-заполнители массива, созданного таким образом. Просто щелкните на меткузаполнитель и напечатайте выражение SMath Studio или число. Используйте клавиши управления курсором, чтобы переместиться от одной метки-заполнителя к другой.

Замечание Вставку матрицы вы можете произвести путем вызова стандартной функции mat. Для выбора этой функции войдите в меню Вставка-Функция. Вызов данной функции позволяет создать массив с пустыми метками-заполнителями размером 2х2

## **Изменение размера вектора или матрицы**

Вы можете изменить размер матрицы, вставляя и удаляя ряды и столбцы:

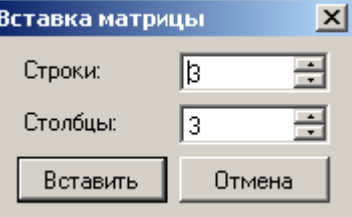

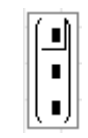

1. Нажмите на одну из скобок, чтобы выделить матрицу. При правильном нажатии скобки выделятся жирным шрифтом, а в правом нижнем углу появится квадрат, залитый черным цветом

2. Подведите курсор к квадрату. Курсор превратится в двойную косую стрелочку.

3. Нажав на левую кнопку мыши и перемещая курсор вправо-влево, вверх-вниз, вы можете менять размер матрицы

Замечание Если вы увеличиваете размер матрицы, SMath Studio добавляет пустые строки внизу либо столбцы справа. Если вы уменьшаете размер матрицы, происходит удаление строк снизу либо столбцов справа с потерей всей информации, содержащихся в них. Если вы уменьшите размер матрицы, а затем увеличите ее до первоначального размера, то часть данных, содержащихся в ней, будет потеряна

## **Чтение данных из файла**

SMath Studio использует функцию importData, чтобы читать файл с данными и хранить данные в переменной заданного типа. Вы можете прочитать данные из любых ASCII файлов.

Для чтения данных из файла с использованием функции importData:

1. Щелкните в незаполненном месте вашего рабочего листа

2. Наберите имя матрицы, в которую хотите считать данные, и нажмите ':'

3. Переместите курсор в метку-заполнитель и выберите пункт **Функция** меню **Вставка.** В появившемся диалоговом окне выберите функцию importData(1). Данная функция появится в том месте вашего рабочего листа, где находился курсор

4. Введите строку, которая содержит в себе имя файла (при необходимости укажите путь к  $\lambda = \text{impostData}(\text{mcl.} \text{temp}) \text{ sample}$ .txt") файлу)

5. Наберите имя матрицы и нажмите  $=$ . На  $A = \text{impostData}(Tc)$ : \temp\sample.txt") рабочем листе отобразится содержимое матрицы

Замечание Файл, из которого происходит чтение данных, должен быть структурирован таким образом, чтобы в каждой строке было одинаковое число элементов. Элементы могут быть разделены пробелами либо символами табуляции

Каждый раз, когда Вы вычисляете рабочий лист, SMath Studio перечитывает данные от

 $A A = \begin{pmatrix} 1 & 2 & 3 \\ 4 & 5 & 6 \\ 7 & 8 & 9 \end{pmatrix}$ 

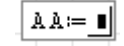

 $AA = import Data(||)$ 

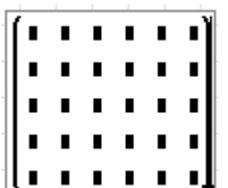

файла, который Вы определили.

### 11.2 Доступ к элементам матрицы

Вы можете получить доступ ко всем элементам матрицы просто используя имя его переменной, или вы можете получить доступ к элементам индивидуально.

### Индексы

Вы получаете доступ к отдельным элементам вектора или матрицы при использовании индекса, описанного в "Векторных и матричных операторах". Введите индекс, нажимая на значок <sup>el</sup> на панели инструментов **Функции** или печатая I. Чтобы получить лоступ к элементу вектора, введите одно число в индекс. Чтобы получить доступ к элементу матрицы, введите в два числа, отделенные разделителем (в данном случае точка с запятой). Чтобы обратиться к *i-му* элементу вектора v, наберите v [i. Чтобы обратиться к элементу в i-ой строке, *i*-ом столбце матрицы **M**, наберите **M** [i; i.

Рисунок 11.1 показывает примеры того, как определить отдельные матричные элементы и как узнать их значение.

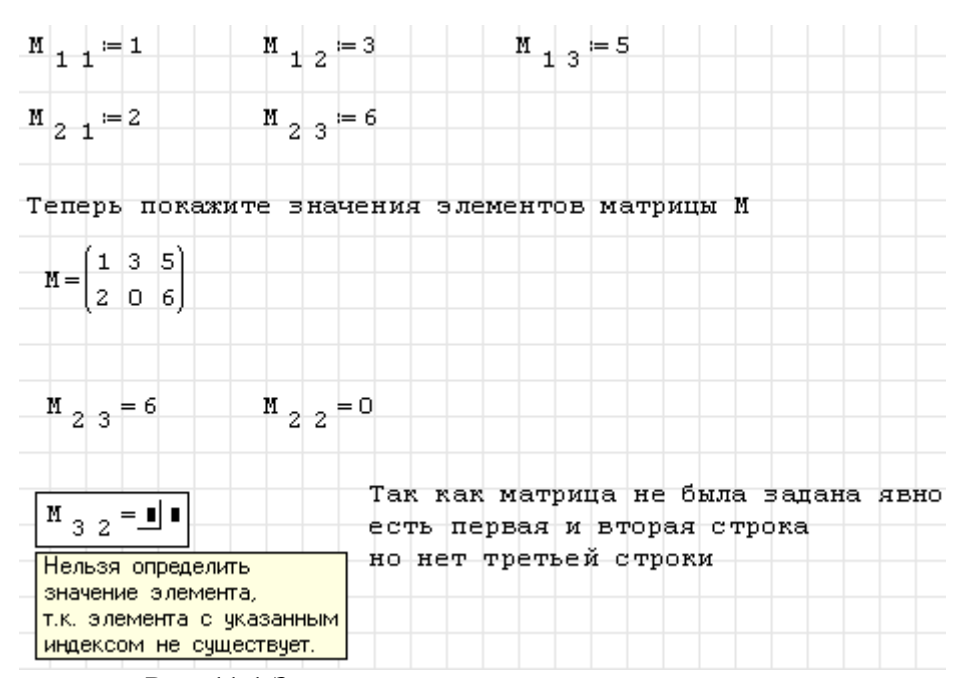

Рис. 11.1 Задание и просмотр элементов матрицы

### 11.3 Работа с массивами

Как только вы создаете массив, вы можете его использовать в вычислениях. Есть много операторов и функций, созданных для использования с векторами и матрицами. См. "Векторные и матричные операторы" и "Векторные и матричные функции" для краткого обзора. Вы можете также показать значения массива графически или использовать их подругому.

### Графическое отображение массива

В дополнение к визуальному отображению фактических чисел, составляющих массив, вы можете также видеть графическое представление тех тех же самых чисел. Для произвольного массива вы можете использовать различные типы трехмерных графиков,

обсужденные в главе 13 "Трехмерные графики".

### *11.4 Вложенные массивы*

Элемент массива не обязан быть скаляром. Возможно заставить элемент массива непосредственно быть другим массивом. Это позволяет вам создавать массивы в пределах массивов.

Эти массивы ведут себя очень как массивы, все элементы которых – скаляры. Однако, есть некоторые различия, как показано ниже.

#### **Определение вложенного массива**

Вы определяете вложенный массив почти таким же способом, которым вы бы определили любой массив. Рис. 11.2 показывает несколько способов определить вложенное множество.

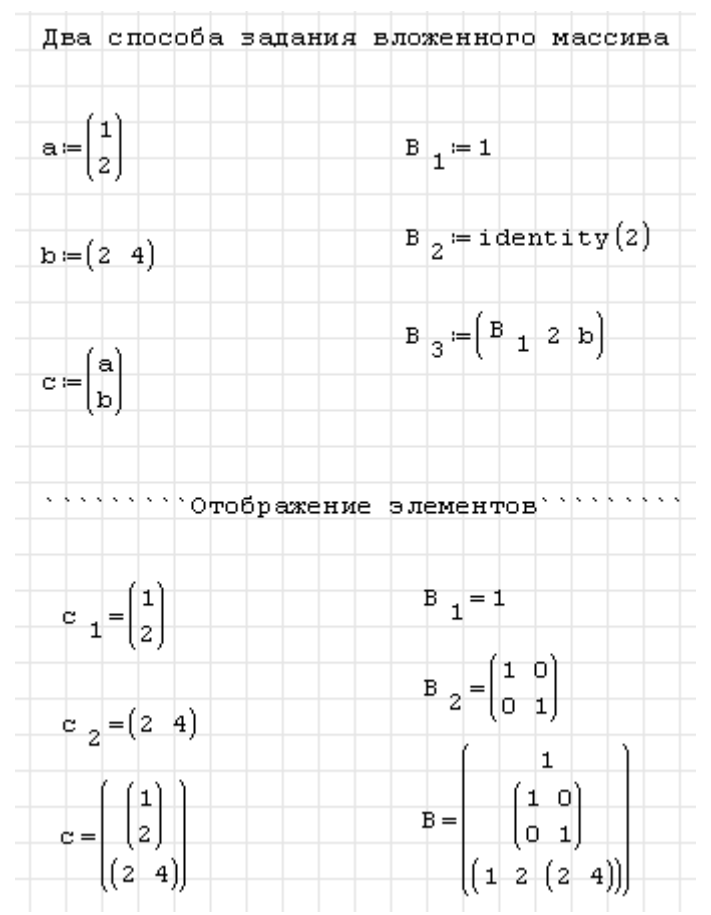

Рис. 11.2 Определение вложенного массива

# Глава 12 Двумерные графики

# 12.1 Краткий обзор двумерных графиков

Чтобы визуально представить функцию или выражение одной переменной или данных X-Y в SMath Studio, Вы можете создать двумерный график. Рис. 12-1 показывает несколько примеров двумерных графиков.

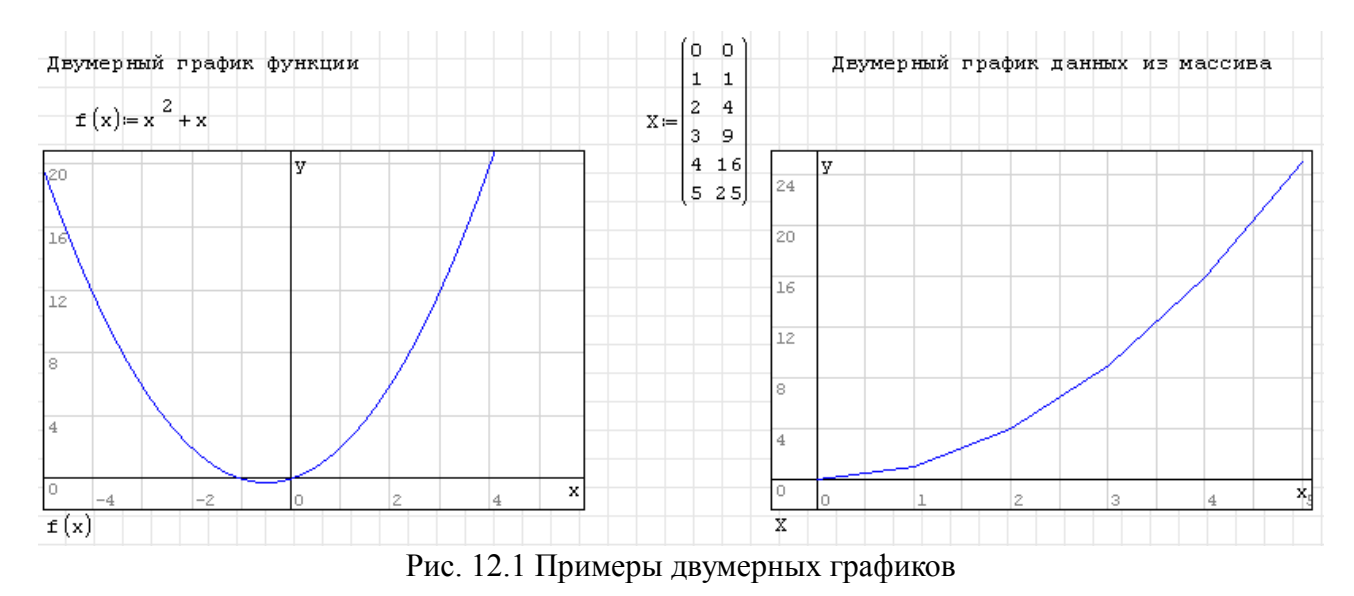

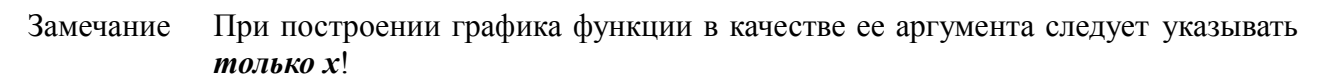

## Создание двумерного графика

Для создания двумерного графика надо выполнить следующие действия:

1. Щелкните в своем рабочем листе, где Вы хотите, чтобы диаграмма появилась.

2. Выберите Вставка<sup>23</sup> График<sup>23</sup> Двумерный (2D) или нажмите значок **20** на панели инструментов Функции.  $\overline{B}$ качестве альтернативы можно набрать [Shift] 2. SMath Studio вставит заготовку двумерного графика

3. Заполните метку-заполнитель слева внизу функцией либо именем двумерного массива.

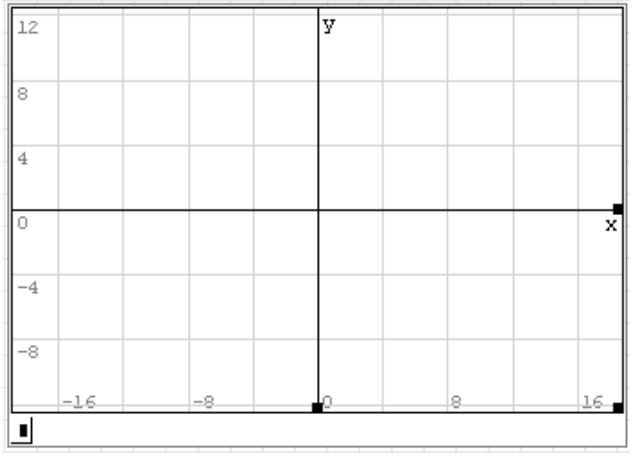

4. Щелкните вне графика или нажмите [Enter].

SMath Studio не проводит автоматический выбор диапазонов изменения аргумента и функции. Для подбора нужного диапазона необходимо использовать комбинации [Shift] + колесико мыши и [Ctrl] + колесико мыши.

Чтобы изменить размеры графика, щелкните по графику для его выбора. Тогда

переместите курсор вручную к одному из трех закрашенных квадратов, пока курсор не изменится на двуглавую стрелку. Удерживая кнопку мыши, тяните мышь в том направлении, в котором вы хотите изменить размеры графика.

# 12.2 Построение графика функции

# Двумерный график одной функции

Для построения двумерного графика одной функции:

1. Щелкните в том месте своего рабочего листа, где вы хотите вставить график.

2. Введите функцию одной переменной, которую вы хотите  $y(x) = \sin(x)$ построить.

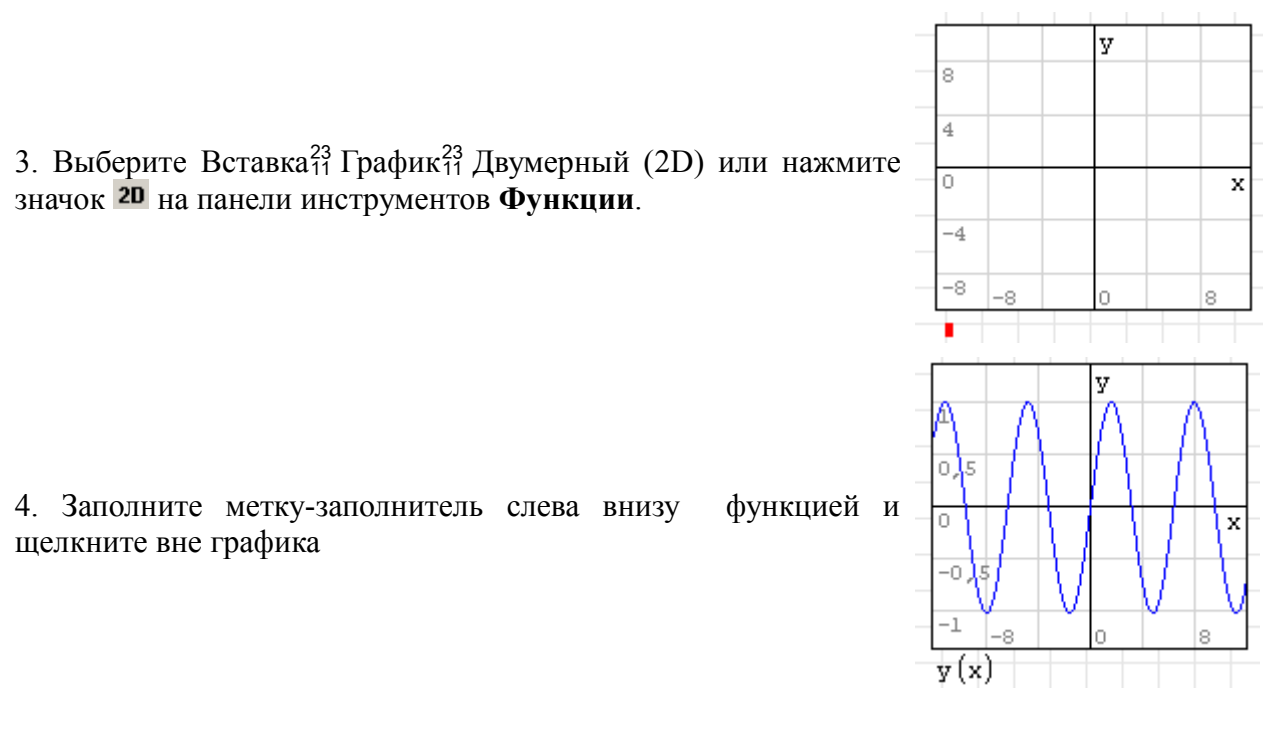

Чтобы изменить диапазоны аргумента и функции, выполните действия, описанные а предыдущем пункте.

# Построение нескольких двумерных графиков на одной координатной оси

Вы можете чертить несколько графиков в функции одной переменной на одной координатной оси. Построение нескольких графиков на одной оси напоминает построения одного графика, но имеет ряд особенностей. Порядок построения рассмотрен ниже.

1. Введите функции одной переменной, которую вы хотите  $\frac{1}{y(x)} = \sin(x) - \frac{1}{z(x)} = \cos(x)$ построить

2. Выберите Вставка<sup>23</sup> График<sup>23</sup> Двумерный (2D) или нажмите значок на панели инструментов **Функции**.

3. Вставьте в метку-заполнитель под координатной осью знак системы, нажав значок **(** на панели инструментов **Функции**, либо выбрав стандартную функцию **sys** , используя меню Вставка-Функция.

4. Введите в метки-заполнители наименование функций и щелкните вне графика

Часть рабочего листа, соответствующего построению нескольких графиков функции, приведена на рис. 12.2.

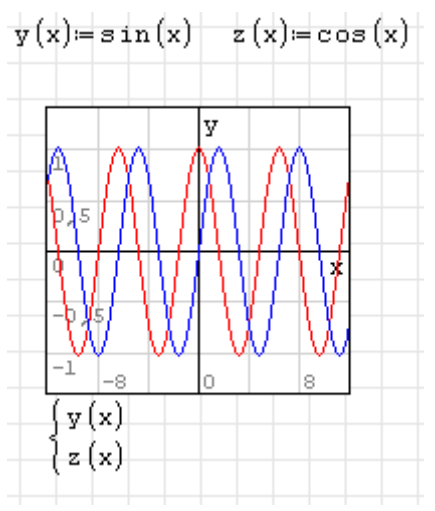

Рис. 12.2 Построение нескольких графиков на одной координатной оси

# *12.3 Построение вектора данных*

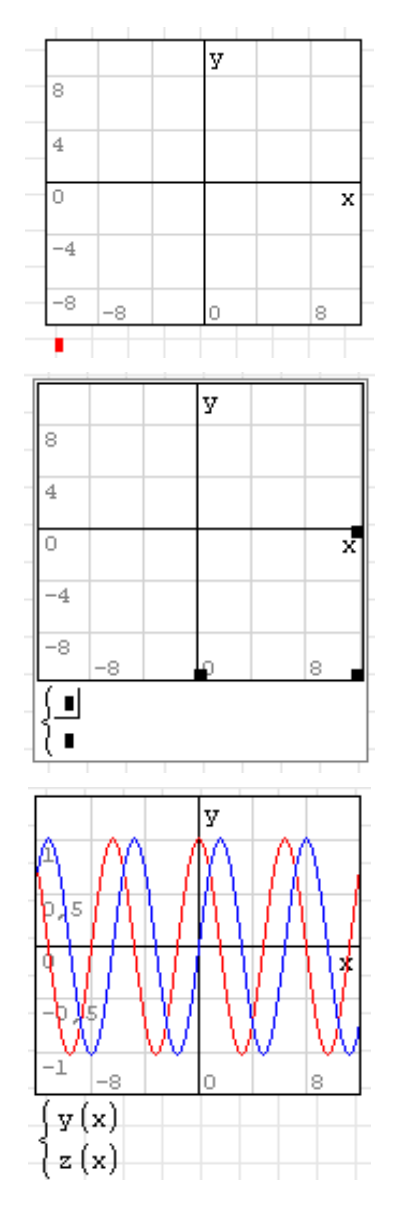

Чтобы чертить график вектора данных, вы можете создать заготовку с декартовой системой координат. Для построения графика на основе вектора данных необходимо выполнить следующие действия:

1. Создать матрицу с двумя столбцами и числом строк, совпадающих с числом точек данных. Первый столбец матрицы будет содержать аргументы функций, второй столбец - величины функций для этих значений аргумента.

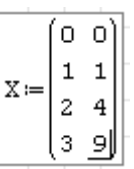

2. Выберите Вставка<sup>23</sup> График<sup>23</sup> Двумерный (2D) или нажмите значок 20 на панели инструментов Функции.

3. Введите в метку-заполнитель наименование матрицы данных и щелкните вне графика

### 12.4 Форматирование двумерного графика

Когда Вы создаете двумерный график, SMath Studio использует настройки по умолчанию, чтобы отформатировать оси и линии графиков. Вы можете, изменить форматирование ланных элементов, а так же добавить названия и обозначения.

#### Изменение пределов координатных осей

Для изменения пределов по оси х необходимо использовать комбинацию [Shift] + колесико мыши, по оси  $y - [Ctrl] +$ колесико мыши.

### Добавление текста в систему координат

Для добавления текста в систему координат необходимо использовать матрицу, число столбцов которой равно пяти, а число строк равно количеству строк, которые необходимо добавить в систему координат. На рис. 12.3 показан пример, иллюстрирующий добавление текста в систему координат.

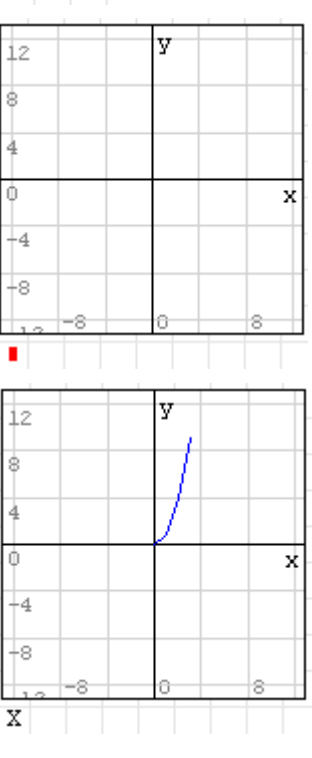

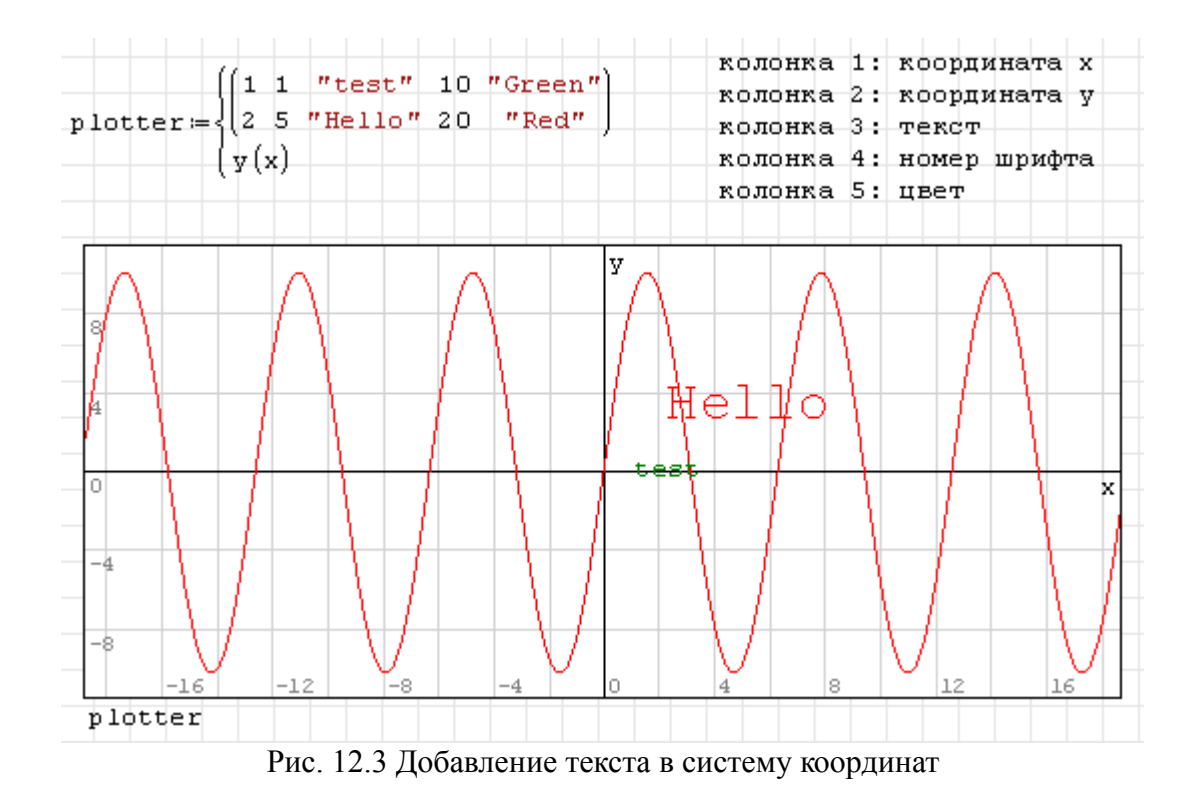

# Глава 13 Трехмерные графики

## 13.1 Краткий обзор трехмерных графиков

Чтобы визуально представить в трех измерениях функцию одной или двух переменных или подготовить данные в форме х-, у-, и z-координат, вы можете создать поверхностный график. Вы можете также поместить несколько трехмерных графиков на одну диаграмму.

## Создание трехмерного графика

В общем случае, для создания трехмерного графика нужно:

- 1. Определите функцию двух переменных или матрицу данных;
- 2. Шелкните в том месте рабочего листа, где вы хотите вставить график. После этого выберите График из меню Вставка и выберите Трехмерный график. В качестве альтернативы, щелкните на кнопку **30** на панели инструментов Функции. SMath Studio вставляет незаполненный трехмерный график с осями и пустой меткойзаполнителем;
- 3. Введите имя функции или матрицы в метку-заполнитель;
- 4. Щелкните вне графика или нажмите [Enter]. SMath Studio создает график согласно функции или матрице данных.

Поверхностный график, показанный ниже, был создан в SMath Studio из функции.

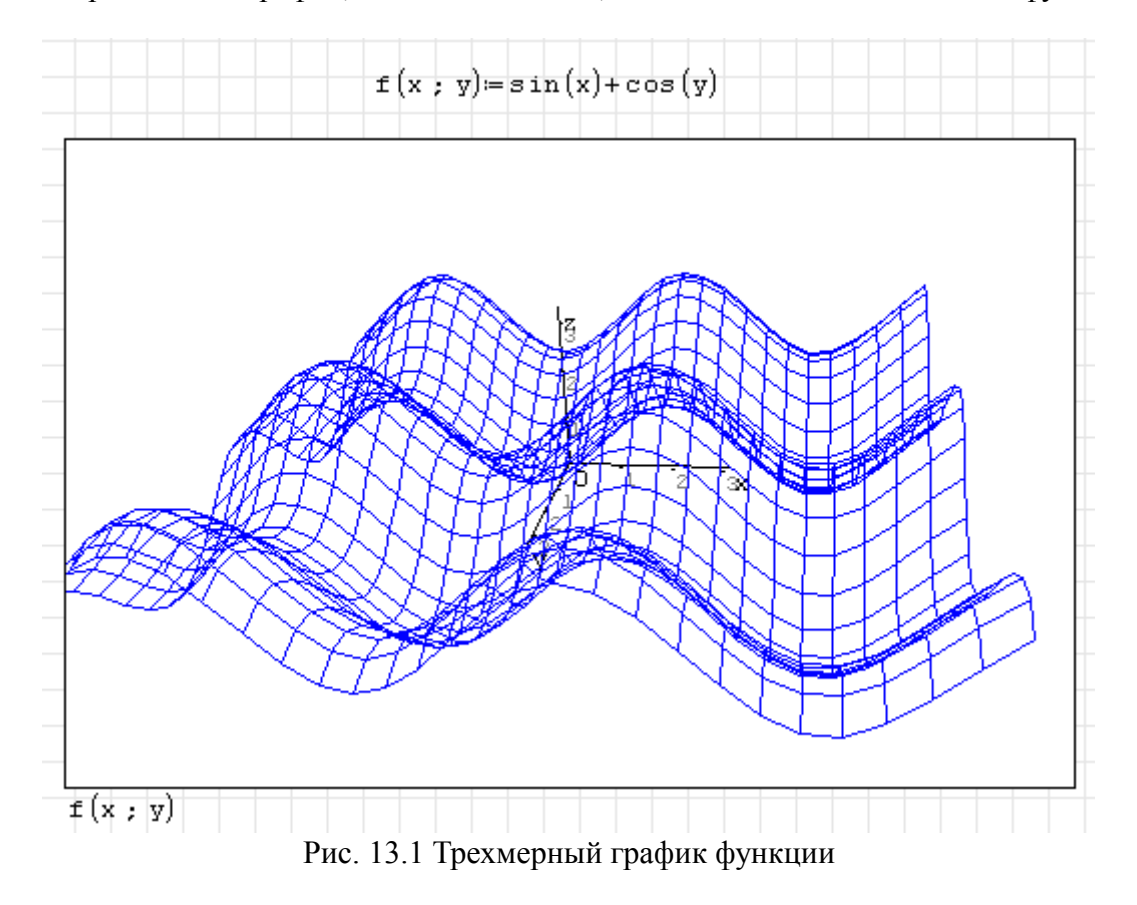

## 13.2 Создание трехмерного графика функции

Процесс создания трехмерного графика функции описан в предыдущем разделе. Пример построения смотри на рис. 13.1

## 13.3 Создание трехмерного графика из матрицы данных

При построении трехмерного графика от функции двух переменных, заданной аналитически, последний отображается в виде поверхности. Если проводить построение графика функций из матрицы данных, на графике будет отображена пространственная кривая.

Для создания трехмерного графика из матрицы данных необходимо:

- 1. Сформировать исходную матрицу данных. Матрица данных должна иметь три столбца и количество строк, равное числу точек пространственной кривой;
- 2. Создать в нужном месте рабочего листа заготовку для создания графика. Для этого выберать График из меню Вставка и выберите Трехмерный график либо щелкнуть на кнопку 30 на панели инструментов Функции;
- 3. Ввести имя матрицы в метку-заполнитель на заготовке графика;
- 4. Щелкнуть вне графика или нажать [Enter]

Пример трехмерного графика, построенного с использованием матрицы данных, приведен на рис. 13.2. Формирование матрицы производится с помощью операторов программирования (см. главу 15 "Программирование" для более подробной информации).

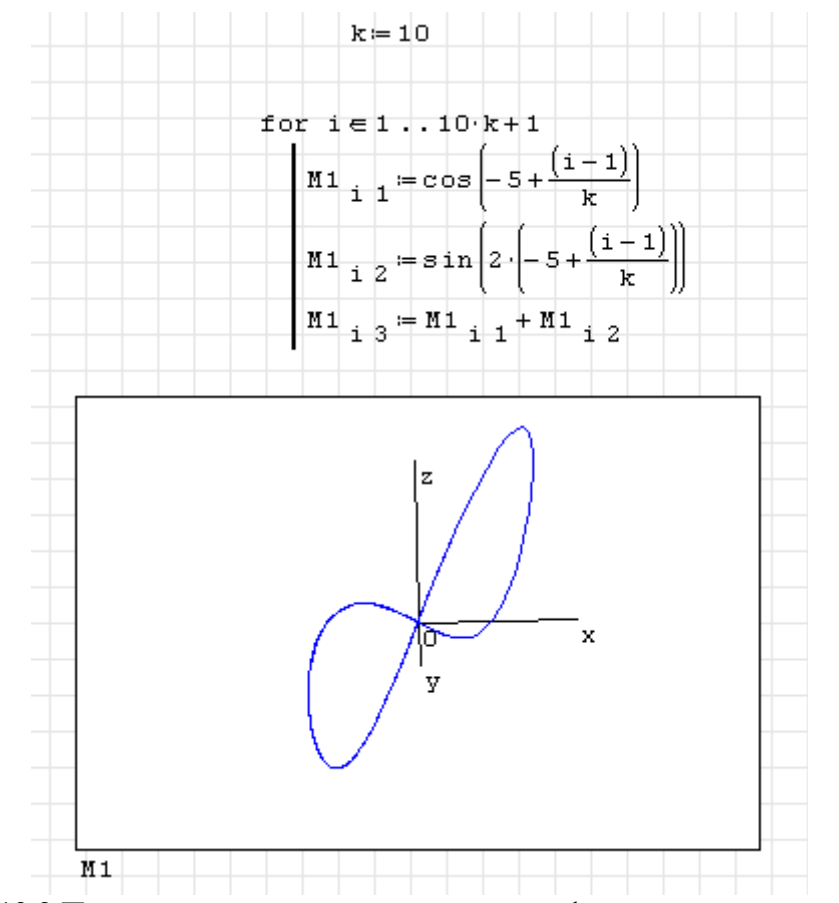

Рис. 13.2 Пример построения трехмерного графика из матрицы данных

## 13.4 Создание нескольких трехмерных графиков в одной системе координат

Так же как и в случае с двумерными графиками, вы можете создать несколько трехмерных графиков в одной системе координат. Для этого необходимо выполнить следующие действия:

1. Определить несколько функций двух переменных либо сформировать несколько матриц данных. Возможна комбинация функций и матриц;

- 2. Создать в нужном месте рабочего листа заготовку для создания графика. Для этого выбрать **График** из меню **Вставка** и выбрать Трехмерный график либо щелкнуть на кнопку на панели инструментов **Функции**;
- 3. Вставьте в метку-заполнитель под координатной осью знак системы, нажав значок на панели инструментов **Функции**, либо выбрав стандартную функцию **sys** , используя меню Вставка-Функция. Если необходимо вывести больше двух графиков, увеличьте число меток-заполнителей. Для этого щелкните по значку системы, после чего справа внизу появится залитый черный квадрат. Подведите к нему курсор, и после того, как он превратится в двунаправленную стрелочку. Нажмите на левую клавишу мыши и ведите вниз для увеличения числа меток-заполнителей под знаком системы;
- 4. Введите в метки-заполнители под знаком системы имена функций и/или матриц данных;
- 5. Щелкните вне графика или нажмите **[Enter]**.

Пример создания нескольких трехмерных графиков в одной системе координат показан на рис. 13.3

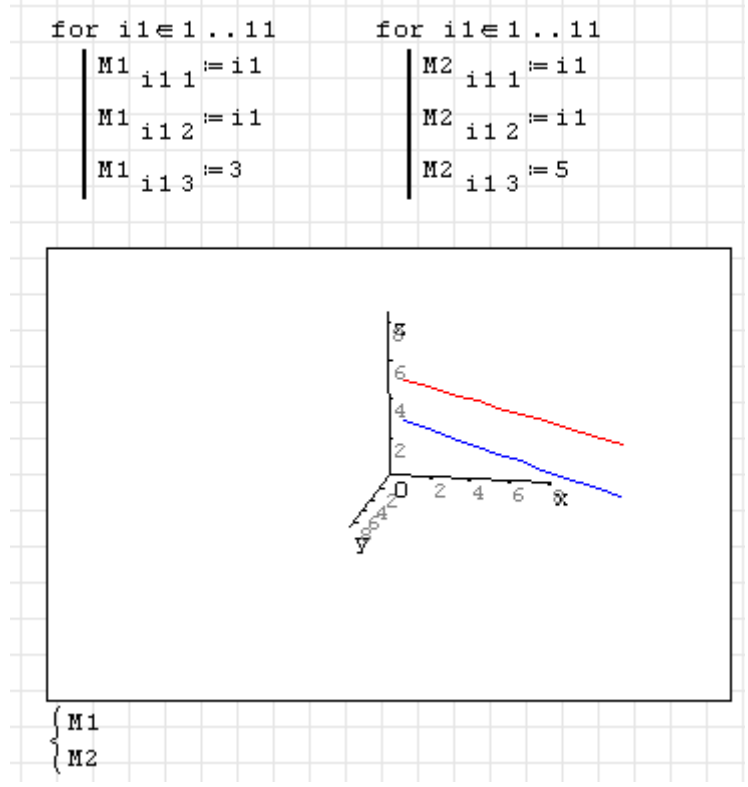

Рис. 13.3 Пример построения нескольких трехмерных графиков в одной системе координат

## *13.5 Поворот и изменение масштаба трехмерного графика*

После построения трехмерного графика вы можете изменить его размеры и проекцию. SMath Studio предоставляет ряд опций для управления представлением трехмерного графика:

- Вы можете вращать график для того, чтобы смотреть на него с другой перспективы;
- Вы можете изменить масштаб изображения.

## **Вращение трехмерного графика**

Вы можете вращать график в интерактивном режиме, используя мышь. Для этого необходимо:

1. Нажать на кнопку «Вращать» на боковой панели **График**;

2. Подвести указатель мыши на поле графика и нажать левую кнопку мыши;

3. Удерживая левую клавишу мыши нажатой, перемещать указатель мыши по полю графика. Будет происходить вращение графика.

## **Изменение масштаба трехмерного графика**

Вы можете изменять масштаб графика в интерактивном режиме, используя мышь. Для этого необходимо:

1. Нажать на кнопку **\*** «Масштабировать» на боковой панели **График**;

2. Подвести указатель мыши на поле графика и нажать левую кнопку мыши;

3. Удерживая левую клавишу мыши нажатой, перемещать указатель мыши по полю графика. Будет происходить изменение масштаба графика.

Замечание Масштабирование можно производить и в режиме вращения графика. Для этого нужно в режиме вращения подвести указатель мыши на поле графика, и с помощью вращения колесика мыши произвести масштабирование графика

# **Глава 14 Символьные вычисления**

## *14.1 Краткий обзор символьной математики*

Ранее были рассмотрены примеры *численных* вычислений. Данный тип вычислений означает, что результатом подобных вычислений будет одно или несколько чисел. Если используется *символьная* математика, то результатом вычисления будет *выражение*. Примеры численных и символьных вычислений даны на рисунке 14.1

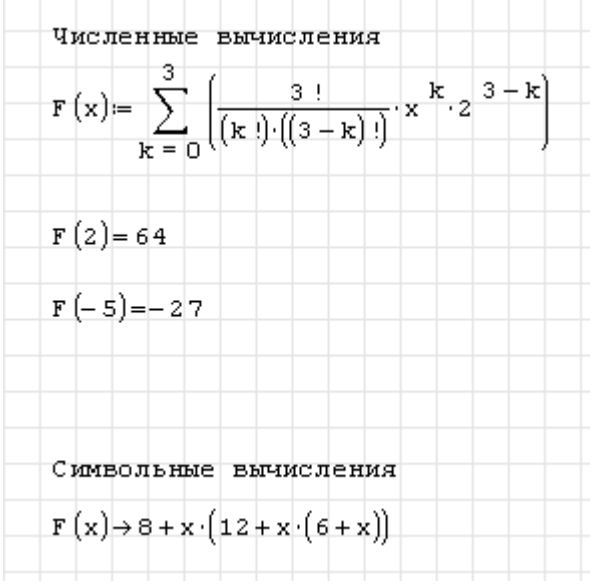

Рис. 14.1 Численные и символьные вычисления

Выполнить символьное преобразование для выражения можно, если использовать символьный знак равенства.

## *14.2 Символьный знак равенства*

Использование символьного знака равенства расширяет возможности SMath Studio. В отличие от обычного знака равенства, символьный знак равенства способен возвращать выражения. Вы можете использовать этот знак для оценки выражений, переменных и функций.

Для использования символьного знака равенства нужно:

1. Войти в выражение, которое вы хотите вычислить символьно

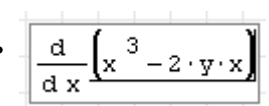

2. Нажать кнопку  $\rightarrow$  на панели **Арифметика**, или комбинацию клавиш **Ctrl+.** SMath Studio отобразит символьный знак равенства и следом отобразит символьный результат вычисления выражения.

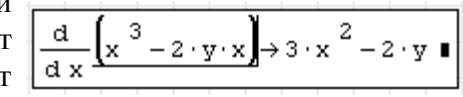

Если вы производите какие-либо изменения выше или левее символьного знака равенства, SMath Studio обновляет результат вычисления.

Замечание Символьный знак равенства относится ко всему выражению. Вы не можете использовать знак символьного равенства для преобразования части выражения.

## Использование функций для символьных расчетов

B SMath Studio для символьных расчетов можно использовать функции solve, expand и numden. Первая позволяет получать символьные результаты вычисления корней уравнений (в виде обыкновенных дробей), вторая предназначена для преобразования (упрощения) выражений, третья возвращает числитель и знаменатель выражения в виде вектора-столбца. Результаты работы функций представлены на рис. 14.2.

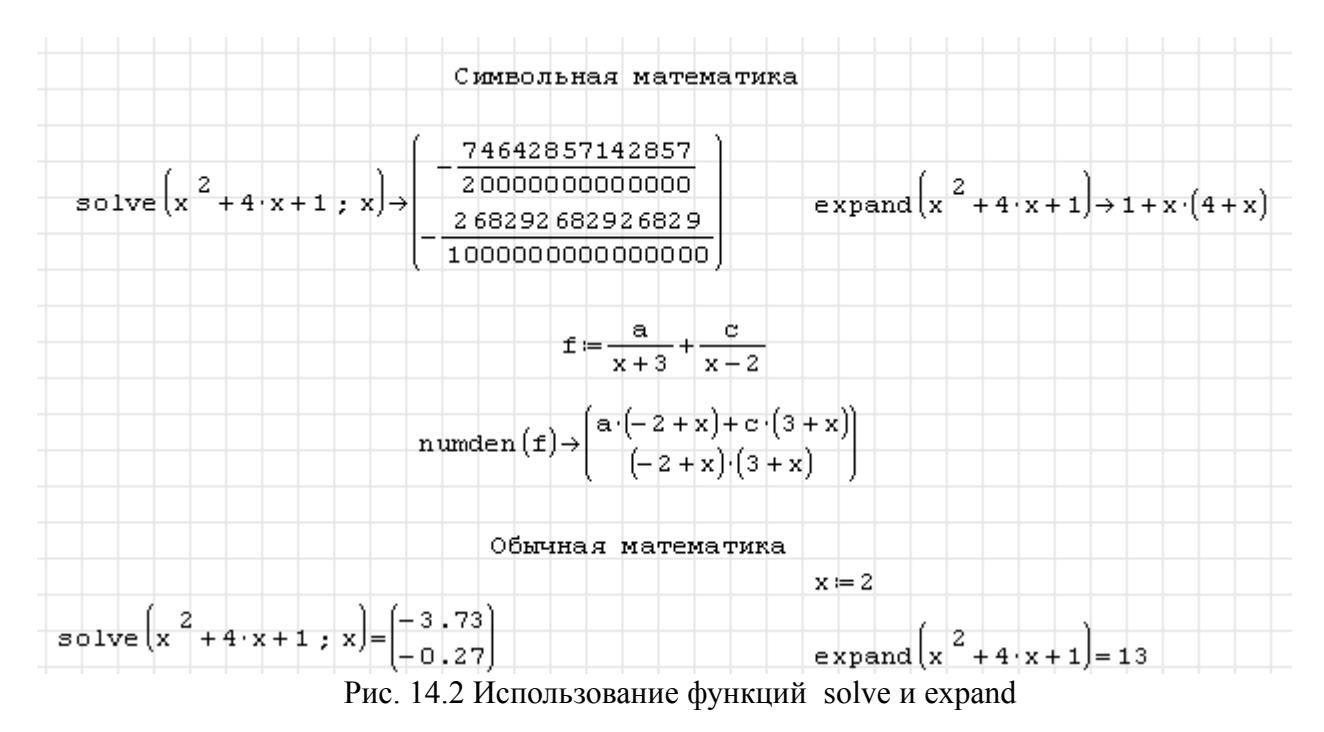

## 14.3 Примеры символьных вычислений

Как правило, любые выражения, содержащие в себе переменные или функции, могут быть вычислены символьно, используя знак символьного равенства. Этот раздел описывает, как символьно определить производные.

Замечание Функции и переменные, которые вы определяете самостоятельно, опознаны символическим процессором, когда вы используете знак символьного равенства. Рисунок 14.3 показывает примеры использования.

Символьный процессор SMath опознает многие встроенные функции и константы

| $\frac{\ln(x)}{x}$<br>e                                         | $\sin\left(\frac{\pi}{4}\right)$ .                                                                                      |  |
|-----------------------------------------------------------------|----------------------------------------------------------------------------------------------------|--|
|                                                                 | Функции и переменные, которые определяет пользователь, опознаются при<br>использовании оператора символьного вычисления |  |
| $\frac{1}{\pm}$ $\frac{1}{\pm}$ $\frac{1}{\pm}$ $\frac{1}{\pm}$ | $a = 3$                                                                                                    |  |
|                                                                 | $a^2 + sin(a) + 9 + sin(a)$                                                                                             |  |

Рис. 14.3 Примеры использования функций, определенных пользователем, при символьных вычислениях

Для символьного вычисления частной производной можно использовать знак символьного равенства, как показано на рис. 14.4. Необходимо выполнить следующую последовательность действий:

1. Нажмите значок на панели инструментов *Функции* для вставки оператора первой производной. Для производной высоких порядков, вставьте функцию diff(3), вызвав диалоговое окно Вставка-Функция путем выбора пункта *Функция* меню *Вставка*.

2. Введите выражение, которое вы хотите дифференцировать, и переменную, относительно которой Вы дифференцируете, в метки-заполнители.

3. Нажмите кнопку на панели **Арифметика**, или комбинацию клавиш **Ctrl+.** SMath Studio отобразит символьный знак равенства и следом отобразит символьный результат вычисления выражения.

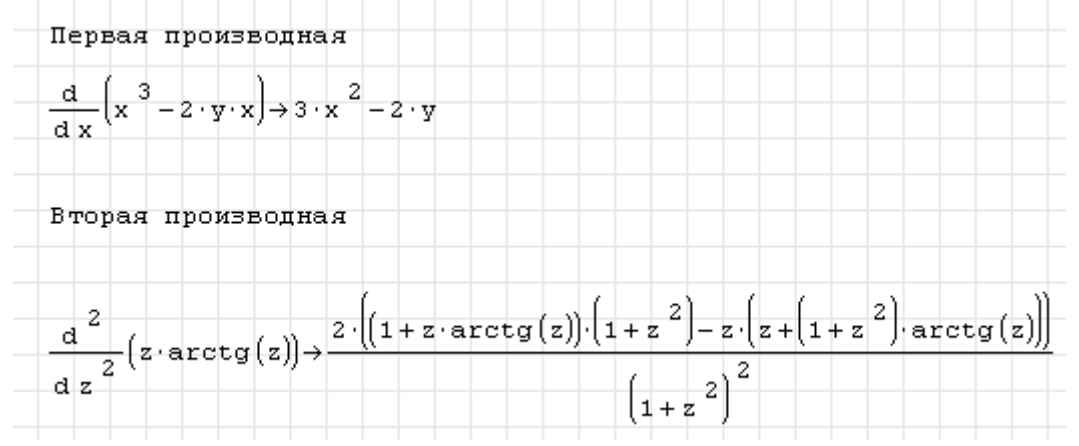

Рис. 14.4 Символьное вычисление производных

# Глава 15 Программирование

### 15.1 Создание программы

Программа - специальная разновидность выражения, которое вы можете создавать в SMath Studio. Данное выражение может быть составлено из операторов программирования, которые доступны на панели Программирование.

Программу можно считать совокупностью нескольких операторов. Как и любое выражение, программа в качестве результата может возвращать скаляр, вектор или матрицу. Вы можете определить  $CBOHO$ собственную функцию. используя операторы программирования.

Следующий пример показывает, как сделать простую программу, чтобы определить функцию:

1. Наберите левую сторону определяемой функции, после чего наберите  $f(x, y) = 1$ ":=". Удостоверьтесь, что выбрана метка-заполнитель.

2. Нажмите *line* на панели **Программирование** либо клавишу ]. Так же можно вызвать стандартную функцию line через Вставка-Функция. Вы будете видеть вертикальную линию с двумя метками-заполнителями, которые будут содержать операторы, входящие в вашу программу.

3. Щелкните в верхней метке-заполнителе. Напечатайте z, затем наберите ":=".

4. Напечатайте х/у в метке-заполнителе справа от :=, после чего перейдите на нижнюю метку-заполнитель.

5. Введете величину, которая будет возвращена программой, в остающейся метке-заполнителе. Напечатайте lg(z).

Вы можете теперь использовать эту функцию так же, как любую другую функцию в своем рабочем листе.

Как у любого выражения, у программы SMath Studio должно быть значение. Это значение - просто значение последнего оператора, выполненного программой. Это может быть скаляр, вектор или матрица.

Вы можете также написать программу SMath Studio, чтобы возвратить символьное выражение. Когда вы вычисляете результат программы, используйте символьный знак равенства, описанный в главе 14. SMath Studio передает выражение своему символическому процессору и, когда возможно, возвращает упрощенное символьное выражение. Вы можете использовать способность SMath Studio рассчитать программы символьно, чтобы произвести сложные символические выражения, многочлены, и матрицы. Рисунок 15.1 показывает функцию, которая, когда рассчитана символьно, вычисляет символьные многочлены.

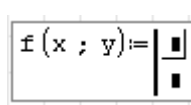

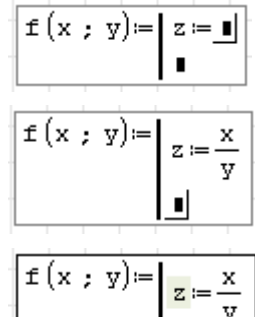

 $lg(z)$ 

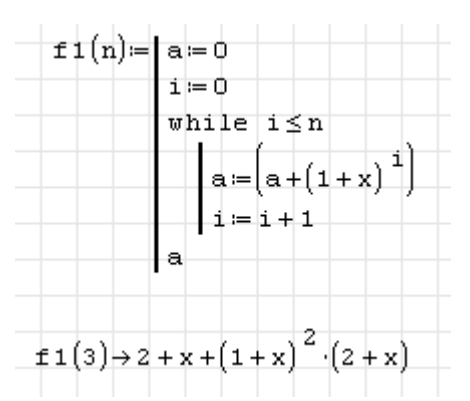

Рис. 15.1 Символьное вычисление многочлена с помощью программы

### 15.2 Условные операторы

В общем случае SMath Studio выполняет каждый оператор в вашей программе сверху вниз. Однако могут возникнуть ситуации, когда вы хотите, чтобы SMath Studio выполнил оператор только тогда, когда соблюдается особое условие. Вы можете сделать это, включив в программу оператор if.

Например, предположите, что Вы хотите определить функцию, которая формирует полукруг вокруг начала координат, а при прочих условиях будет постоянной. Сделайте следующее:

1. Напечатайте левую сторону определения функции, после чего напечатайте ".". Удостоверьтесь, что метка-заполнитель справа выбрана.

2. Нажмите <sup>if</sup> на панели **Программирование** либо выберите функцию if в диалоге Вставка\Функция. Так же вы можете набрать команду if в метке-заполнителе и затем нажать Tab.

3. Введите логическое выражение в верхнюю метку-заполнитель, используя любой из относительных операторов на панели инструментов Булева. В метке-заполнителе между if и else напечатайте значение, которое вы хотите, чтобы программа возвратила всякий раз, когда метке-заполнителе выражение  $\mathbf{B}$ верхней верно.  $\mathbf B$ случае необходимости, прибавьте больше меток-заполнителей, нажимая line

4. Выберите метку-заполнитель после else и напечатайте значение, которое вы хотите, чтобы программа возвращала в случае, если условие не выполняется. В случае необходимости, прибавьте больше метокзаполнителей нажимая line

 $f(x) = \blacksquare$  $\mathtt{f}\left(\mathtt{x}\right)$  = if  $\mathsf{I}\hspace{-1.5pt}\mathsf{I}$ else

$$
\begin{array}{|r|}\n\hline\nf(x) = if \ |x| > 2 \\
\hline\n0 \\
else\n\end{array}
$$

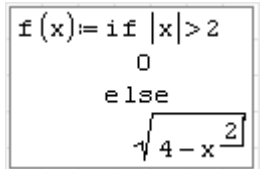

На рисунке 15.2 показан график созданной пользователем функции.

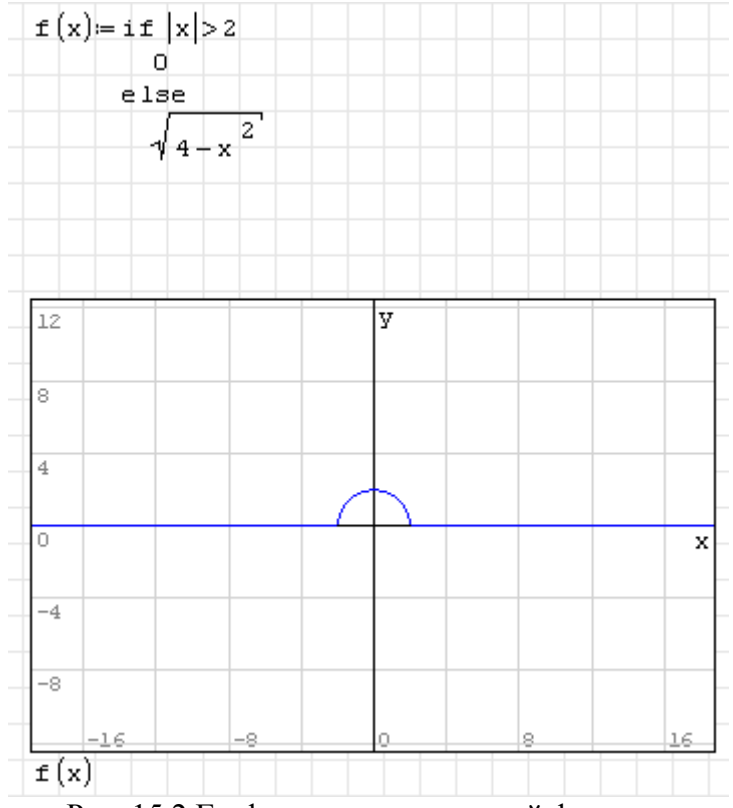

Рис. 15.2 График пользовательской функции

## 15.3 Циклы

Одна из самой сильных сторон программирования - способность выполнить неоднократно последовательность операторов в цикле. SMath Studio обеспечивает две разновидности циклических структур. Выбор конкретной структуры зависит от того, как именно вы планируете подать команду циклу о прекращении выполнения итераций. Если вы знаете точно, сколько итераций вы хотите, чтобы цикл выполнил, используйте оператор цикла **for**. Если Вы хотите, чтобы цикл остановился, когда выполнится условие, но Вы не знаете, сколько циклов будет требоваться, используйте оператор цикла while.

### Циклы «for»

Цикл for заканчивается после предопределенного числа итераций. Итерацией управляет переменная цикла, определенная в начале цикла. Определенная переменная цикла является локальной для программы.

Для создания цикла for необходимо:

1. Нажмите *for* на панели **Программирование** либо выберите функцию for(3) в диалоге Вставка\Функция. Так же вы можете набрать команду  $for(3)$  и затем нажать Таb.

2. Задать имя переменной цикла в метке-заполнителе слева от символа  $\alpha$  X<sub>3</sub>

3. Задайте диапазон значений, которые итеративная переменная должна принимать, в метке-заполнителе справа от « $\times$ ». Диапазон определяется с помощью функции range(2).

4. Введите выражение, которое вы хотите вычислить, в оставшуюся меткузаполнитель. Это выражение в общем случае использует переменную

$$
\fbox{for}\ \underline{\mathbf{I}} \in \mathbf{I}
$$

$$
\underbrace{\text{for } \underline{i} \in \mathbf{I}}
$$

$$
\fbox{\tt for } i\in 1\ldots n
$$

$$
\fbox{for $i \in 1 \dots n$} \\ s := s + i
$$

цикла. В случае необходимости, прибавьте метки-заполнители, используя line.

SMath Studio использует две разновидности цикла **for**. Они различаются между собой оформлением. Для первого случая, описанного выше, изменение значения переменной цикла может происходить только с шагом 1. Во втором случае шаг изменения задает пользователь, и он может отличаться от 1.

Для создания цикла с шагом, отличным от 1, необходимо сделать следующее:

1. Выберите функцию **for(4)** в диалоге Вставка\Функция. Так же вы можете набрать команду **for(4)** и затем нажать **Tab**.

2. Задать имя переменной цикла в первой метке-заполнителе справа от **for** и присвоить ей начальное значение.

3. В следующей справа метке-заполнителе ввести условие, по которому будет заканчиваться цикл. Условие должно обязательно содержать переменную цикла

4. В оставшейся в строке метке-заполнителе ввести выражение, которое определит шаг изменения переменной цикла.

5. В метку-заполнитель, расположенную в следующей строке, ввести выражение, которое необходимо вычислить. Это выражение в общем случае использует переменную цикла. В случае необходимости, прибавьте метки-заполнители, используя  $\left| \text{line} \right|$ 

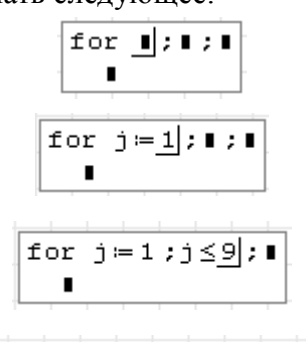

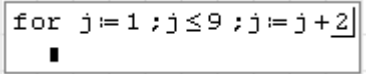

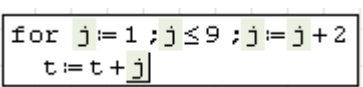

 $sum(x)=|s|=0$ for  $i \in I$ .  $k$  $k = 44$  $s = s + i$ i = 990 Эквивалентно s  $sum(44)=990$  $t=0$ 2∔ ژ = ژ ډ و≥|ژ ډ|± ± ژ| ±¢± も申も担手  $t = 25$ 

Рис. 15.3 Использование цикла **for**

## **Цикл «while»**

Цикл **while** выполняется до тех пор, пока будет истинным некоторое условие. Из-за этого Вы не обязаны знать заранее, сколько времени будет выполняться цикл. Важно, однако, иметь где-нибудь, или в теле цикла цикла или в другом месте в программе, оператор, который в конечном счете делает условие ложным. Иначе, цикл выполняет все время.

Для создания цикла **while** необходимо:

Пример использования циклов for показан на рис. 15.3

1. Нажмите на панели **Программирование** либо выберите функцию **while** в диалоге Вставка\Функция. Так же вы можете набрать команду **while** и затем нажать **Tab**.

2. Щелкните в верхней метке-заполнителе и наберите условие. Это как правило - Булево выражение как показано рядом.

3. Введите нужное выражение в нижнюю метку-заполнитель. В случае необходимости, прибавьте метки-заполнители, используя *line* 

Рис. 15.4 показывает программу, включающую вышеупомянутый цикл. После входа в цикл **while** SMath Studio проверяет условие. Если условие верно, SMath Studio выполняет тело цикла и проверяет условие снова. Если условие ложно, SMath Studio выходит из цикла.

Нахождение первого элемента массива, удовлетворяющего заданному условию  $n = 10$ Формирование массива マニニー for  $i \in I$ ,  $n$  $\mathbf{v}$ , = 1 + sin(i) 1.84 1.91 1.14 b.24  $4.11 \cdot 10^{-7}$  $v =$  $0.72$ 1.66 1.99 1.41  $0.46$  $t(v; val) = |j = 1$ - - - - -Задание начального значения для счетчика while  $v_{ij} \leq v$ al j≔ j + 1 Конечное значение счетчика k+-+ Первым элементом, удовлетворяющим условию,  $t(v; 1.98)=8$ является 8-й элемент массива

- Рис. 15.4 Пример программы с циклом **while**
- Замечание Если вы сформировали тело цикла неверно, и произошло зацикливание, то прервать выполнение программы можно, нажав кнопку (если данная кнопка имеет серый цвет, то никакие вычисления не происходят)

### *15.4 Обработка ошибок*

Ошибки, которые могут произойти во время выполнения программы, заставляют SMath Studio прекращать вычислять программу. Например, программа может попытаться

while  $\blacksquare$ 

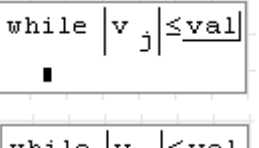

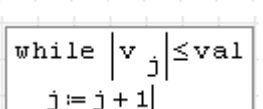

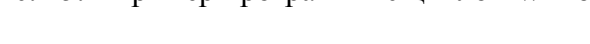

разделиться на 0 в выражении и поэтому столкнуться с ошибкой сингулярности. В этих случаях SMath Studio рассматривает программу, как любое математическое выражение: он отмечает выражение, в котором произошла ошибка, сообщением об ошибке, и выносит на первый план переменную или оператор с ошибкой в другом цвете.

SMath Studio имеет особенность, которая позволит пользователю улучшить обработку ошибок в программе. Строковая функция error предоставляет пользователю доступ к механизму обработки ошибок SMath Studio и позволяет ему настраивать сообщения об ошибках, допущенных в ходе выполнения программы.

Так же, как SMath Studio автоматически останавливает дальнейшее выполнение и выдает соответствующее "сообщение об ошибке" для выражения, которое генерирует ошибку (см. внизу рис. 15.5 для примера), вы можете оценивать причину остановки и заставлять нужные сообщения об ошибке появиться, когда ваши программы или другие выражения используются ненадлежащим образом или не могут дать ответы.

Строковая функция error SMath Studio дает вам такую возможность. Эта функция приостанавливает дальнейшую числовую оценку выражения и выводит сообщение об ошибке, текст которого - просто строка, которая задана для данной функции в качестве аргумента. Как правило, вы размещаете строковую функцию error в метке-заполнителе под оператором if таким образом, чтобы ошибка и сообщение о ней были произведены, когда сталкиваются с особым условием.

Рис. 15.5 показывает, как сообщения об ошибках могут использоваться даже в небольшой программе.

| error ("Как минимум один из аргументов не является вещественным числом")<br>else<br>if $(n \le 0) \vee (k \le 0)$<br>error ("Как минимум один из аргументов не является положительным числом")<br>else |                        |                                           |                  |  |  |  |  |  |
|----------------------------------------------------------------------------------------------------|------------------------|-------------------------------------------|------------------|--|--|--|--|--|
|                                                                                                    |                        |                                           |                  |  |  |  |  |  |
|                                                                                                    |                        |                                           |                  |  |  |  |  |  |
|                                                                                                    |                        |                                           |                  |  |  |  |  |  |
|                                                                                                    |                        |                                           |                  |  |  |  |  |  |
|                                                                                                    |                        |                                           |                  |  |  |  |  |  |
| $\texttt{if}(\texttt{n} \neq \texttt{trunc}(\texttt{n})) \lor (\texttt{k} \neq \texttt{trunc}(\texttt{k}))$                                                                                            |                        |                                           |                  |  |  |  |  |  |
| ектог ("Как минимум один из аргументов не является целым числом")                                                                                                    |                        |                                           |                  |  |  |  |  |  |
| else                                                                                                    |                        |                                           |                  |  |  |  |  |  |
|                                                                                                    |                        |                                           |                  |  |  |  |  |  |
| $\frac{n!}{k!}$                                                                                                    |                        |                                           |                  |  |  |  |  |  |
|                                                                                                    |                        |                                           |                  |  |  |  |  |  |
|                                                                                                    |                        |                                           |                  |  |  |  |  |  |
|                                                                                                    |                        |                                           |                  |  |  |  |  |  |
| $c_1(s, 3) = 20$                                                                                                    |                        |                                           |                  |  |  |  |  |  |
|                                                                                                    |                        |                                           |                  |  |  |  |  |  |
|                                                                                                    |                        |                                           |                  |  |  |  |  |  |
| $ c _1(5 \t i ; 3)$ = 1 1                                                                                                    | $ c_1(-5:3)=$ or $ c $ |                                           |                  |  |  |  |  |  |
|                                                                                                    |                        | $ c_1(5.5:3) =11 $                        |                  |  |  |  |  |  |
| Как минимчм один                                                                                                    | Как минимчм один       |                                           | Как минимум один |  |  |  |  |  |
| из аргументов не является<br>из аргументов не является<br>вещественным числом<br>положительным числом                                                                                                  |                        | из аргументов не является<br>целым числом |                  |  |  |  |  |  |

Рис. 15.5 Пример программы с циклом while

Если программа будет написана без использования оператора line (т.е. Замечание оформлена как обычная пользовательская функция), то она работать не будет!

## 15.5 Программы внутри программ

Большая гибкость программирования является результатом возможности включения частей программ друг в друга. В SMath Studio можно использовать следующие пути:

- можно написать программу в любом месте рабочего листа и впоследствии вызвать ее

внутри другой программы как подпрограмму-процедуру;

- можно написать рекурсивную программу.

### Подпрограммы

Рис. 15.6 показывает пример программы, содержащую вызов другой, которая является самостоятельной программой. Нет никакого ограничения по степени вложенности программ друг в друга.

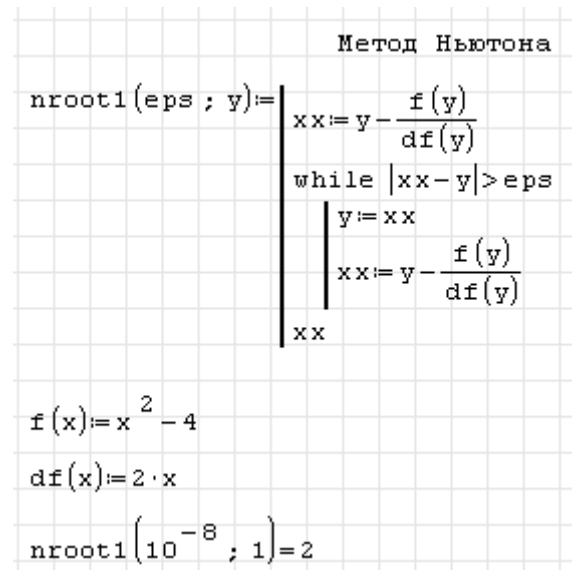

Рис. 15.6 Вызов определенной пользователем функции из программы

### Рекурсия

Рекурсия - сильный программный метод, который позволяет программе вызывать саму себя внутри себя, как показано в рисунке 15.7. Описание рекурсивной функции должно всегда иметь по крайней мере две части:

- Определение функции с точки зрения предыдущего значения функции.
- Начальное условие, препятствующее тому, чтобы рекурсия продолжалась бесконечно.

Идея подобна математической индукции: если вы можете определить  $f(n+1)$  от  $f(n)$ , и Вы знаете  $f(0)$ , то Вы знаете все, что необходимо знать о  $f$ .

Совет Использование рекурсивной функции, несмотря на их элегантность и краткость, не всегда эффективно в вычислительном отношении. Вы можете заметить, что эквивалентная программа, используя один из описанных ранее операторов цикла, произведет вычисление быстрее.

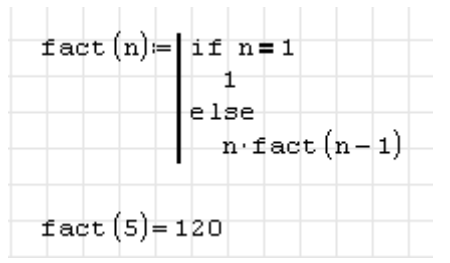

Рис. 15.7 Пример рекурсивной функции

# Приложения

# Действия

В представленной таблице:

- А и В обозначают множества, векторы или матрицы;  $\bullet$
- и и у обозначают векторы, элементами которых могут быть вещественные или  $\bullet$ комплексные числа;
- М обозначает квадратную матрицу;  $\bullet$
- $\bullet$ *z* и *w* обозначают вещественные или комплексные числа;
- $\bullet$ х и у обозначают вещественные числа;
- $\bullet$ ти и обозначают целые числа;
- $\bullet$ і обозначает переменную, меняющуюся в диапазоне;
- $\bullet$ S и любое другое имя, начинающееся с S, обозначают строку;
- $\bullet$ t обозначает любую переменную величину;
- $\bullet$ f обозначает функцию;
- Хи  $Y$ обозначают переменные или выражения любого типа.

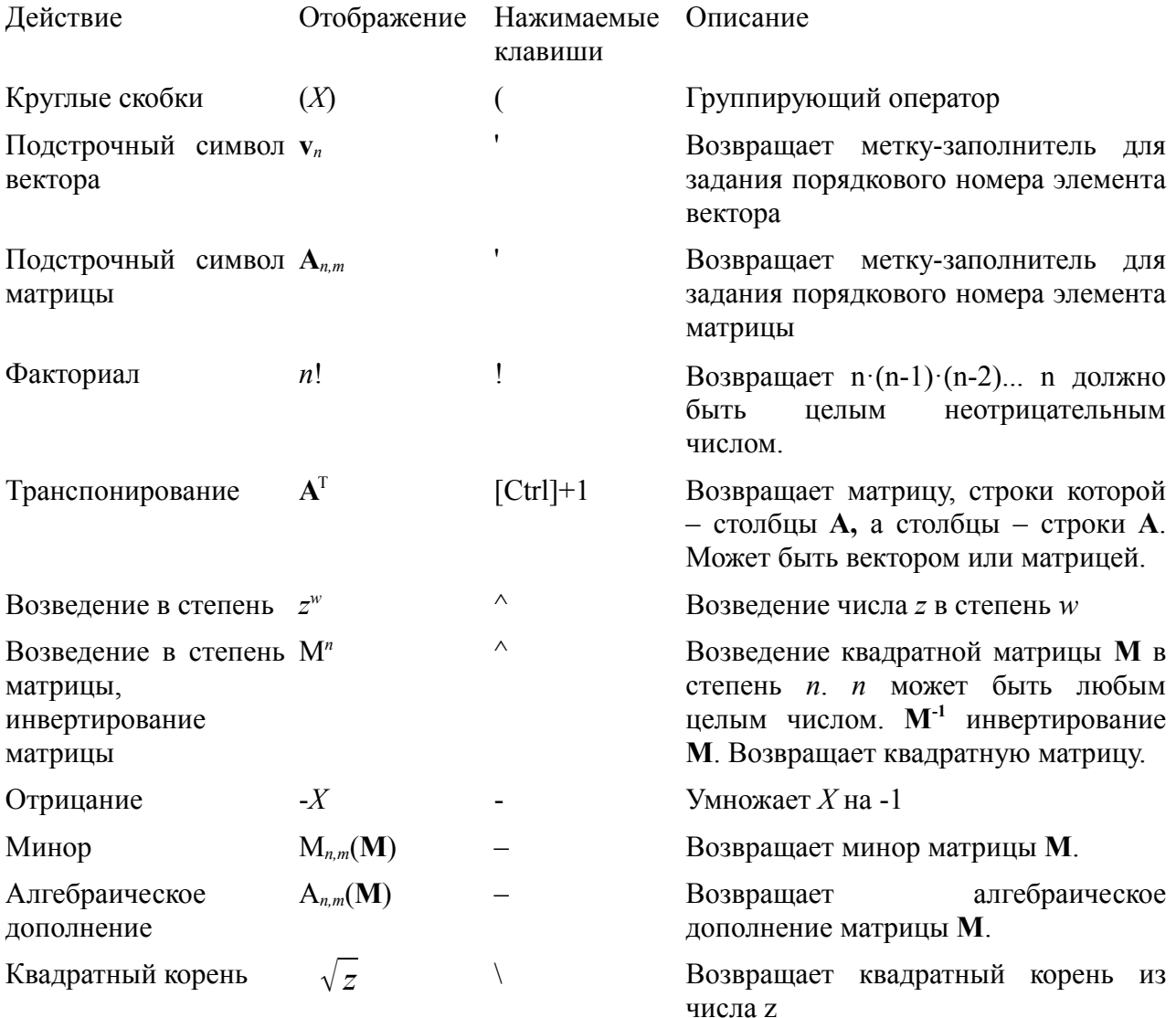

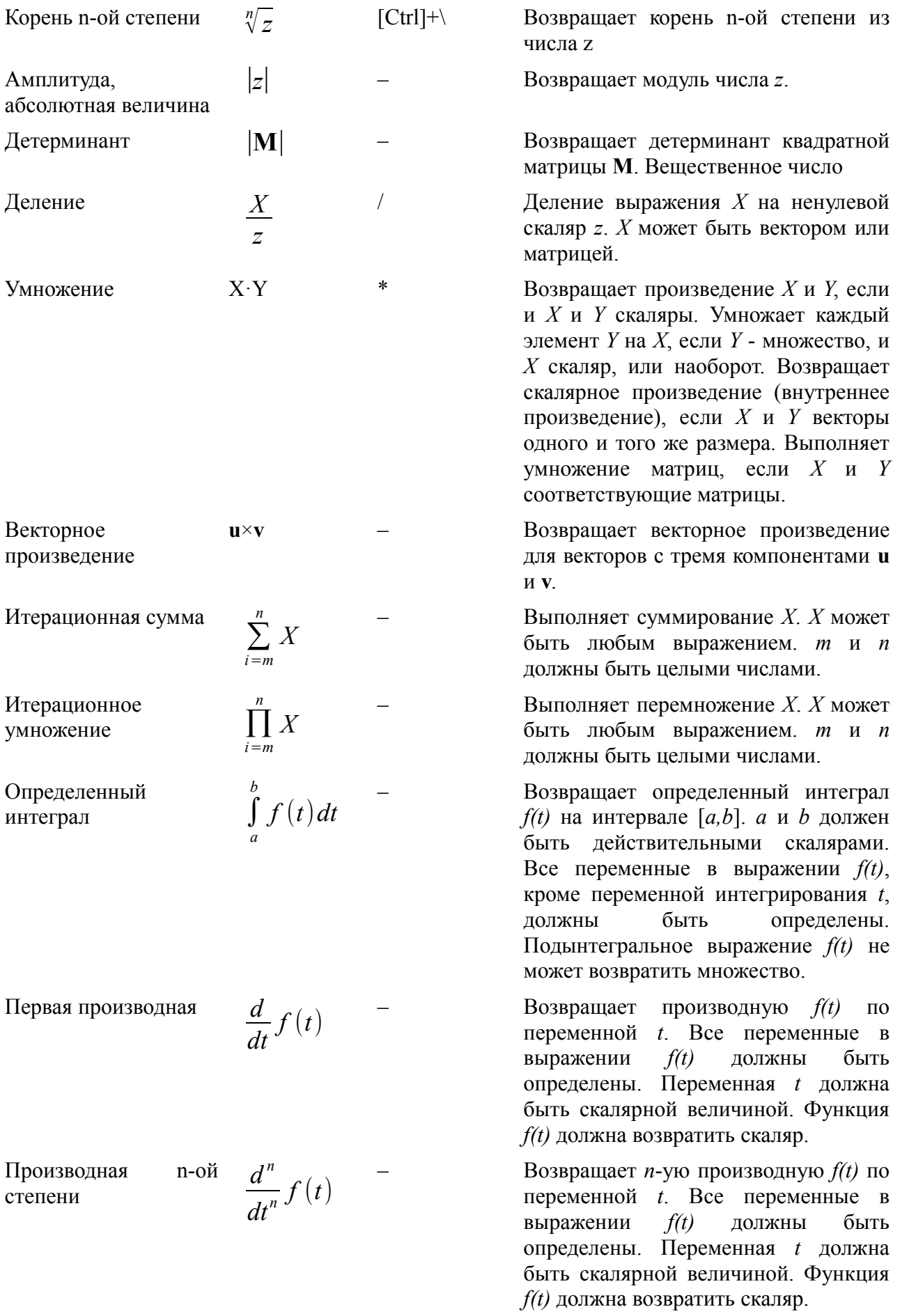

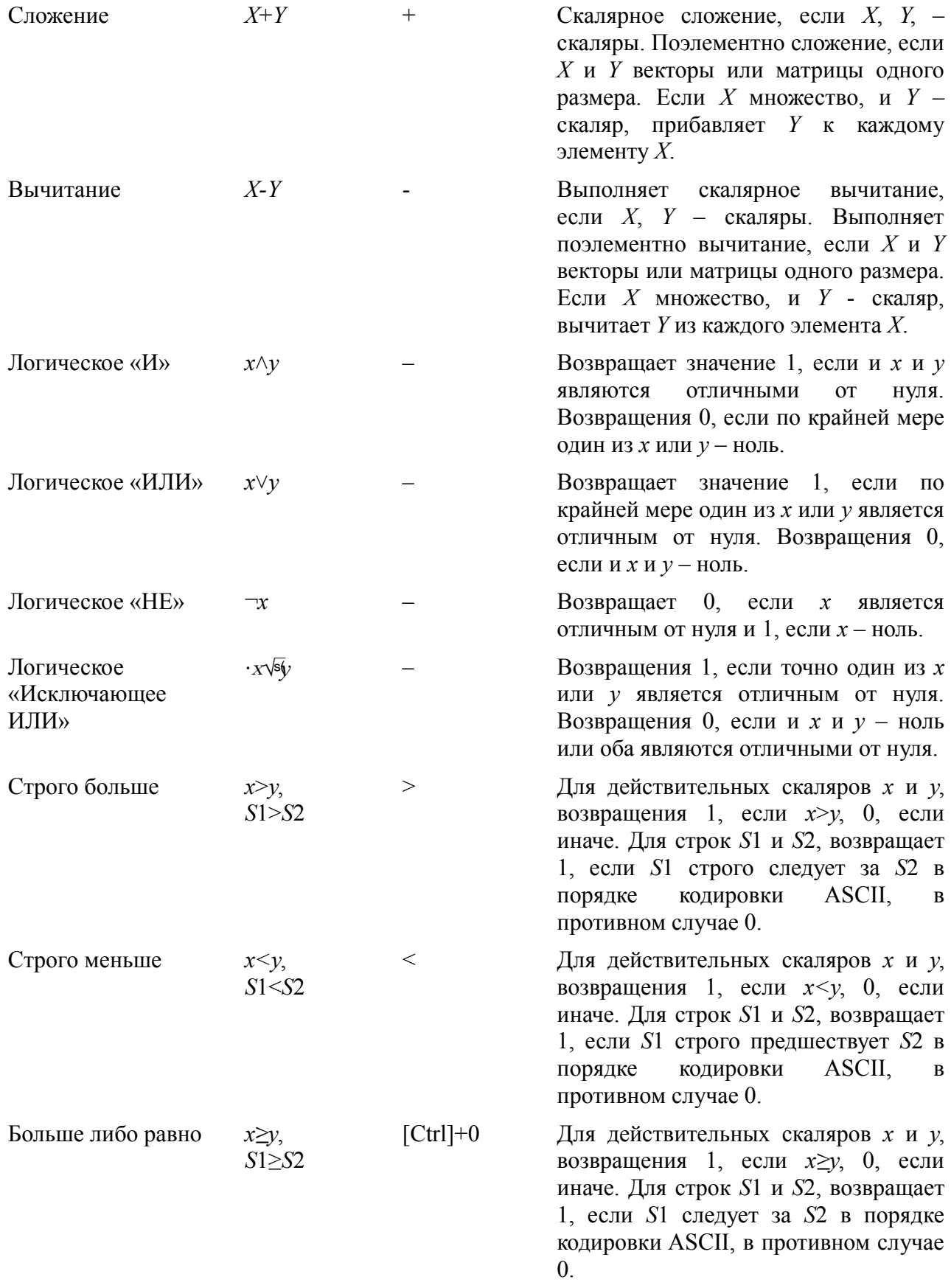

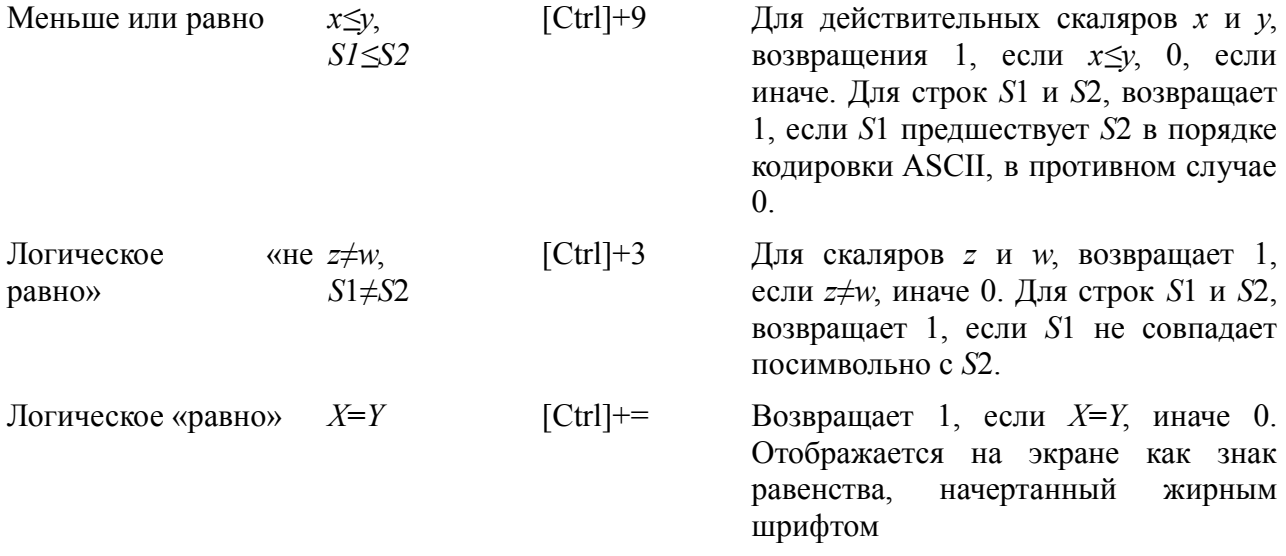

# *Предопределенные переменные*

Предопределенные переменные SMath Studio перечислены здесь с их начальными значениями по умолчанию

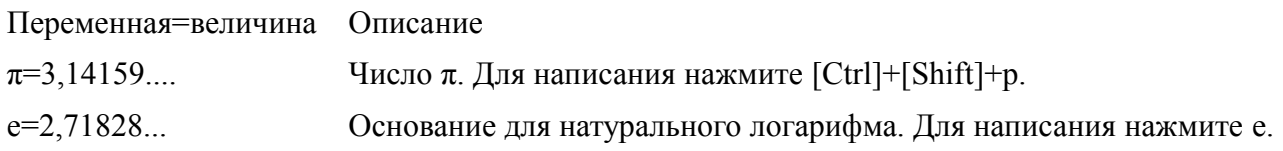

# Функции SMath Studio в алфавитном порядке

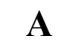

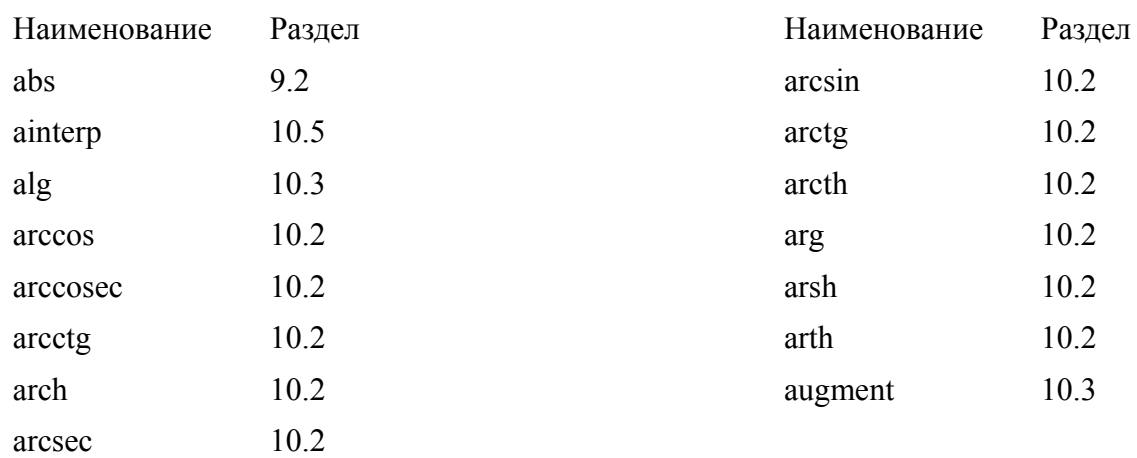

 $\mathbf C$ 

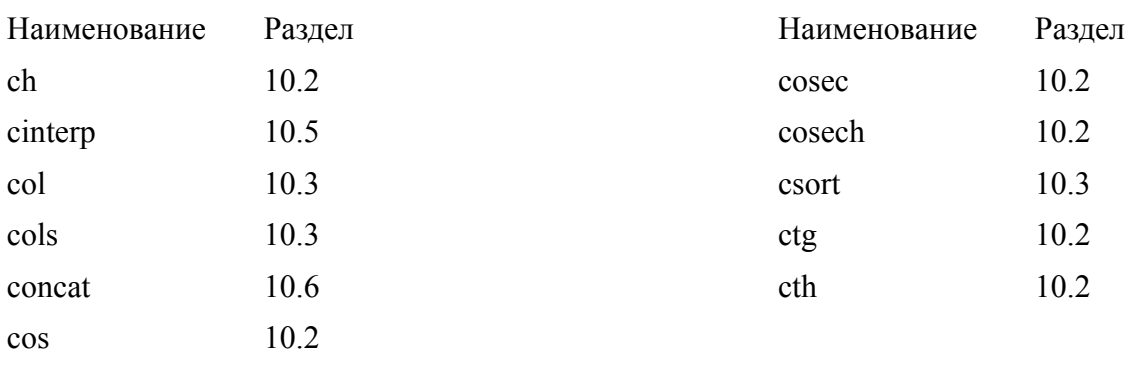

 $\mathbf{D}$ 

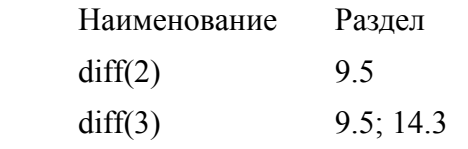

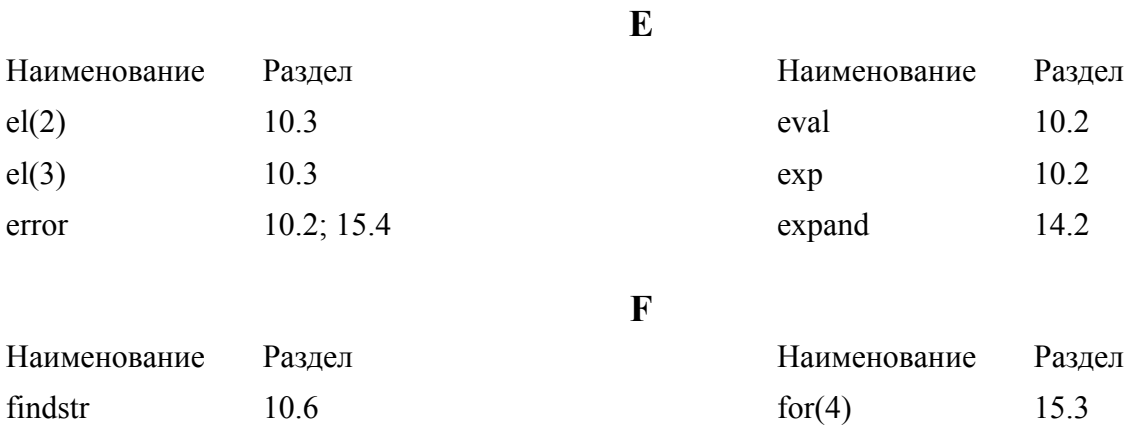

 $for(3)$ 15.3

Наименование

det

dfile

diag

 $\rm{Pa}$ здел

 $10.3$ 

 $10.6$  $10.3$ 

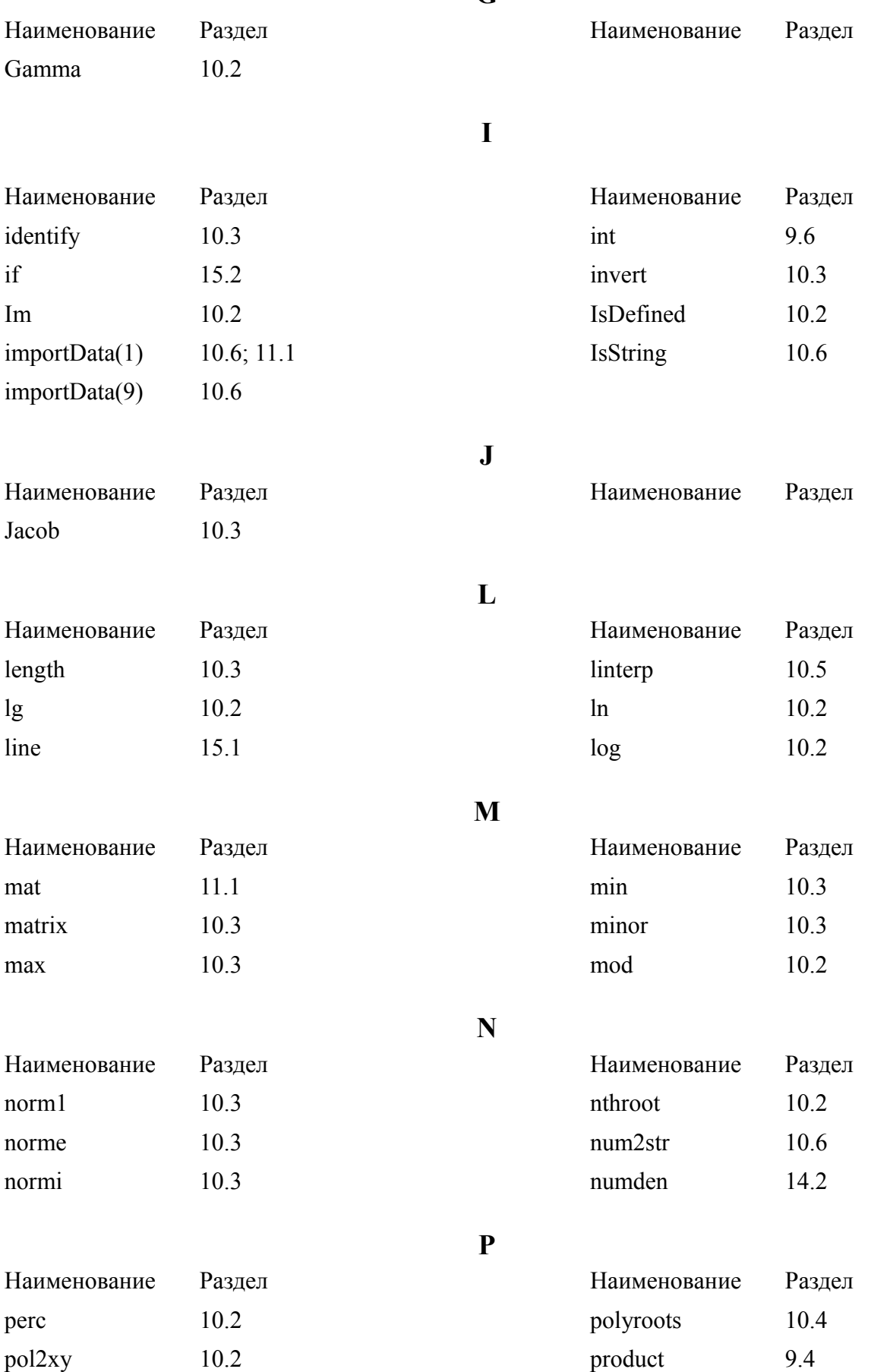

 $\overline{\mathbf{G}}$ 

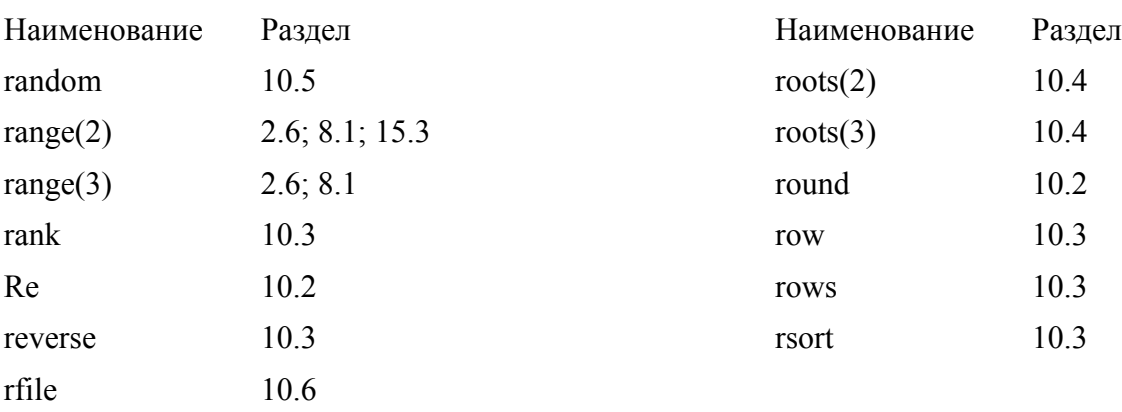

xy2pol 10.2

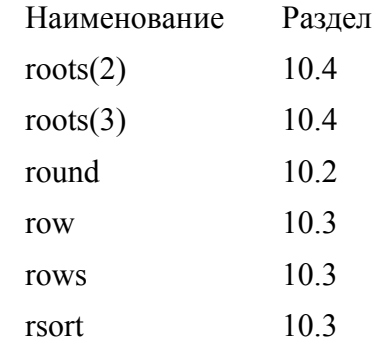

**S**

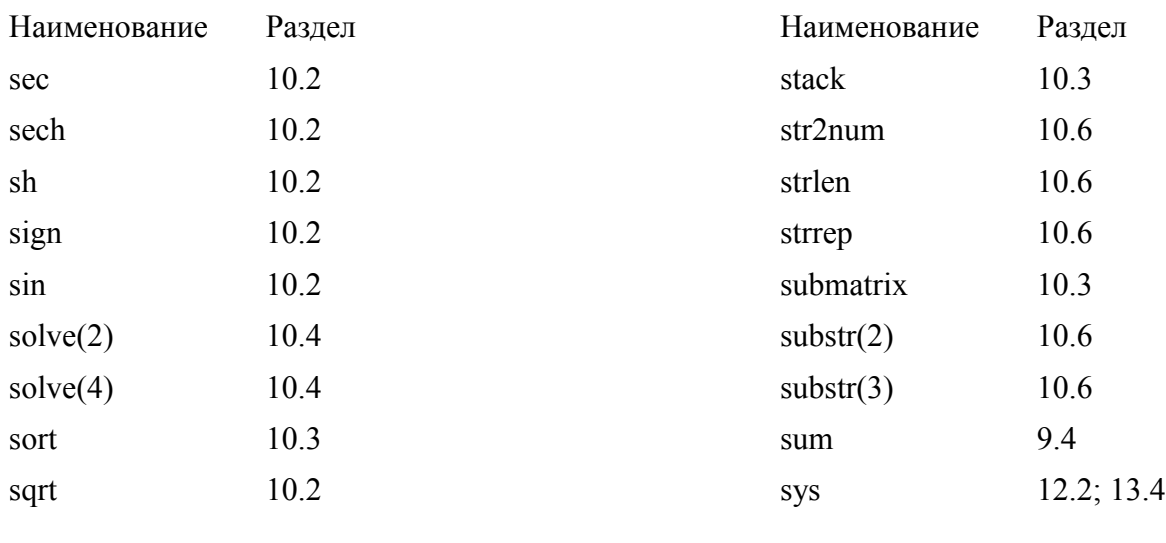

**T**

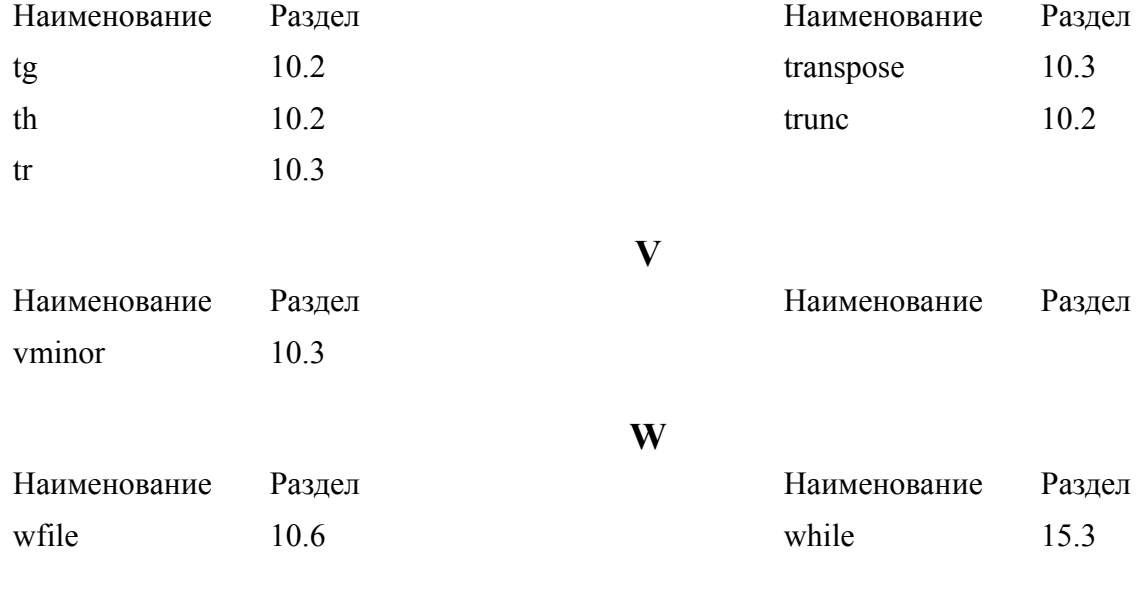

**X**

Наименование Раздел Наименование Раздел

**R**